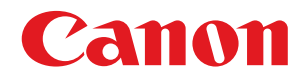

imageRUNNER ADVANCE 6075/6065/6055

# メンテナンスガイド

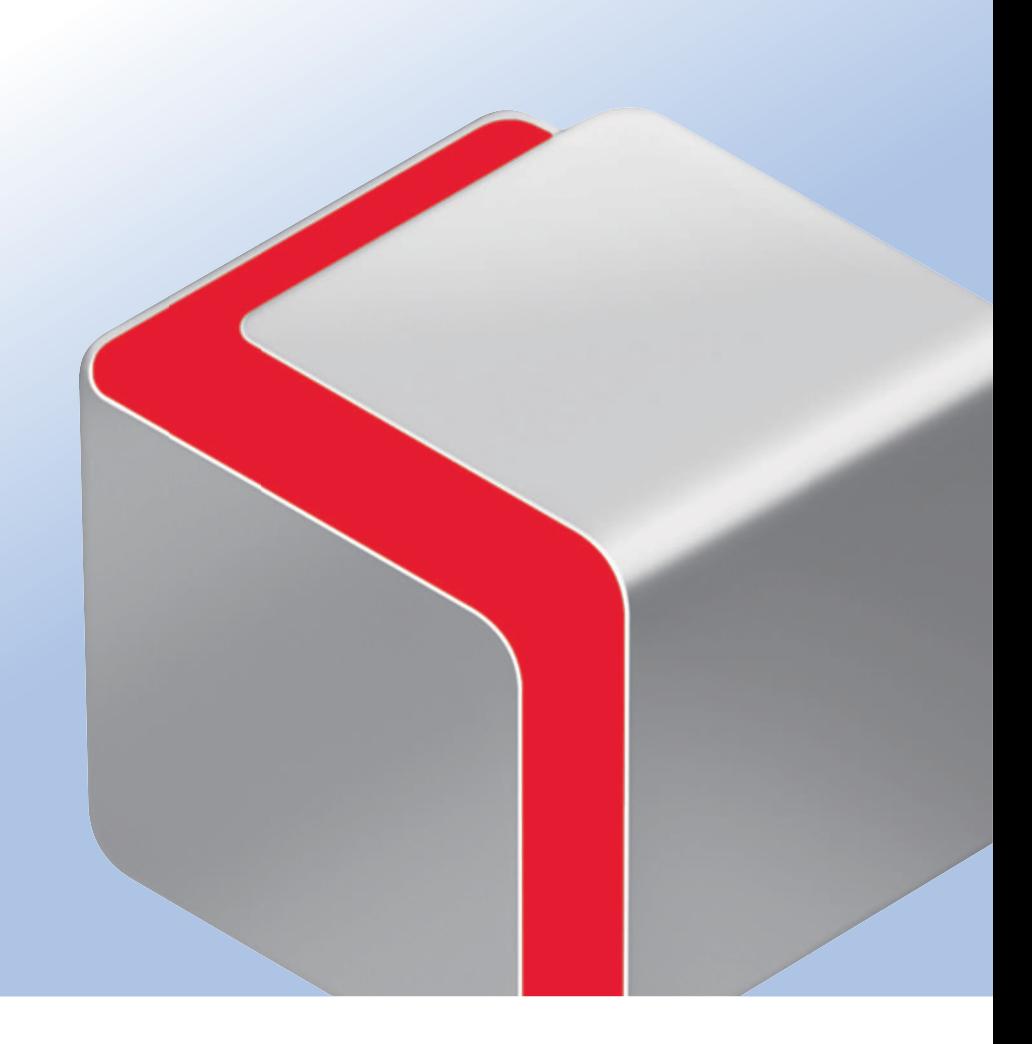

$$
\mathsf{JPN}
$$

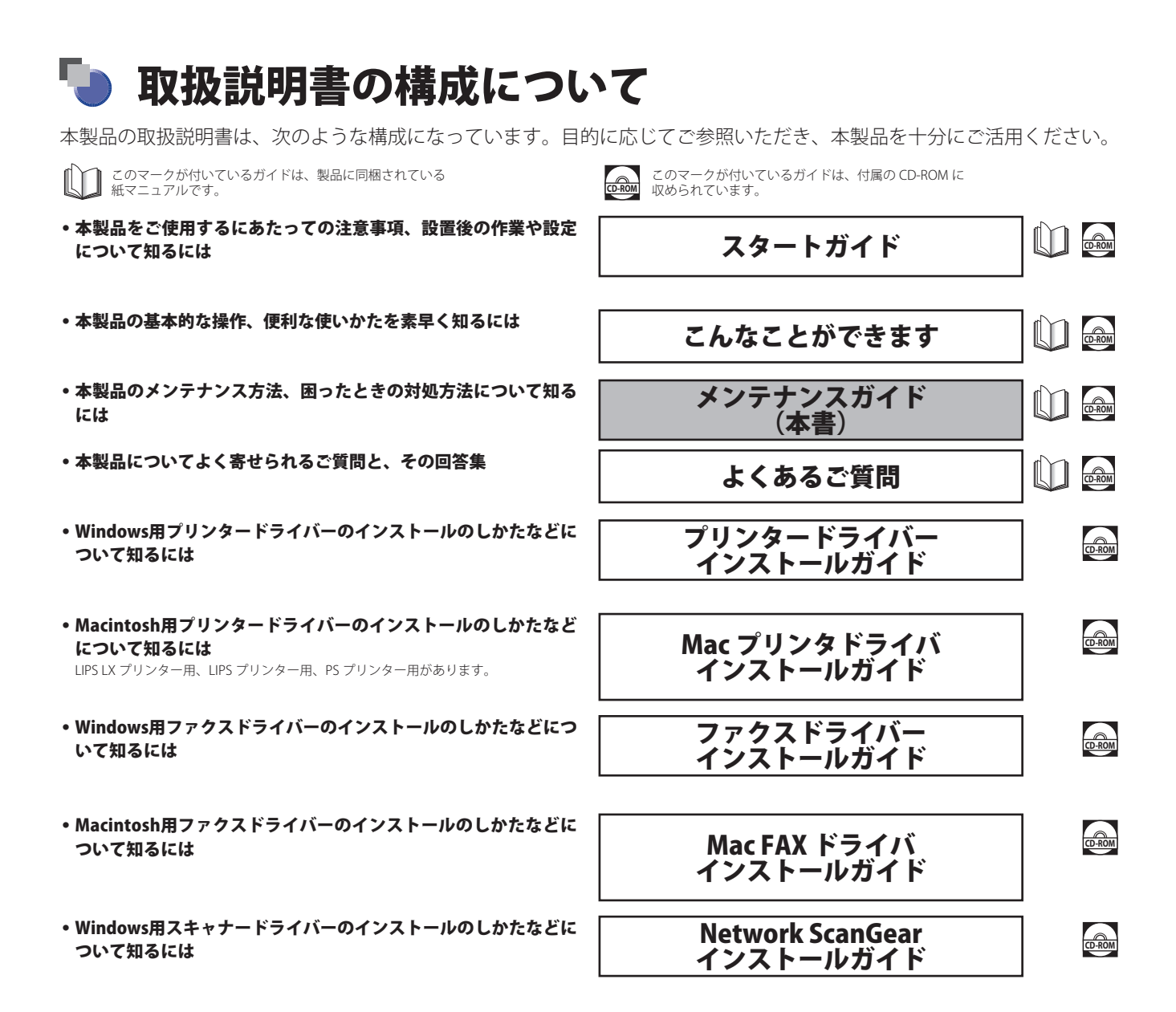

#### ● 本製品の取り扱い、操作方法についての総合ガイド

#### e - マニュアル **\$%30.**

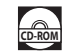

- お使いになる前に - 基本的な使いかた
- 
- オプション/ソフトウェアについて
- 設定/登録
- 用紙種類の管理設定
- -トラブルシューティング
- メンテナンス
- 活用集
- 目的別リンク集
- コピー
- ファクス
- スキャンして送信
- スキャンして保存
- 保存ファイルの利用
- 受信トレイ
- セキュアプリント
- ウェブブラウザー
- リモートスキャナー
- モバイルプリント
- カスタムメニュー
- 状況確認/中止
- プリント
- ネットワーク
- リモートUI
- MEAP
- セキュリティー

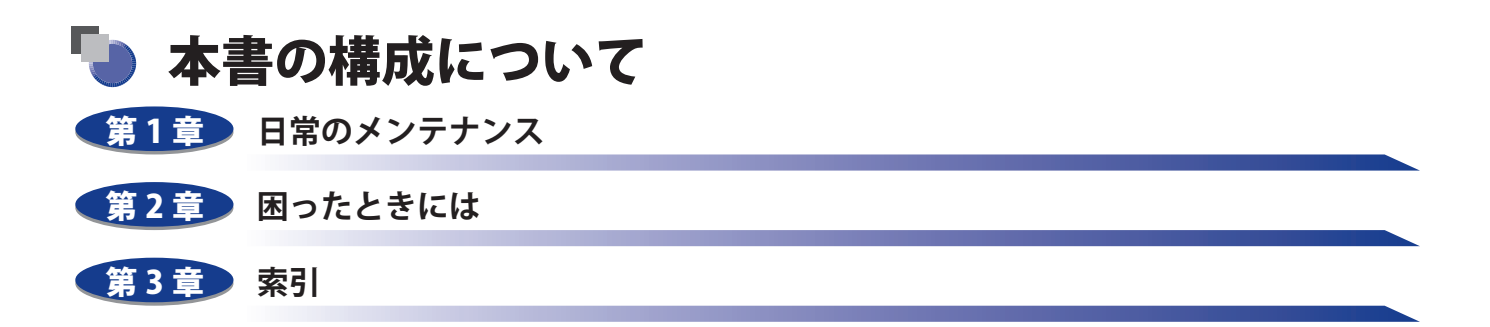

<sup>●</sup> 本書に記載されている内容は、予告なく変更されることがあります。あらかじめ、ご了承ください。<br>● 本書に万一ご不審な点や誤り、または記載漏れなどお気付きのことがありましたら、ご連絡ください。<br>● 本書の内容を無断で転載することは禁止されています。

# 目次

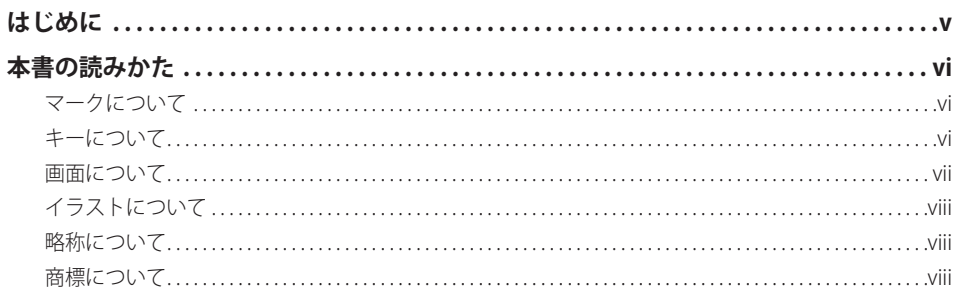

## 第1章 日常のメンテナンス

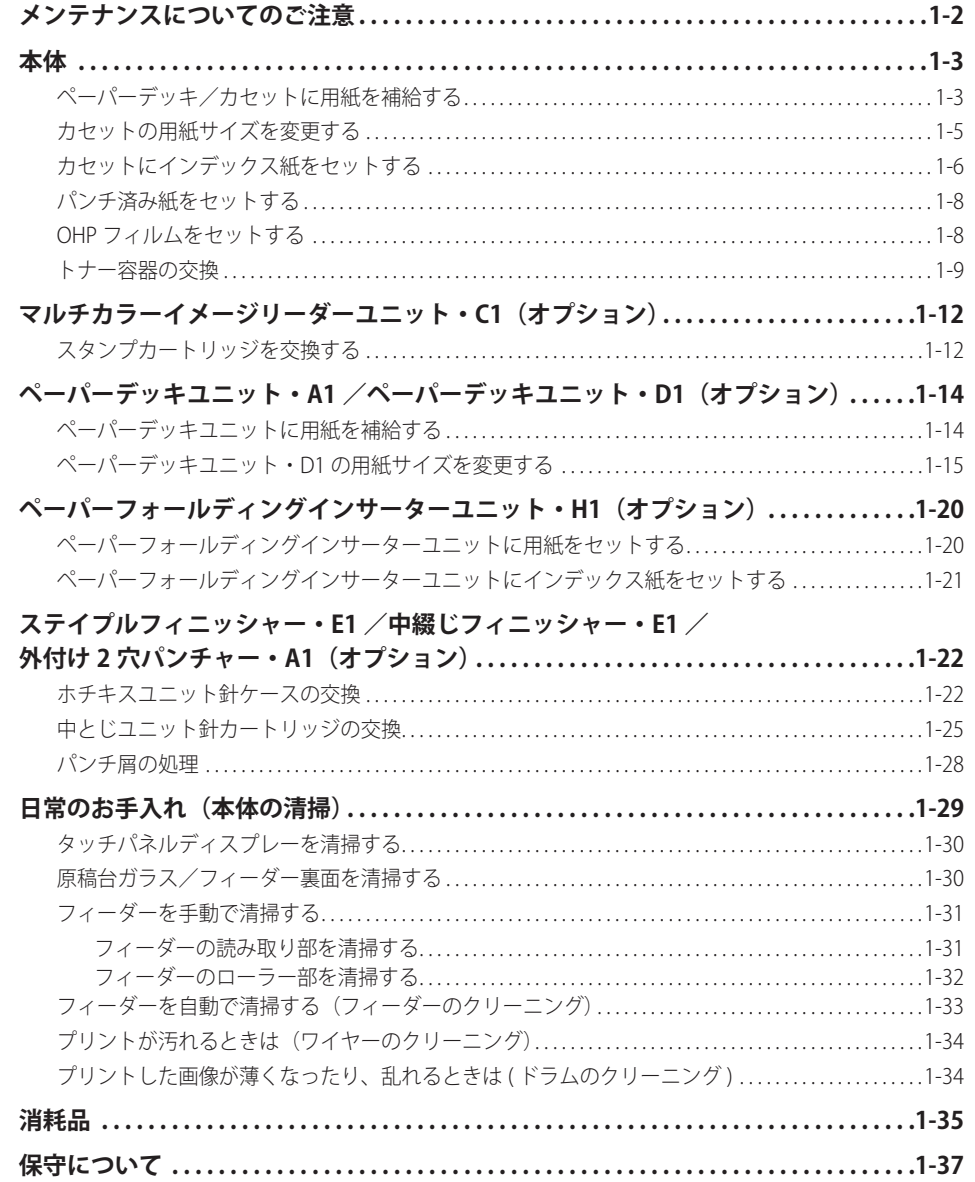

#### 第2章 困ったときには

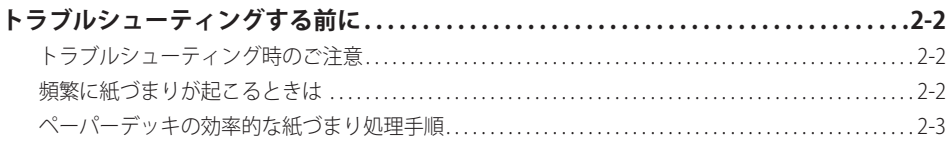

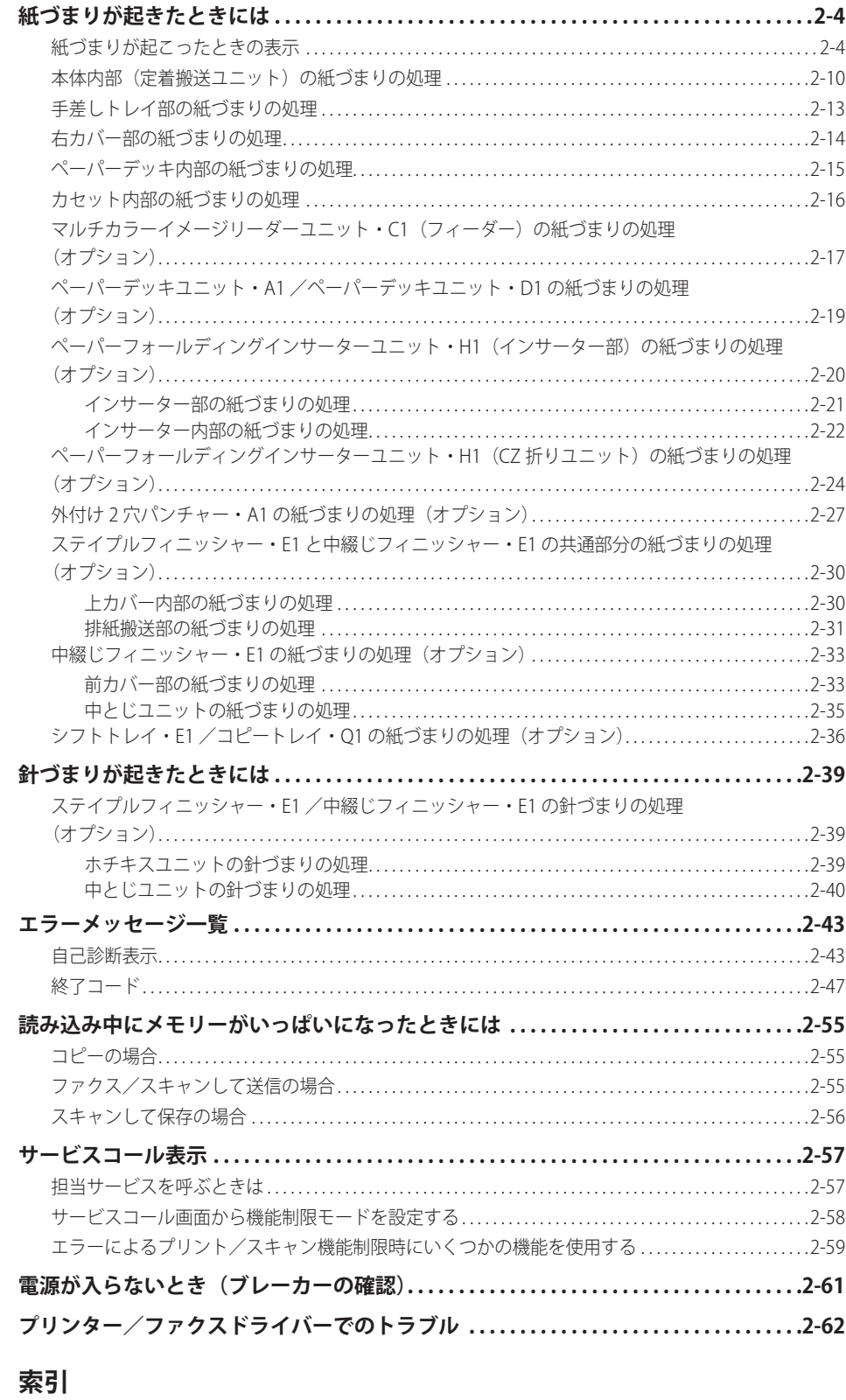

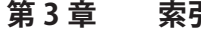

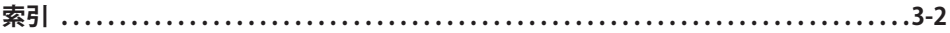

# **はじめに**

<span id="page-6-0"></span> このたびはキヤノン imageRUNNER ADVANCE 6075/6065/6055 をお買い上げいただき、誠にありがとうございます。本製 品の機能を十分にご理解いただき、より効果的にご利用いただくために、ご使用前にこの取扱説明書をよくお読みください。 また、お読みいただきました後も大切に保管してください。

# <span id="page-7-0"></span>本書の読みかた

## **マークについて**

 本書では、安全のためにお守りいただきたいことや取り扱い上の制限・注意などの説明に、下記のマークを付け ています。

- ▲警告 取り扱いを誤った場合に、死亡または重傷を負う恐れのある警告事項が書かれ ています。安全に使用していただくために、必ずこの警告事項をお守りくださ い。
- 取り扱いを誤った場合に、傷害を負う恐れのある注意事項が書かれています。 ▲注意 安全に使用していただくために、必ずこの注意事項をお守りください。
- ●重要 操作上、必ず守っていただきたい重要事項や制限事項が書かれています。誤っ た操作によるトラブルや故障、物的損害を防ぐために、必ずお読みください。
- ■メモ 操作の参考となることや補足説明が書かれています。お読みになることをおす すめします。
- $\circ$ 取り扱いを誤った場合に、傷害を負う恐れのある注意事項が書かれています。 安全に使用していただくために、必ずこの注意事項をお守りください。

## **キーについて**

本書では、キー名称を以下のように表しています。

```
● タッチパネルディスプレー上のキー: [キー名称]
例:[キャンセル]
  [閉じる]
● 操作パネル上のキー: <キーアイコン>+ (キー名称)
例: ⊙ (スタート)
  (ストップ)
```
# <span id="page-8-0"></span> **画面について**

 本書で使われている画面は、特にお断りがない限り、imageRUNNER ADVANCE 6075 に立面操作部、マルチカラー イメージリーダーユニット、コピートレイが装着されている場合のものです。

 アクセサリー、オプションの組み合わせによって使用できない機能に関しては、本製品の画面には表示されませ んが、ご了承ください。

本書で使われているコンピューター操作画面は、お使いの環境によって表示が異なる場合があります。

操作時に押すキーの場所は、□(丸)で囲んで表しています。また、操作を行うキーが複数表示されている場合は、 それらをすべて囲んでいますので、ご利用に合わせて選択してください。

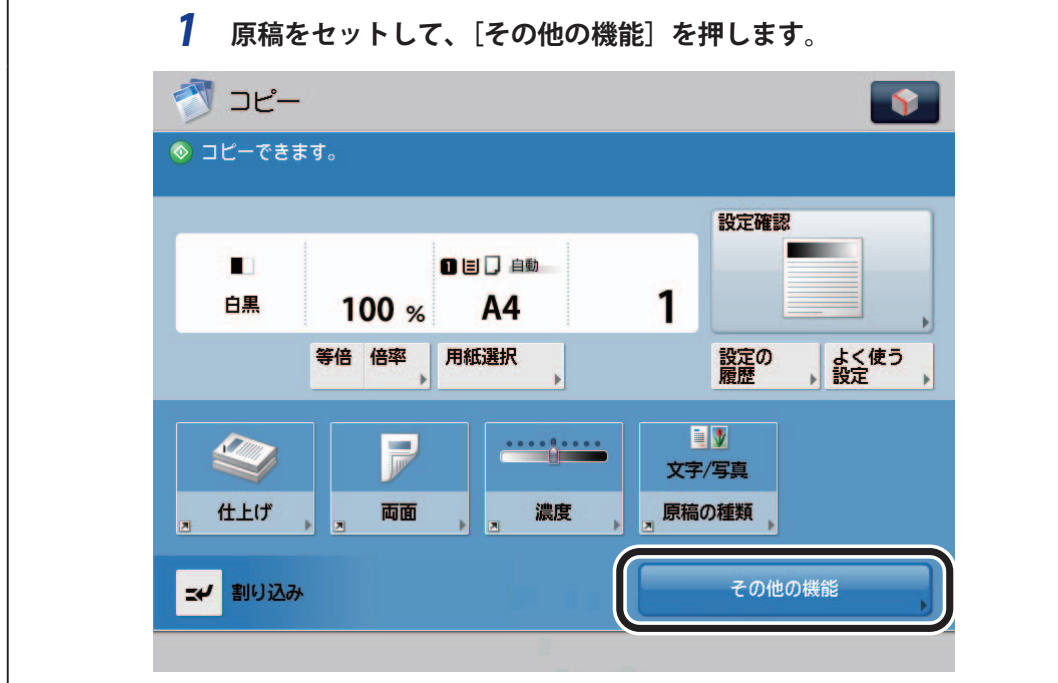

本マニュアルで使われている画面は、実際の画面と異なる場合があります。

# <span id="page-9-0"></span> **イラストについて**

 本書で使われている画面は、特にお断りがない限り、imageRUNNER ADVANCE 6075 に立面操作部、マルチカラー イメージリーダーユニット、コピートレイ が装着されている場合のものです。

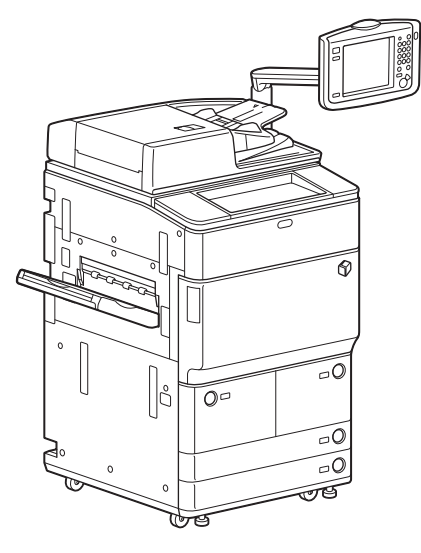

## **略称について**

本書に記載されている名称は、下記の略称を使用しています。

Microsoft Windows operating system: Windows Apple Mac: Mac

本書では、郵便事業株式会社製のはがきを郵便はがきと記載しています。

# **商標について**

 Apple、Mac は米国およびその他の国で登録されている Apple Inc. の商標です。 Windows は、米国 Microsoft Corporation の米国およびその他の国における登録商標または商標です。 その他、本書中の社名や商品名は、各社の登録商標または商標です。

# <span id="page-10-0"></span>日常のメンテナンス

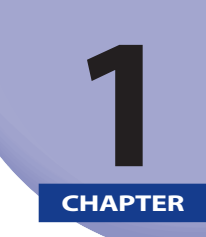

#### **用紙の補給方法、消耗品の交換方法、日常のお手入れについて説明しています。**

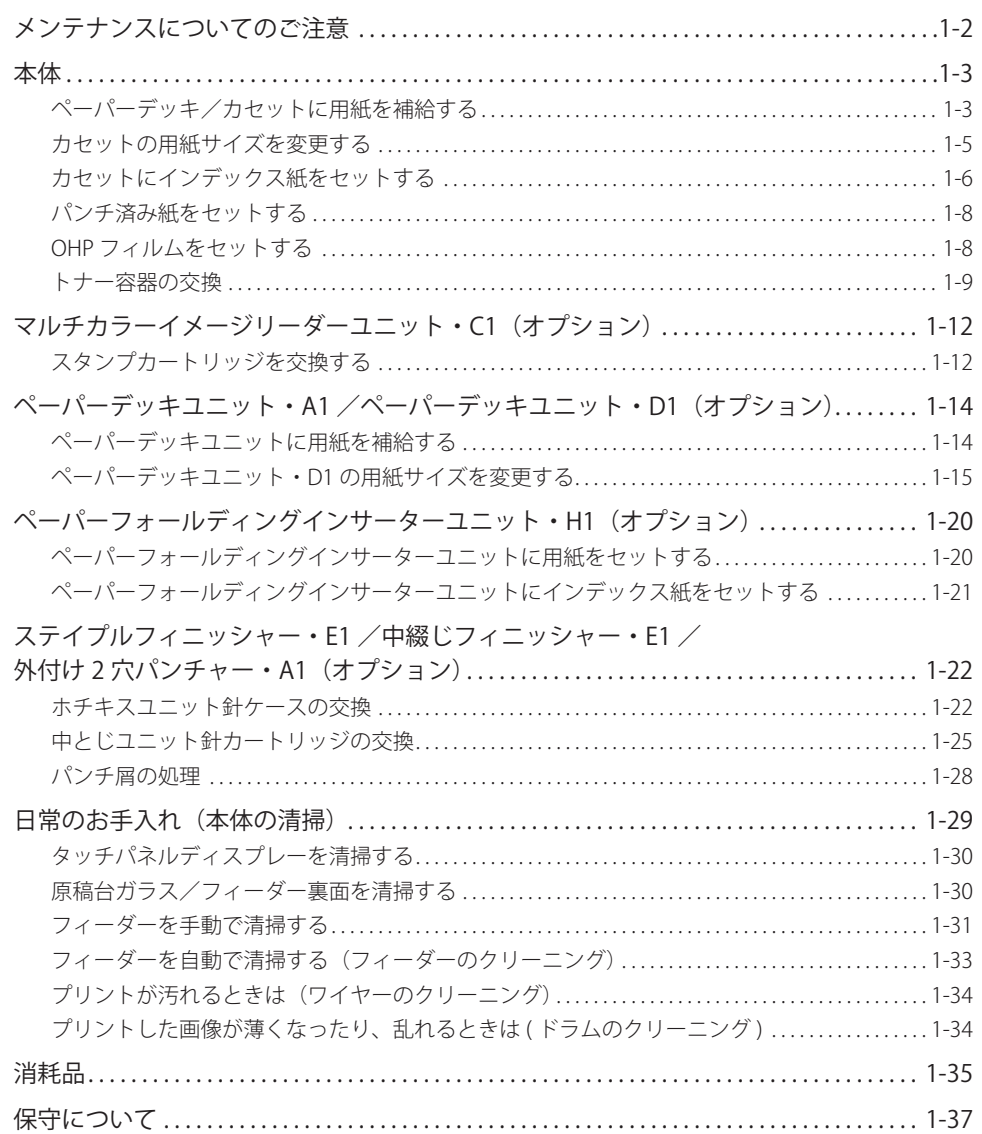

# <span id="page-11-0"></span>メンテナンスについてのご注意

 用紙の取り扱いなど、メンテナンスを行う際の注意事項を記載しています。メンテナンスする前に必ずお読みく ださい。

- ▲注意 用紙を補給するときは、用紙の端で手を切らないように、注意してください。
	- 開いたカバーを閉じたり、引き出したユニットを戻したりするときなどに、すき間に指をはさまないように注意し てください。
- 重要 | •次のような用紙は、ペーパーデッキやカセット、手差しトレイ、インサーターにセットしないでください。紙づま りの原因になります。
	- 破れた用紙
	- 大きくカールした用紙や、しわのある用紙
	- 薄いわら半紙
	- 256 g/m<sup>2</sup>を超える厚紙
	- クリップやホチキス針などでとめてある用紙
	- 熱転写プリンターで印字した紙(ウラ面にもプリントしないでください。)
	- 用紙がカールしているときは、カールをなおしてからセットしてください。
	- 残った用紙は包装紙に包み、湿気が少なく直射日光の当たらない場所に保管してください。
	- 吸湿している用紙に印刷すると、本製品の排紙部から湯気が出る場合があります。これは、トナーを定着するとき の熱によって用紙に含まれる水分が蒸発しているためですので、異常ではありません。(特に、室温が低い場合に 発生しやすくなります。)
- メモ → 用紙をセットするときは、給紙されやすくするために数回さばき、用紙の端をそろえてからセットしてください。 また、包装紙を開いて取り出した用紙は、束ごとさばいてください。

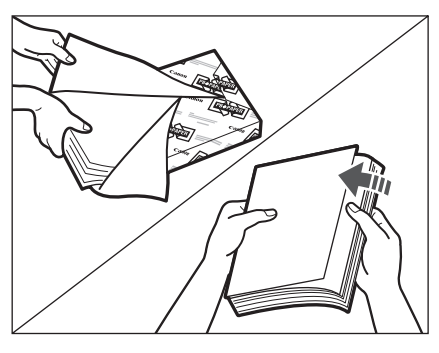

- 複数枚の用紙をインサーターにセットする場合は、紙づまりを防ぐために紙束を数回さばき、用紙の端をそろえて からセットしてください。
- 用紙はよくさばいてからセットしてください。薄紙、再生紙、パンチ済み紙、厚紙、OHPフィルムなどの用紙は特 によくさばいてからセットしてください。
- 用紙の梱包紙に給紙面についての指示が書かれている場合は、その指示に従って用紙をセットしてください。
- プリントするときに不具合が生じた場合は、用紙を裏返してセットしなおしてください。
- あらかじめロゴなどが印刷されている用紙のプリント方向については、スタートガイド「第17章 付録」を参照し てください。

<span id="page-12-0"></span>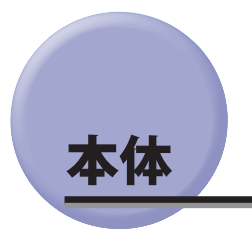

本体のペーパーデッキ、カセットに用紙をセットする方法や、トナー容器を交換する方法について説明します。

# **ペーパーデッキ/カセットに用紙を補給する**

ペーパーデッキにはそれぞれ約 1700 枚(64 g/m<sup>2</sup>)または 1500 枚(80 g/m<sup>2</sup>)の用紙がセットできます。

力セットにはそれぞれ約 680 枚(64 g/m<sup>2</sup>)または 550 枚(80 g/m<sup>2</sup>)の用紙がセットできます。

 プリントする用紙を選択した際に選択した用紙がないときや、本製品のプリント動作中にプリントできる用紙が なくなったときは、タッチパネルディスプレーに用紙の補給を促す画面が表示されます。

その場合は、以下の手順に従ってペーパーデッキ/カセットに用紙を補給します。

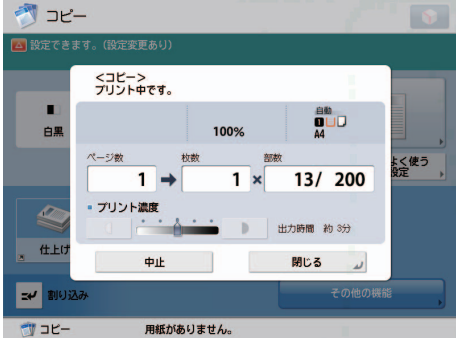

- 重要 選択したペーパーデッキ/カセットが完全に押し込まれていないときにも、用紙補給画面が表示されます。ペー パーデッキ/カセットは完全に押し込んでください。
	- ペーパーデッキには、220 g/m<sup>2</sup>を超える厚紙、コート紙、OHPフィルム、ラベル用紙、第2原図、インデックス 紙、郵便はがきはセットできません。
	- カセットには、220 g/m<sup>2</sup>を超える厚紙、コート紙、OHPフィルム、ラベル用紙、第2原図、郵便はがきはセットで きません。
	- ペーパーデッキ/カセットにセットできる用紙サイズは、次のとおりです。
	- ペーパーデッキ: A4、B5
	- カセット: A3、A4、A4R、B4、B5、B5R、ユーザー設定サイズ (139.7×182 mm~297×487.7 mm)
	- ペーパーデッキまたはカセットにセットできる用紙の種類はe-マニュアル>基本的な使いかたを参照してくださ い。
	- カセットには、長さ182 mm ~487.7 mm、幅139.7 mm ~ 297 mmのユーザー設定サイズの用紙がセットできま す。長さが182 mm未満か487.7 mmを超える、または幅が139.7 mm未満か297 mm を超えるユーザー設定サイズ の用紙はセットできません。
	- 用紙をセットしたペーパーデッキ/カセットの横の空いている部分には、用紙や用紙以外のものを入れないでくだ さい。紙づまりの原因になる場合があります。
- メモ |● 連続プリント中に用紙補給のメッセージが表示されたときには、用紙を補給したあと自動的にプリントが再開され ます。他の用紙カセットを選択した場合は、[OK]を押すとプリントが再開されます。
	- [中止]を押すと、プリントが中止されます。

 *1* **ペーパーデッキまたはカセットを引き出します。** 

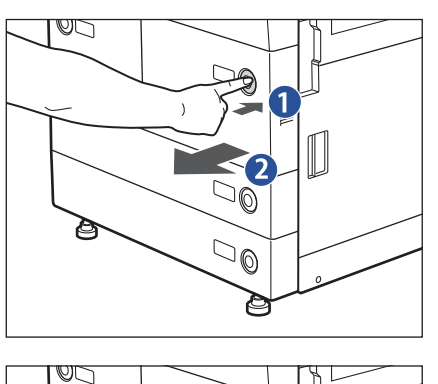

 $\Box$ 

 $\widetilde{\mathbb{P}}$ 

 $\overline{\mathbb{Q}}^{\mathsf{L}}$ ð **CONTENT** 

 $\mathbf{Q}$ 

 $\mathsf{L}$ 

1. オープンボタンを押す

2. ペーパーデッキまたはカセットを引き出す

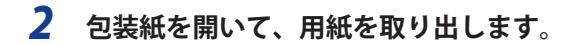

1

# *3* **用紙をセットします。**

用紙をそろえ、ペーパーデッキまたはカセットの右側面にぴったりとつき当ててセットしてください。

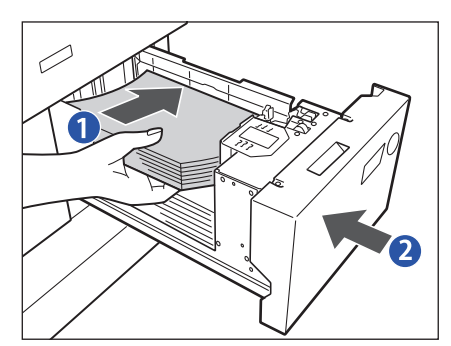

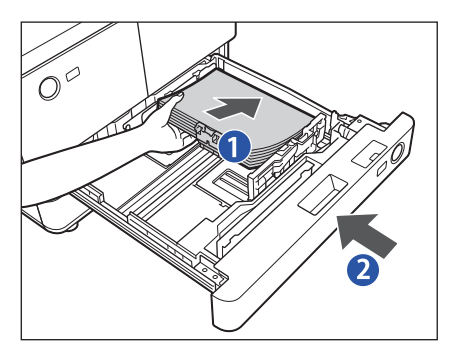

1. ペーパーデッキまたはカセットに、開封した面を下向 きにして用紙をセットする

#### ● 重要

用紙の高さが積載制限表示( ) ください。

#### **ØXE**

ペーパーデッキ/カセットに用紙をセットする場合は、プリン トする面を下にしてセットしてください。

2. ペーパーデッキまたはカセットを、カチッと音がする まで静かに本体に押し込む

#### ● 重要

積載制限枚数を超えたり、ペーパーデッキ/カセットが確実に 閉じられていないと、コピーやプリントができません。ペーパー <sub>はなしつかな。</sup>こ、コーラックタイルでこぶこん。<br>デッキ/カセットが確実にセットされているか確認してくださ</sub> い。用紙を入れすぎている場合は、積載制限の表示まで用紙を 減らしてください。

#### クメモ

用紙切れでプリント動作が中断されたときは、用紙補給後、タッ チパネルディスプレーに表示されるメッセージに従って操作し てください。本製品はプリント動作を再開します。

# **1** 日常のメンテナンス **ロー**

# <span id="page-14-0"></span>**カセットの用紙サイズを変更する**

 セットする用紙サイズが今までセットしていた用紙と異なる場合は、次のようにスライドガイドを調節してくだ さい。

- 重要 用紙サイズの変更ができるのは、カセットのみです。
	- ペーパーデッキの用紙サイズの変更は、担当サービスにご連絡ください。
- **BXE** 日本でおもに使われている用紙のサイズは、A3、A4、B4、B5 などの 「A/B 系列」です。レター (LTR) やリーガル (LGL) といった「インチ系列」は北米などの地域でよく使われています。本製品は、お客様の使用状況にあわせてどちら の系列でも使用できます。
	- *1* **カセットにセットされている用紙をすべて取り出します。**

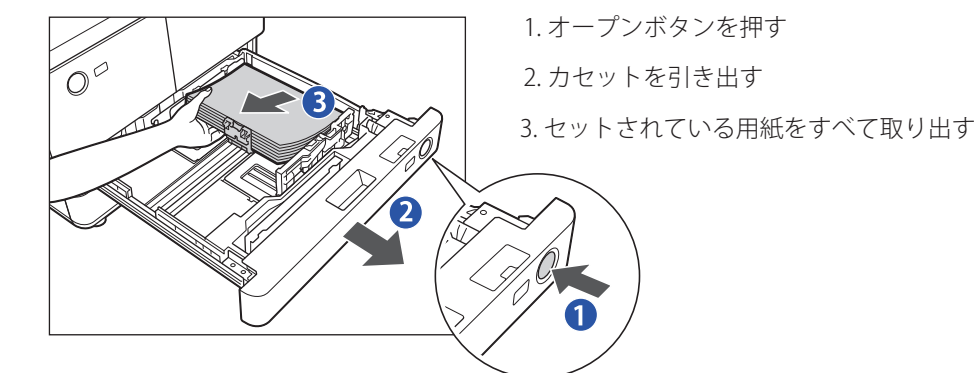

 *2* **左側ガイドと 前側ガイドの位置を調節します。**

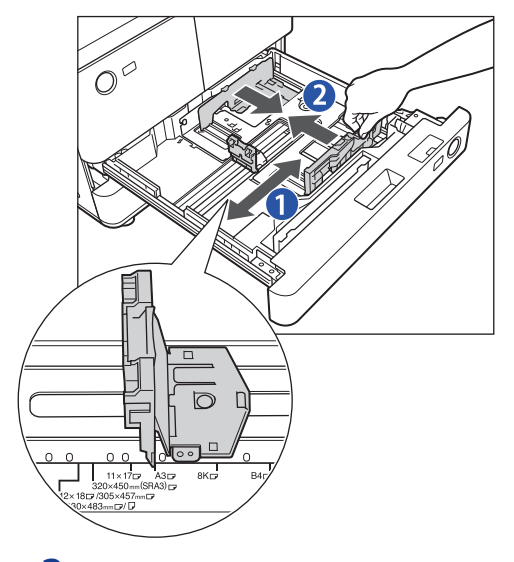

1. 左側ガイドの上部をつまみながらスライドさせて、セッ トする用紙サイズの指標にあわせる

2. 前側ガイドの上部をつまみながらスライドさせて、セッ トする用紙サイズの指標にあわせる

#### ● 重要

ガイドは、カチッと音がする位置までスライドさせます。左側 ガイドと前側ガイドを正しくあわせないと、用紙サイズがタッ ール・コンサーファーロー<br>チパネルディスプレーに正しく表示されません。また、紙づま りやプリントの汚れ、本製品内部の汚れの原因になりますので、 用紙サイズの指標に必ず正しくあわせてください。

- *3* **変更したサイズの用紙をカセットにセットします。**
- のメモ

 用紙をセットした際にスライドガイドが指標からずれてしまった場合は、スライドガイドを指標にあわせてくださ い。

<span id="page-15-0"></span> *4* **カセットのサイズプレートを変更後の用紙サイズのものに交換します。** 

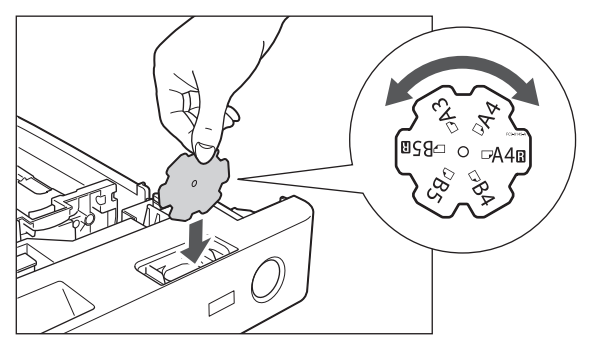

 *5* **カセットをカチッと音がするまで静かに本体に押し込みます。** 

# **カセットにインデックス紙をセットする**

 インデックス紙は、カセットにセットできます。インデックス紙をセットする場合は、次のようにカセットにセッ トしてください。

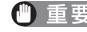

**■ 重要 インデックス紙は A4 サイズのみセットできます。** 

■ メモ | •インデックス紙は図のように重ね、コピー/プリントする面を裏にしてセットしてください。

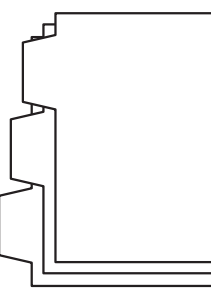

- 印字済みインデックス紙を章紙として挿入する場合はインデックス紙を挿入するページに白紙原稿を挿入してくだ さい。
- *1* **カセットを引き出します。**

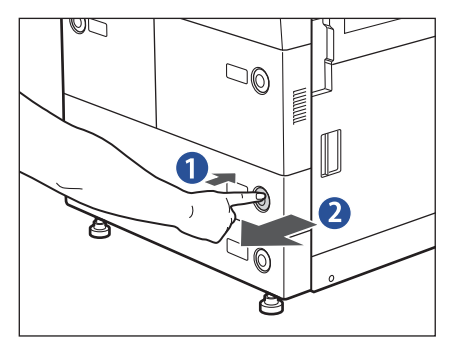

1. オープンボタンを押す 2. カセットを引き出す

 *2* **左側ガイドと前側ガイドの位置を調節します。** 

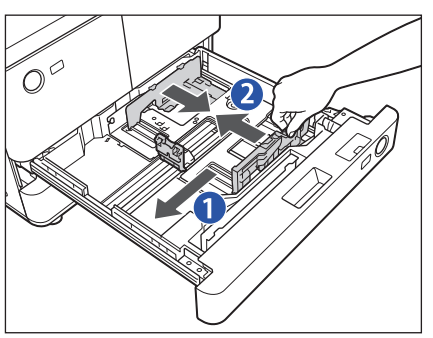

1. 左側ガイドの上部をつまみながら左端までスライドさ せる

2. 前側ガイドの上部をつまみながらスライドさせて、A4 の指標にあわせる

#### ● 重要

前側ガイドは、カチッと音がする位置までスライドさせます。 前側ガイドを正しくあわせないと、用紙サイズがタッチパネル ディスプレーに正しく表示されません。また、紙づまりやプリ ントの汚れ、本製品内部の汚れの原因になりますので、用紙サ イズの指標に必ず正しくあわせてください。

 *3* **インデックス紙専用ガイドを取り外します。** 

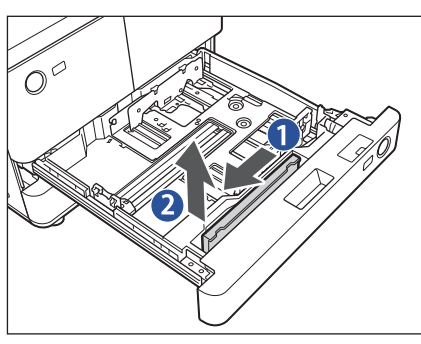

- 1. インデックス紙専用ガイドを左側にスライドさせる
- 2. インデックス紙専用ガイドを持ち上げて取り外す

 *4* **インデックス紙専用ガイドを A4 の指標にセットします。** 

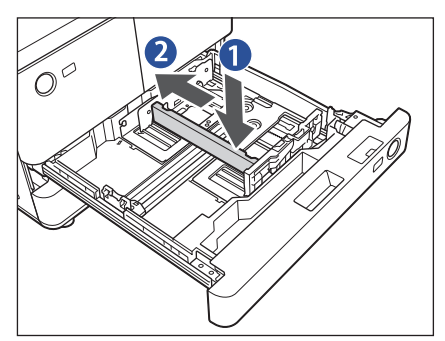

1. インデックス紙専用ガイドを A4 の指標にあわせて置く

2. インデックス紙専用ガイドを矢印の方向にスライドさ せてセットする

#### <span id="page-17-0"></span> *5* **インデックス紙をセットします。**

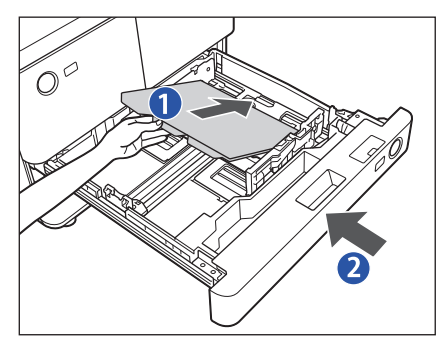

1. インデックス部を左側に向けてインデックス紙をセッ トする

#### 4 重要

- インデックス紙がカールしていると、画像のかすれの原因と なります。その場合は、インデックス紙のカールを直してセッ トしなおしてください。
- インデックス紙の高さが積載制限表示( <sup>PSSP</sup>) を超えないよ うに注意してください。

2. カセットをカチッと音がするまで静かに本体に押し込 すっ

#### ● 重要

- インデックス紙をセットしたカセットの横の空いている部分 には、用紙や用紙以外のものを入れないでください。紙づま りの原因になる場合があります。
- インデックス紙を使用しない場合は、必ずインデックス紙専 用ガイドを元の場所に戻してください。インデックス紙専用 ガイドをつけたままでインデックス紙以外の用紙をセットす ると紙づまりの原因になる場合があります。

#### **ØXE**

インデックス紙をセットした場合は、必ず用紙の登録を行って ください。(→ e- マニュアル > 設定 / 登録)

# **パンチ済み紙をセットする**

パンチ済み紙は、ペーパデッキ/カセットにセットできます。

セットする際には、パンチ穴の向きと画像の向きにご注意ください。

- 重要 •片面にコピー/プリントする場合は、[排紙面指定]で[フェイスアップ(逆順排紙)]を設定してください。 (→e-マニュアル>コピー)
	- 印刷した面を裏側(フェイスダウン)にして出力する場合は、[用紙選択]でヨコ置きの普通紙を選択してくださ い。(→e-マニュアル>コピー)

## **OHP フィルムをセットする**

OHP フィルムは手差しトレイにのみセットできます。

OHP フィルムには表裏があるので、鮮明な画像を得るため、正しい向きにセットするようにしてください。

手差しトレイの場合は、プリントする面を上にしてセットします。

- **重要 OHPフィルムはA4のみセットできます。** 
	- OHPフィルムを補給するときは、プリント面に触れないように端を持ってセットしてください。
	- プリント中は、OHPフィルムを継ぎ足さないでください。紙づまりの原因となります。
	- OHPフィルムは必ず本製品指定のものをご使用ください。本製品指定以外のOHPフィルムを使用すると、本製品に 損傷を与えることがあります。
	- OHPフィルムの折れや紙づまりを防ぐため、排紙されたOHPフィルムは速やかに排紙トレイから取り除くことをお すすめします。
	- 残ったOHPフィルムは箱に戻し、高温多湿の場所を避けて保管してください。長時間セットしたままにしておく と、OHPフィルムが密着し、紙づまりの原因となります。
	- 長時間セットしたままにしておくと、OHPフィルムが密着し、給紙しにくくなる場合があります。そのような場合 は、十分にさばくか、100枚以上セットしている場合は、枚数を100枚以下に減らしてセットしなおすか、あるい は新しいOHPフィルムを使用してください。
	- OHPフィルムに出力する場合、画像の種類によっては画像濃度が濃くなる場合があります。その場合は、出力画像 濃度を調節してください。
- ■メモ 紙づまりが起こる場合は、セットした OHP フィルムを十分にさばいてください。

## <span id="page-18-0"></span>**トナー容器の交換**

 トナー残量に関するメッセージが表示されたときは、表示されたメッセージに応じて、必要な処理を行ってくだ さい。

#### <トナー容器を交換してください (継続プリント可) >:

 このメッセージが表示されたときのプリント可能枚数は、約 900 枚です。トナーがなくなる前に新しいトナー容 器を用意してください。トナー容器を交換するときは、画面右下の「■】を押してください。

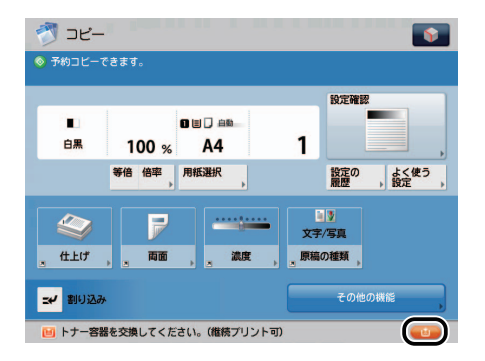

#### **<トナー容器を交換してください>:**

 トナーがなくなりプリントできない状態になると、タッチパネルディスプレーに交換方法が表示されます。この ようなときは、次の手順に従ってトナー容器を交換してください。

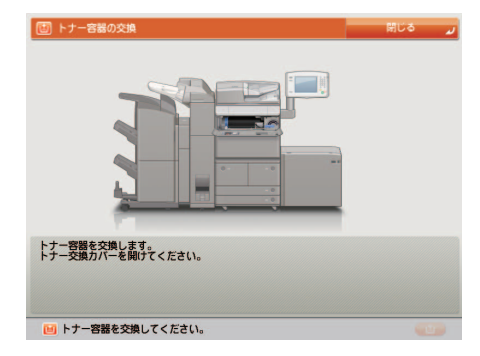

[閉じる]を押した場合は、トナーをすぐに交換しなくても、モードの設定、原稿の読み込みなどの操作は続ける ことができます。

▲警告 トナー容器は絶対に火の中に入れないでください。爆発の恐れがあり大変危険です。

- ▲注意 •トナー容器は幼児の手の届かないところへ保管してください。もしトナーを飲んだ場合は、直ちに医師と相談して ください。
	- トナーが衣服や手に付着した場合は、直ちに水で洗い流してください。温水で洗うとトナーが定着し、汚れがとれ なくなることがあります。

● 重要 •トナー容器は必ず本製品専用のものを使ってください。

- トナー容器の交換は、トナー容器交換のメッセージが表示されてから行ってください。
- トナー容器の交換は、本製品のプリント中にも行うことができます。
- メモ |• トナーがなくなり中断したプリントジョブは、トナー容器交換後自動的に再開します。
	- トナー容器交換後にコピー/プリントの階調や濃度がトナー容器交換前と異なる場合は、e-マニュアル>設定/登録 で調整してください。

 *1* **[ ]を押します。**

■メモ タッチパネルディスプレーにトナー容器の交換方法が表示されている場合は、この手順は必要ありません。

# *2* **トナー交換カバーを左右の取っ手を持って開きます。**

のメモ

フィニッシャーなどが取り付けられているときは、右側の取っ手を持って開けてください。

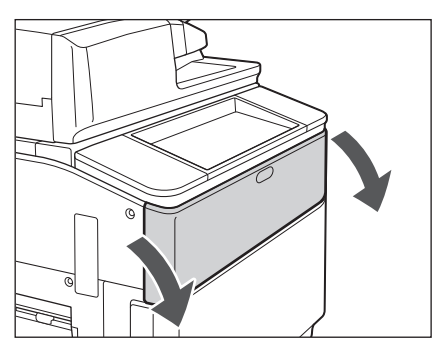

トナー交換カバーが開きます。

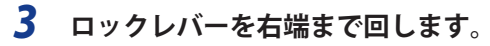

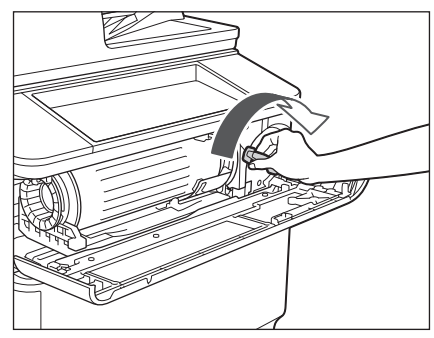

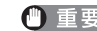

● 重要 ロックレバーは必ず右端まで回してください。右端まで回さないと、トナー容器は取り外せません。

 *4* **トナー容器を取り出します。** 

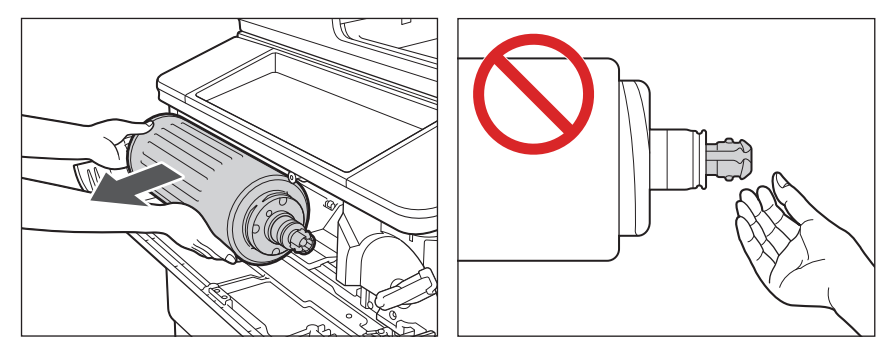

- ▲警告 使用済みのトナー容器を火中に投じないでください。トナー容器内に残ったトナーに引火して、やけどや火災の原 因になります。
- ▲注意
	- トナー容器の先端部に触れたり、何かにぶつけるなどの衝撃を与えることは絶対に避けてください。トナーが漏れ ることがあります。

保護キャップは矢印の方向に回しながら外してください。

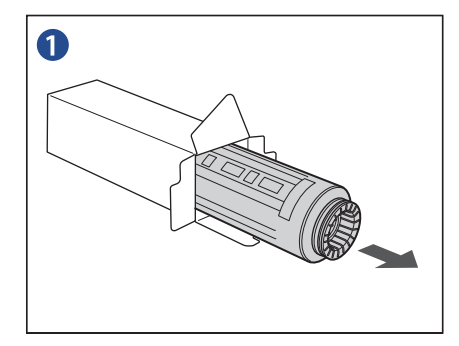

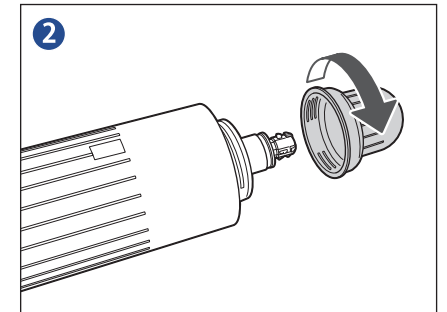

 *6* **新しいトナー容器をセットします。** 

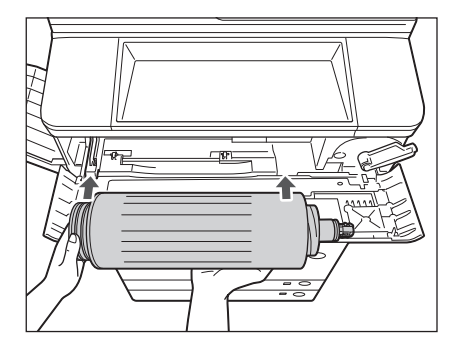

図のようにトナー容器を矢印の位置にあわせ、まっすぐにセットしてください。

● 重要 •本製品専用でないトナー容器を装着しようとしても、本体受け側と形状が異なるためにセットできません。 ● トナーが漏れる恐れがあるので、トナーは本製品に対し水平に挿入してください。

#### *7* **ロックレバーを左端まで回し、トナー交換カバーを閉じます。**

1. ロックレバーを左端まで回す

● 重要

ロックレバーは必ず左端まで回してください。左端まで回さな いと、トナー交換カバーは閉まりません。

2. トナー交換カバーを閉じる

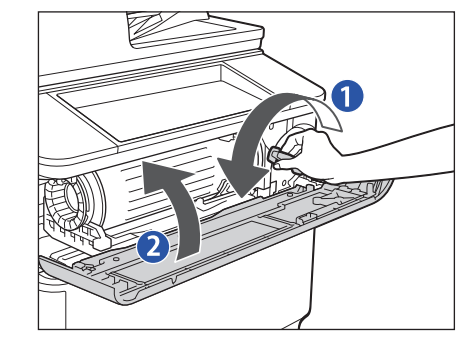

トナーの確認画面が表示されます。

<span id="page-21-0"></span>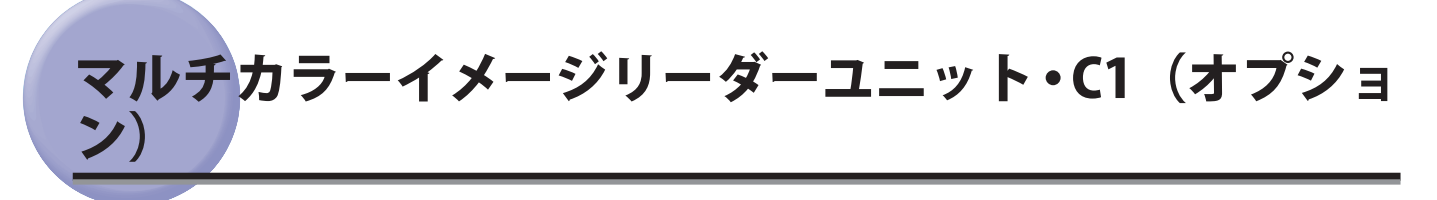

済スタンプがカスレてきたり、つかなくなったりしたときは、スタンプカートリッジを交換してください。

1. フィーダーを開ける

スを傷つける恐れがあります。

バーを開ける

● 重要

2. フィーダー上部のレバーを引いて、原稿読み取り部カ

原稿読み取り部カバーは、静かに開いてください。原稿台ガラ

# **スタンプカートリッジを交換する**

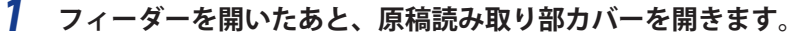

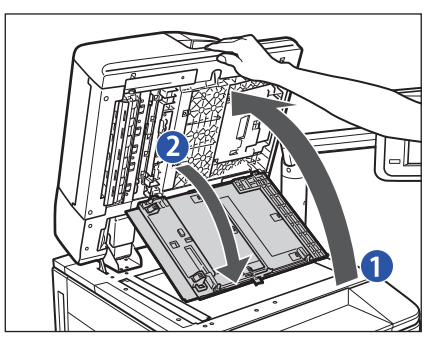

 *2* **スタンプカバーを開きます。** 

 *3* **ピンセットを使って古いスタンプカートリッジを取り外し、新しいものをカチッと音がする まで押し込みます。**

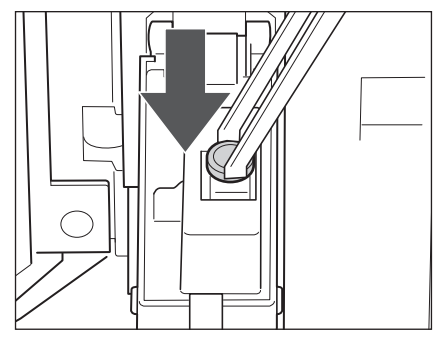

▲注意 スタンプカートリッジを正しい位置にセットしていないと紙づまりの原因になる可能性があります。

<sup>■</sup>メモ スタンプカートリッジを交換するときは、インクで衣服や手を汚さないように注意してください。衣服や手が汚れ た場合は、直ちに水で洗い流してください。

 *4* **スタンプカバーを閉じます。** 

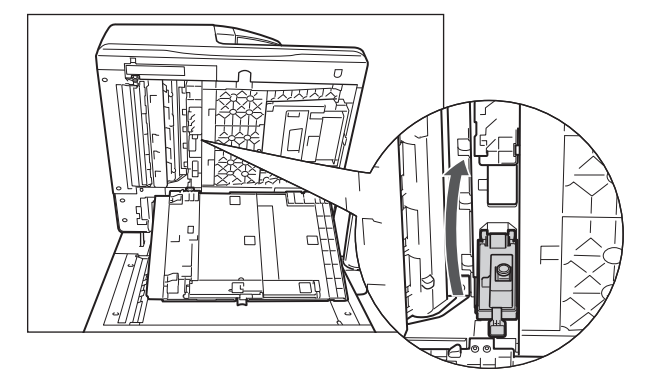

 *5* **原稿読み取り部カバーを閉じたあと、フィーダーを閉じます。** 

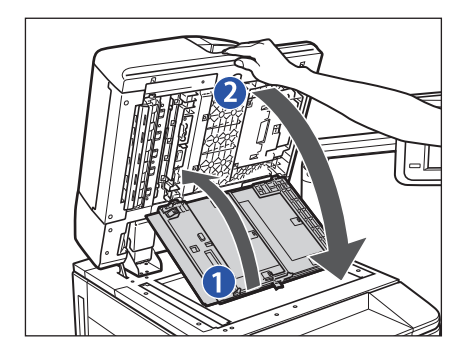

- 1. 原稿読み取り部カバーを閉じる
- 2. フィーダーを閉じる

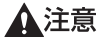

- フィーダーは手をはさまないように静かに閉じてください。 けがの原因になることがあります。
- フィーダーを閉じる場合は、ランプが光りまぶしいことがあ るので注意してください。

# <span id="page-23-0"></span>ペーパーデッキユニット・A1 /ペーパーデッキユニッ ト・D1(オプション)

 ペーパーデッキユニット・A1 /ペーパーデッキユニット・D1 を装着すると、本製品に標準装備されているペーパー デッキまたはカセットの給紙箇所に加え、1 種類の給紙箇所が追加できます。

ペーパーデッキユニット・A1 /ペーパーデッキユニット・D1 には、4000 枚(64 g/m<sup>2</sup>)または 3500 枚(80 g/ m<sup>2</sup> )まで用紙がセットできます。

- 本製品がスリープモードに移行しているとき(タッチパネルディスプレーの表示が消灯して、主電源ランプが点灯 ● 重要 しているとき)は、オープンボタンを押してもペーパーデッキを開くことができない場合があります。この場合は、 操作部電源スイッチを押して、スリープモードを解除してからオープンボタンを押してください。
- **② メモ** | ペーパーデッキユニット・A1またはペーパーデッキユニット・D1にセットできる用紙サイズは、次のとおりで す。
	- ペーパーデッキユニット・A1: A4、B5(ヨコ置きはセットできません。)
	- ペーパーデッキユニット・D1: A4、A4R、A3、B4、B5(A4以外はヨコ置きはセットできません。)
	- ペーパーデッキユニット・A1にセットできる用紙のサイズは、A4またはB5 に固定されています。サイズ変更につ いては、担当サービスにご連絡ください。

## **ペーパーデッキユニットに用紙を補給する**

 ペーパーデッキユニットを選択した際に用紙がないときや、本製品のプリント動作中にペーパーデッキユニット の用紙がなくなったとき、タッチパネルディスプレーに用紙の補給を促す画面が表示されます。

以下の手順に従って、用紙を補給してください。

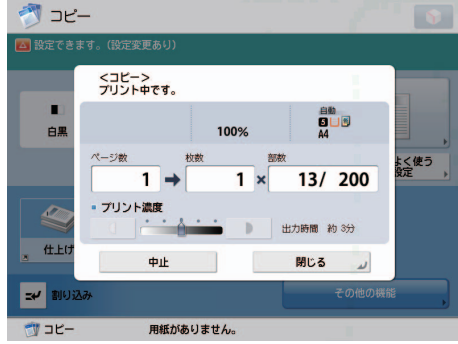

● ペーパーデッキユニットで使用できる用紙の厚さは52〜220 g/m<sup>2</sup>です。

- 用紙をセットしたペーパーデッキの横の空いている部分には、用紙や用紙以外のものを入れないでください。紙づ まりの原因になる場合があります。
- 選択したペーパーデッキが完全に押し込まれていないときにも、用紙補給画面が表示されます。ペーパーデッキは 完全に押し込んでください。
- 次のような用紙は、ペーパーデッキユニットにセットしないでください。
	- 220 g/m<sup>2</sup>を超える厚紙
	- コート紙
	- OHPフィルム
	- ラベル用紙
	- 第2原図
	- インデックス紙
- 郵便はがき
- ペーパーデッキユニット・A1とペーパーデッキユニット・D1は、同じ手順で用紙を補給できます。ここでは、 ペーパーデッキユニット・A1を例に説明します。
- ■メモ| 連続プリント中に用紙補給のメッセージが表示されたときには、用紙を補給したあと自動的にプリントが再開され ます。他の用紙カセットを選択した場合は、[OK]を押すと、プリントが再開されます。

<span id="page-24-0"></span> *1* **オープンボタンを押して、ペーパーデッキを開きます。**

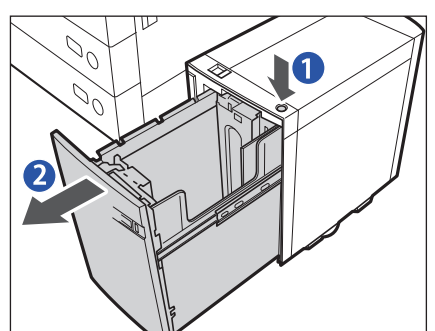

- 1. オープンボタンを押す
- 2. ペーパーデッキを開ける 内部のリフターが自動的に用紙補給位置まで下がります。
- *2* **包装紙を開いて、用紙を取り出します。**
- *3* **用紙をセットしたあと、ペーパーデッキを閉じます。**

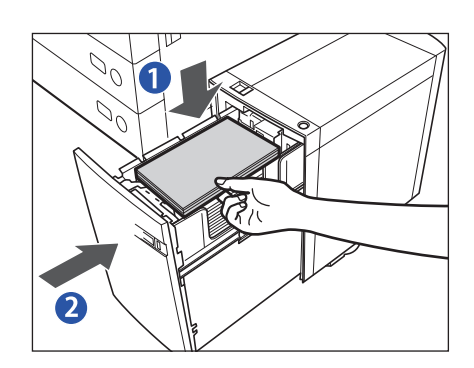

1. 用紙をセットする

内部のリフターが下がったのを確認し、用紙を揃え、奥のガ イドにぴったりつけてセットします。

●重要

- すでにプリントした用紙をペーパーデッキユニットにセッ トしないでください。故障の原因になります。裏面にプリ ントする場合(両面2面目プリント)は、必ず手差しトレ イにセットしてください。
- 用紙の高さが積載制限( )を超えないように注意して ください。<br>**ØXE**
- 
- ペーパーデッキユニットには約 600 枚(64 g/m<sup>2</sup>)または 約 550 枚(80 g/m<sup>2</sup>)ずつ用紙を補給できます。さらに補 給できる場合は、再びリフターが下がります。
- ペーパーデッキユニットに用紙をセットする場合は、プリ ントする面を上にしてセットしてください。
- 2. ペーパーデッキをカチッと音がするまで静かに押し込 む
	- 内部のリフターが自動的に上がり、プリントできる状態にな ります。

## **ペーパーデッキユニット・D1 の用紙サイズを変更する**

ペーパーデッキユニット・D1 の用紙サイズを変更する方法について説明します。

 *1* **「設定/登録」でペーパーデッキユニットの用紙サイズを登録します。** 

ペーパーデッキユニット・D1 の用紙サイズの登録は、e- マニュアル > 設定 / 登録を参照してください。

#### *2* **ペーパーデッキにセットされている用紙とシートをすべて取り出します。**

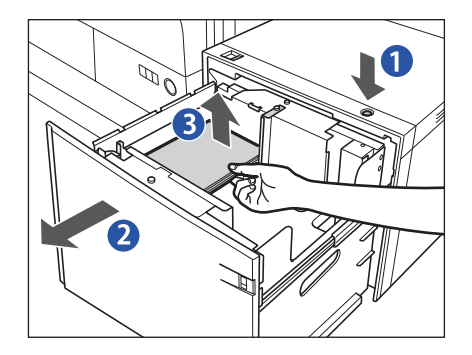

1. オープンボタンを押す

- 2. ペーパーデッキを開ける<br>■ メモ | 使用状況によってはオープンボタンを押しても、ペーパー デッキが開くのにしばらくかかる場合があります。
- 3. セットされている用紙とシートをすべて取り出す

**3** サイズ切替プレート A の白色のネジ (1 か所)をゆるめます。

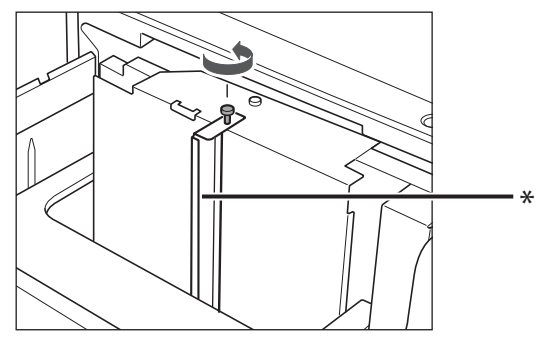

\* サイズ切替プレート A

 *4* **サイズ切替プレート A を取り出します。** 

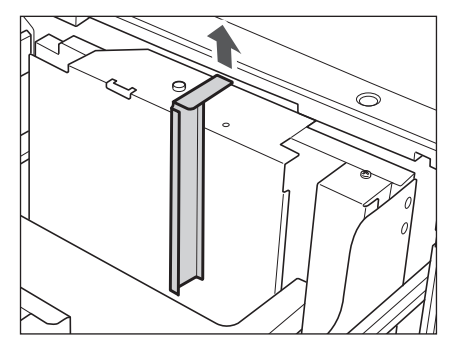

 *5* **サイズ切替プレート B(後)の白色のネジ(1か所)をゆるめます。** 

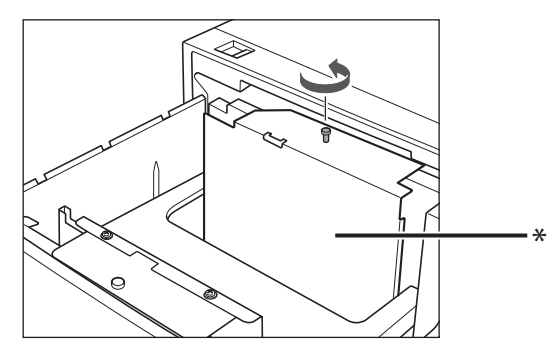

\* サイズ切替プレート B(後)

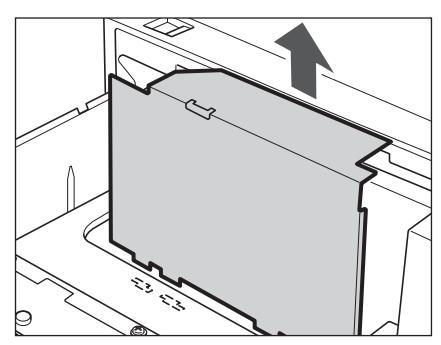

 *6* **サイズ切替プレート B(後)を取り出します。** 

 *7* **サイズ切替プレート B(後)を、セットする用紙サイズの指標にあわせます。** 

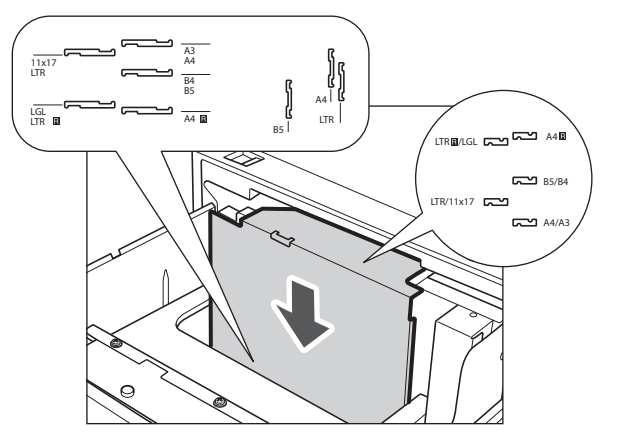

- 重要 サイズ切替プレート B(後)を正しくあわせないと、紙づまりやプリントの汚れ、本製品内部の汚れの原因になり ますので、用紙サイズの指標に必ず正しくあわせてください。
	- *8* **セットする用紙サイズの指標にあわせたら、白色のネジで固定します。**

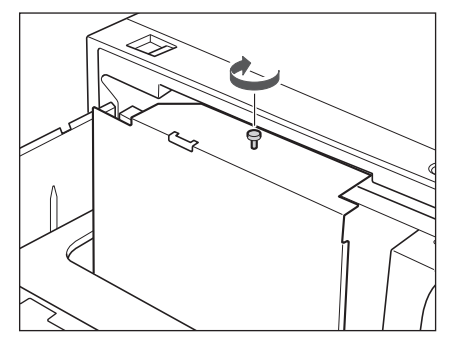

 *9* **サイズ切替プレート A を、セットする用紙サイズの指標にあわせます。** 

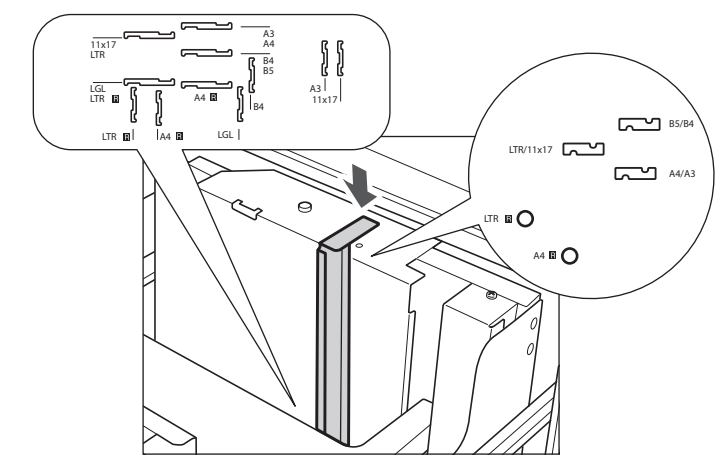

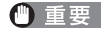

 サイズ切替プレート A を正しくあわせないと、紙づまりやプリントの汚れ、本製品内部の汚れの原因になりますの で、用紙サイズの指標に必ず正しくあわせてください

 *10* **セットする用紙サイズの指標にあわせたら、白色のネジで固定します。** 

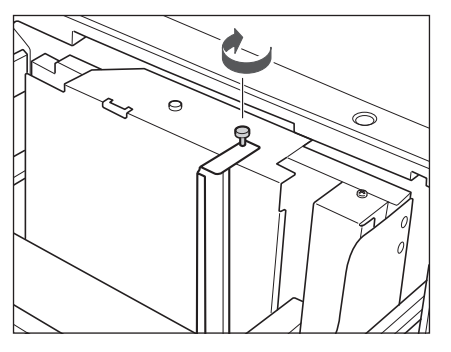

 *11* **サイズ切替プレート B(前)の白色のネジ(1か所)をゆるめます。** 

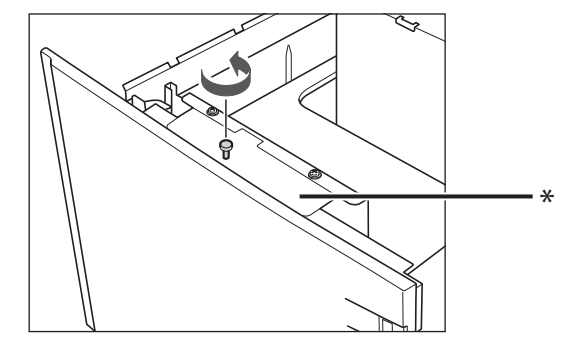

\* サイズ切替プレート B (前)

 *12* **サイズ切替プレート B(前)を取り出します。** 

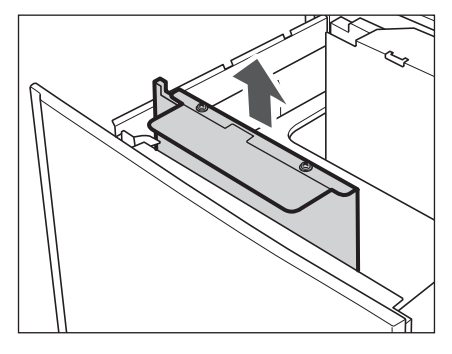

**13** サイズ切替プレート B (前) を、セットする用紙サイズの指標にあわせます。

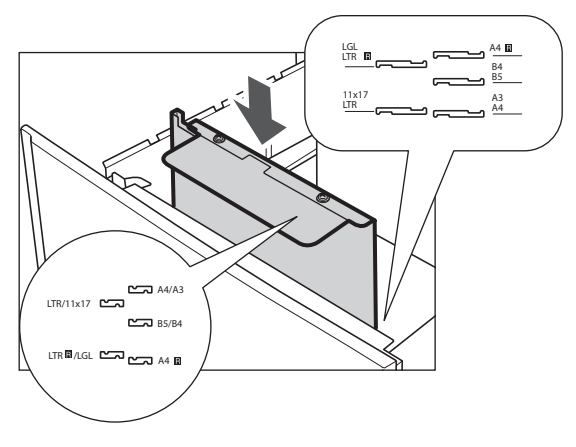

 サイズ切替プレート B(前)を正しくあわせないと、紙づまりやプリントの汚れ、本製品内部の汚れの原因になり ● 重要 ますので、用紙サイズの指標に必ず正しくあわせてください。

 **セットする用紙サイズの指標にあわせたら、白色のネジで固定します。** 

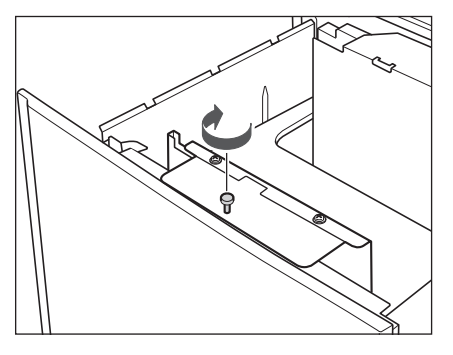

 **セットする用紙サイズにあったシートをセットします。** 

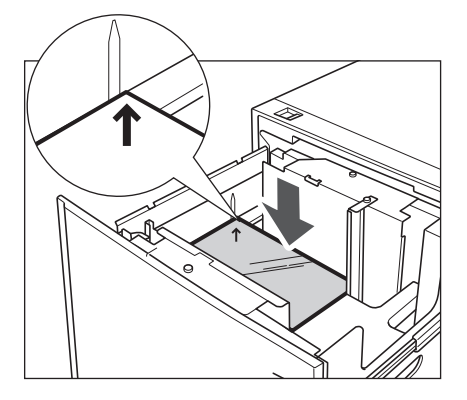

 **変更したサイズの用紙をペーパーデッキにセットします。** 

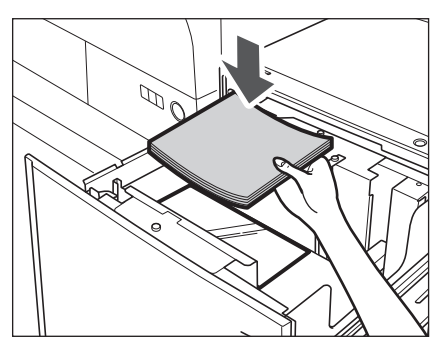

 **ペーパーデッキユニットに変更後のサイズシールをはります。** 

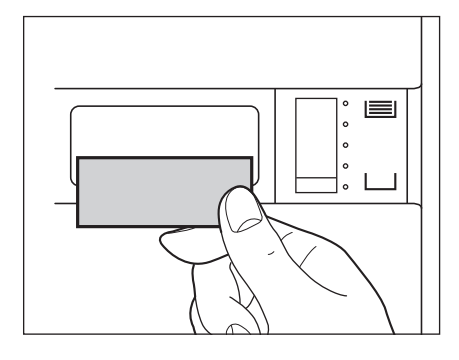

 **ペーパーデッキを閉じます。** 

<span id="page-29-0"></span>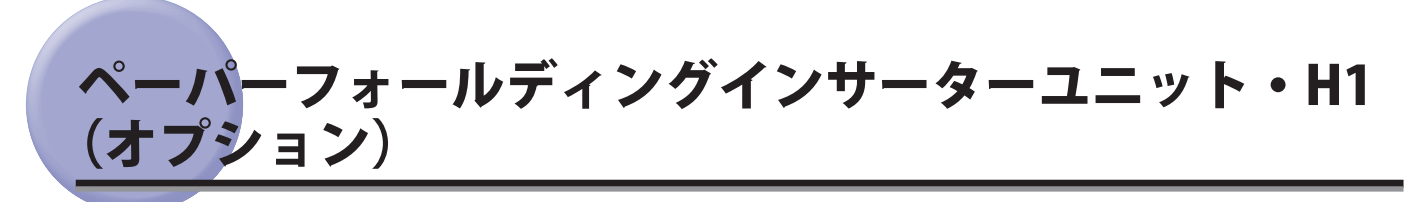

ペーパーフォールディングインサーターユニットのインサーターへ給紙する方法について説明します。

# **ペーパーフォールディングインサーターユニットに用紙をセットする**

ペーパーフォールディングインサーターユニットには次のように用紙をセットしてください。

- 
- *1* **セットする用紙にあわせて、スライドガイドを調節します。**

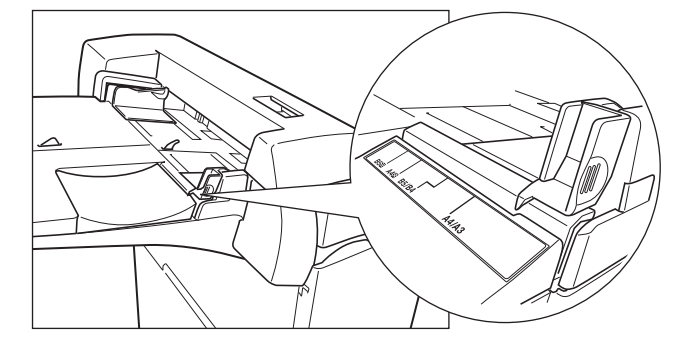

 *2* **用紙をインサーターにセットします。** 

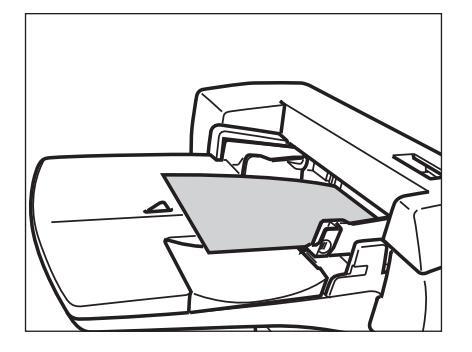

オモテ面となる面が上向きになるようにセットします。

- メモ → 表紙として使用する用紙をセットできます。
	- インサーターにセットした用紙にコピー/プリントすることはできません。
	- セットできる用紙は、A3、B4、A4、A4R、B5、B5Rです。
	- インサーターで使用できるコート紙の厚さは 106〜256g/m<sup>2</sup> です。コート紙は、カセット/ペーパーデッキにセッ トすることはできません
	- 一度にセットできる枚数は、100枚(80 g/m<sup>2</sup>紙の場合)です。

<span id="page-30-0"></span> *3* **用紙サイズを選択したあと、[次へ]を押します。** 

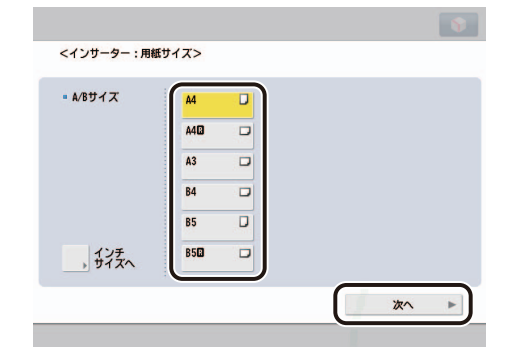

- 重要 用紙サイズはインサーターにセットした用紙と同じサイズを選択してください。
- **BXE** インチサイズを選択する場合は、[インチサイズへ]を押します。

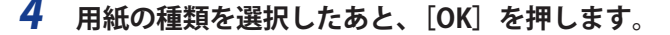

- 重要 •用紙の種類は必ず正しく設定してください。特に厚紙など、特別な種類の用紙にプリントする場合は正しく設定さ れていないと画像不良や定着器が汚れたり、紙の巻きつきや紙づまりが発生したりして、担当サービスによる修理 が必要になる場合もありますので、必ず正しく設定してください。
	- 用紙の種類については、e-マニュアル>基本的な使いかたを参照してください。

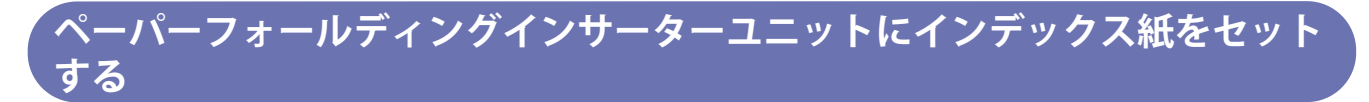

 ペーパーフォールディングインサーターユニットにインデックス紙をセットする場合は、次のようにセットして ください。

- **重要 インデックス紙は A4 サイズのみセットできます。**
- ■メモ →インデックス紙は図のように重ねてセットしてください。

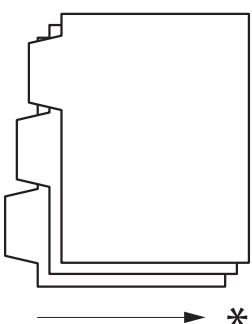

- \* 搬送方向
- ペーパーフォールディングインサーターユニットにセットしたインデックス紙にコピー/プリントはできません。
- ペーパーフォールディングインサーターユニットにセットしたインデックス紙は表紙、挿入紙、仕切紙として使用 できます。
- 印字済みインデックス紙を章紙として挿入する場合はインデックス紙を挿入するページに白紙原稿を挿入してくだ さい。

**1**

<span id="page-31-0"></span>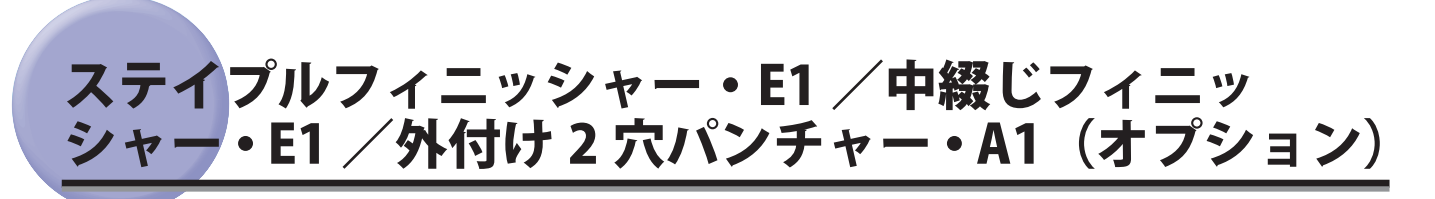

 ステイプルフィニッシャー/中綴じフィニッシャーの針ケースまたは針カートリッジを交換する方法と、外付け 2 穴パンチャーのパンチ屑の処理について説明します。

## **ホチキスユニット針ケースの交換**

 ステイプルフィニッシャー/中綴じフィニッシャーでホチキスユニットのカートリッジの針がなくなり、針ケー スの交換が必要になると、タッチパネルディスプレーに針の交換を促す画面が表示されます。以下の手順に従って、 ホチキスユニット針ケースを交換してください。

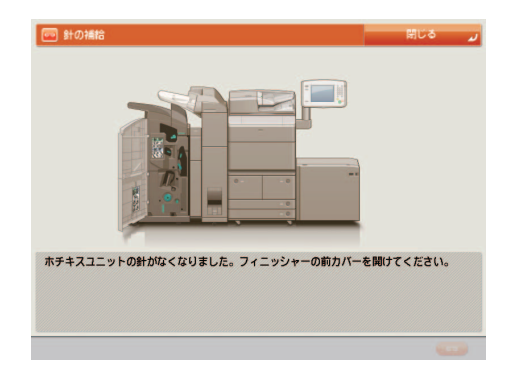

針ケースは必ず本製品専用のものを使用してください。

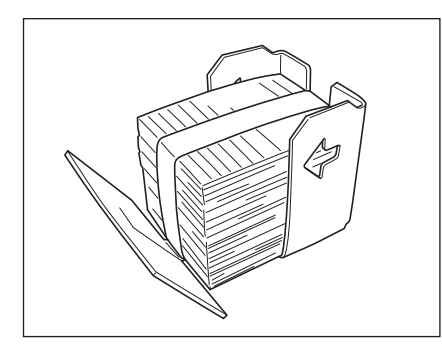

● 重要 おケースの針を束ねているオレンジ色のテープは、針カートリッジにセットしてから外してください。

■メモ 計ケースはなくなる前に販売店よりお求めになることをおすすめします。

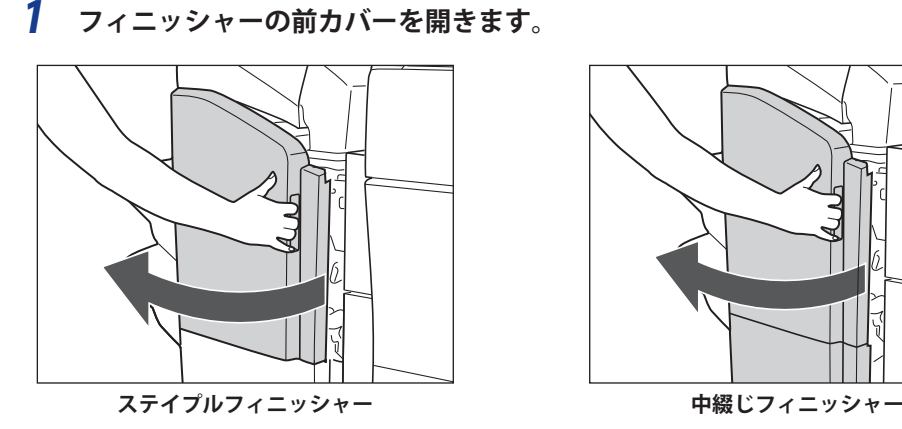

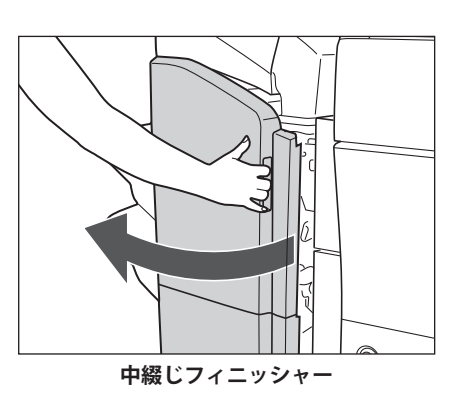

**ロー・ス** 

 *2* **針カートリッジの上下(緑色の部分)をつまんで引き上げてから引き出します。** 

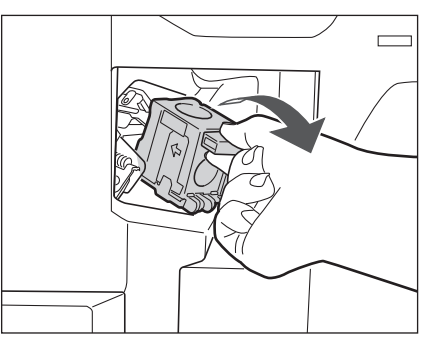

 *3* **針カートリッジの左右の「PUSH」部を押して、カートリッジ上部を引き上げます。** 

1. 左右の「PUSH」部を押す

2. カートリッジ上部を引き上げる

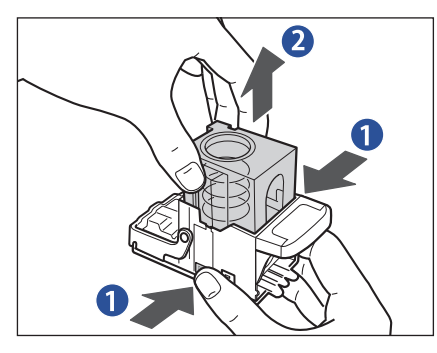

 *4* **針ケースを取り外します。** 

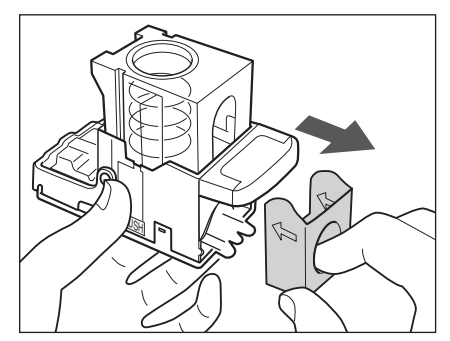

 *5* **新しい針ケースをセットします。** 

針カートリッジのバネがカチッと音がするまで指で押し込んでください。

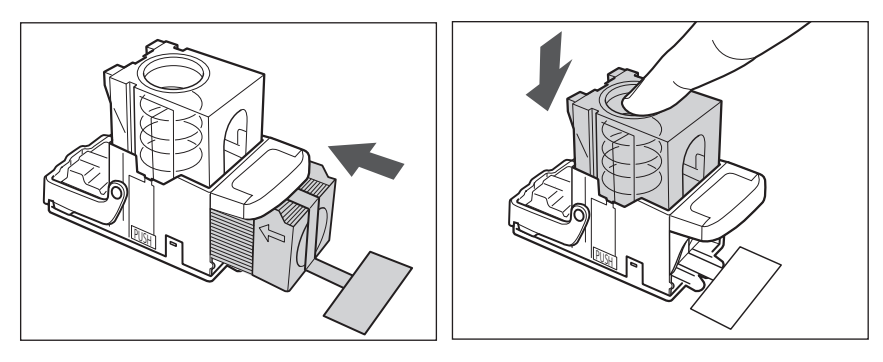

- 1 重要 •針ケースは必ず本製品専用のものを使用してください。 ● 針をとめてあるテープは、カートリッジにセットする前にはがさないでください。
- ■メモ 一度にセットできる針ケースは1個までです。

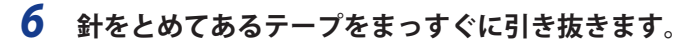

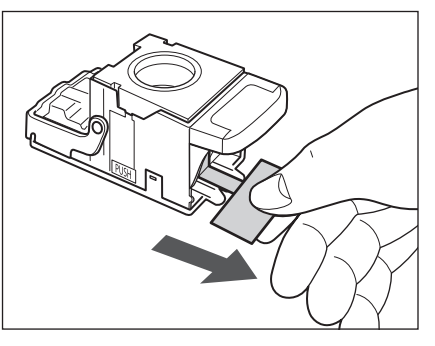

● 重要 斜めに引くとテープが途中で切れる恐れがあります。必ずまっすぐ引き抜いてください。

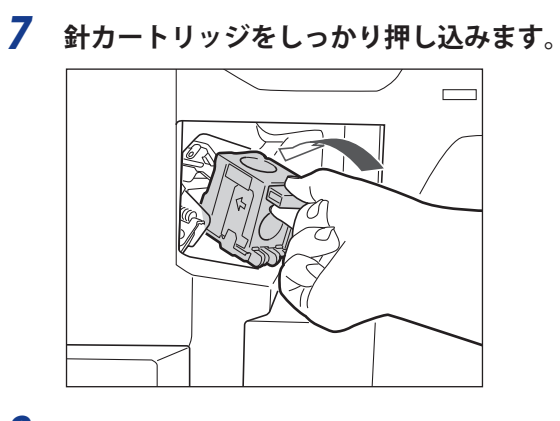

 *8* **フィニッシャーの前カバーを閉じます。** 

●メモ カバーを閉じると、自動的に数回空うちして、針の頭出しを行う場合があります。

# <span id="page-34-0"></span>**中とじユニット針カートリッジの交換**

 中とじユニットのカートリッジの針がなくなり、針カートリッジの交換が必要になると、タッチパネルディスプ レーに針カートリッジの交換を促す画面が表示されます。以下の手順に従って、針カートリッジを交換してくだ さい。

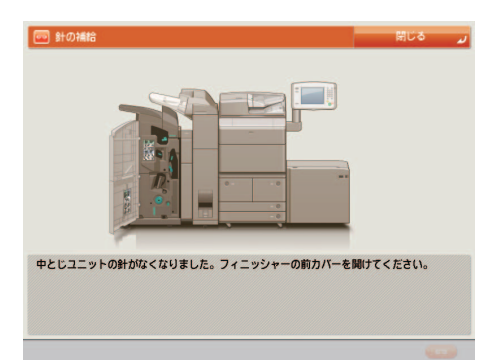

針カートリッジは必ず本製品専用のものを使用してください。

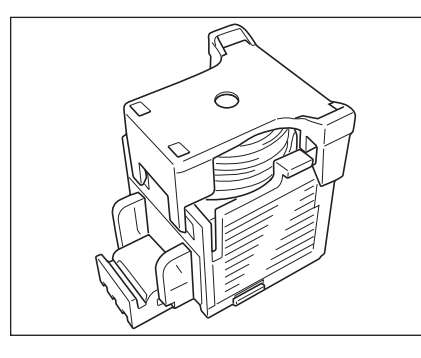

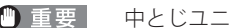

- 重要 中とじユニット針カートリッジの交換を行う前に、製本トレイに排紙された用紙をすべて取り除いてください。
- メモ → この処理は中綴じフィニッシャー装着時のみ行います。
	- 針カートリッジはなくなる前に販売店よりお求めになることをおすすめします。
	- 針カートリッジをセットする前に、先端の黒いパーツを取り外してください。

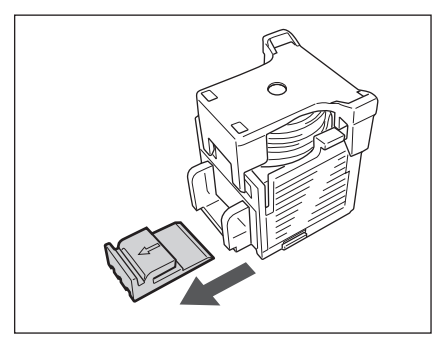

 *1* **フィニッシャーの前カバーを開きます。** 

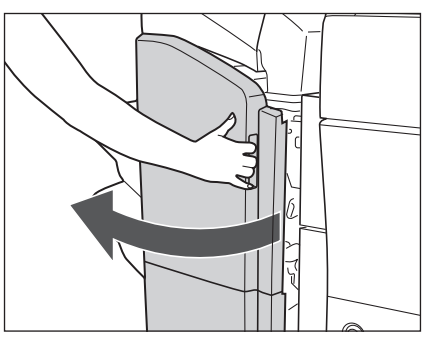

- 
- *2* **中とじユニットを引き出し、ホチキスユニットを一度手前に引いたあと起こします。**

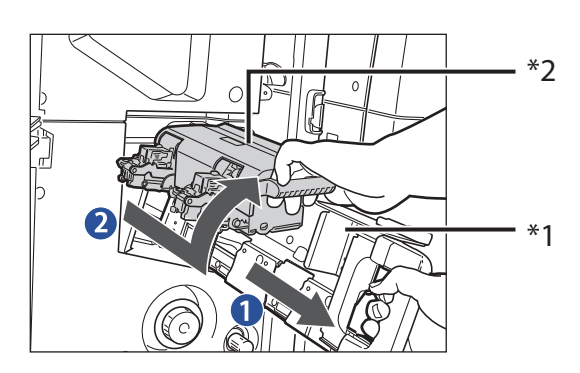

1. 中とじユニットの取っ手を持ち、止まるまで引 き出す

2. 中とじユニットのホチキスユニットを一度手前 に引いたあと起こす

\*1 中とじユニット

\*2 ホチキスユニット

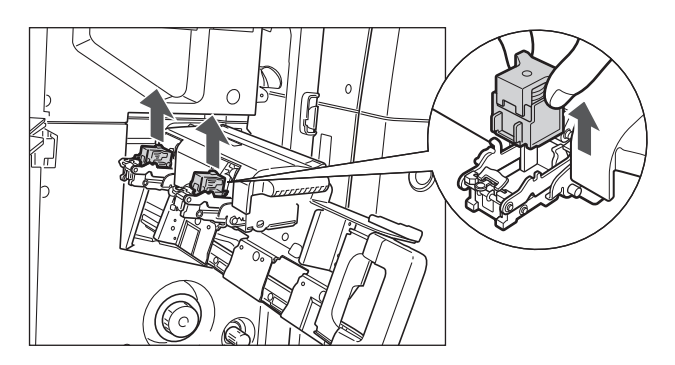

 *3* **空になった針カートリッジの左右をつまんで取り外します。**
**1**

# *4* **新しい針カートリッジをセットします。**

針カートリッジは、カチッと音がするまで押し込んでください。

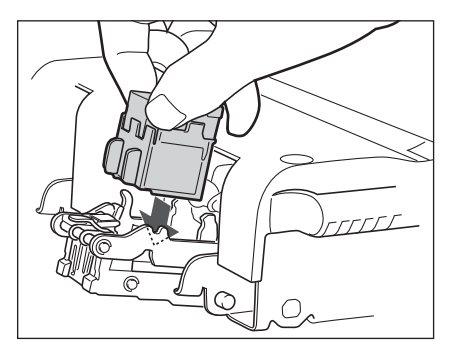

● 重要 おケースを交換する場合は、手前側と奥側の両方とも交換してください。

● メモ ー度にセットできる針カートリッジは1個までです。

### *5* **ホチキスユニットを一度手前に引いて元に戻したあと、中とじユニットを押し戻します。**

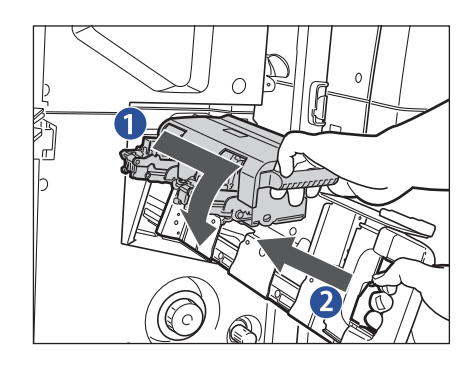

1. 中とじユニットのホチキスユニットを一度手前に引い て元に戻す

2. 中とじユニットを押し戻す

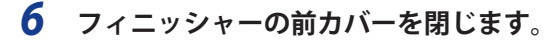

**■ 重要 まカートリッジの交換が終了したら、針の頭出しを必ず行ってください。(→ e- マニュアル > 設定 / 登録)** 

# **パンチ屑の処理**

 パンチ屑がいっぱいになると、タッチパネルディスプレーにパンチ屑の処理を促す画面が表示されます。画面に 表示される処理方法を参考にしながら、以下に示す手順に従ってパンチ屑を処理してください。

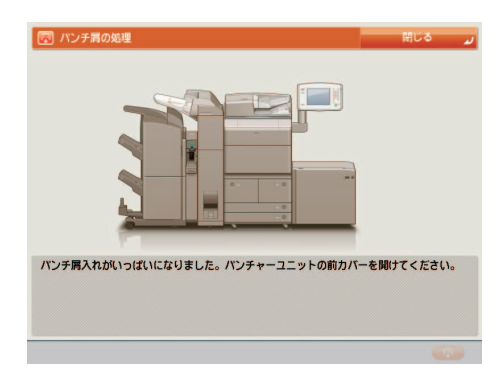

■メモ この処理は外付け 2 穴パンチャー装着時のみ行います。

### *1* **パンチャーの前カバーを開いたあと、パンチ屑入れを引き出します。**

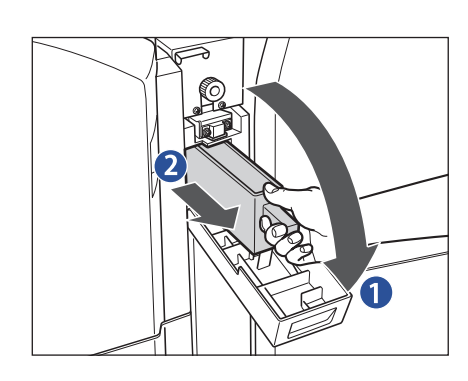

1. 前カバーを開ける

2. パンチ屑入れを引き出す

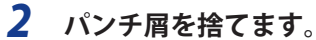

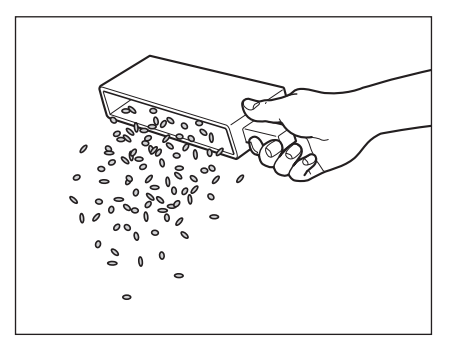

クメモ パンチ屑は残らず捨ててください

 *3* **パンチ屑入れを戻したあと、前カバーを閉じます。** 

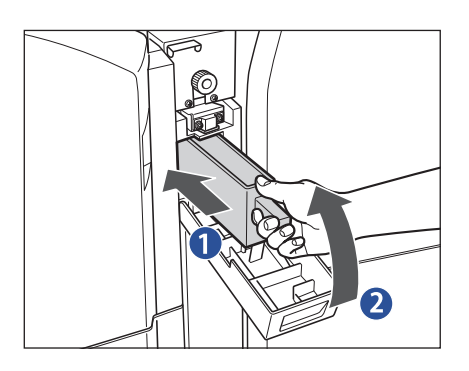

1. パンチ屑入れを戻す

2. 前カバーを閉じる

タメモ

パンチ屑入れを確実に戻さないと、パンチ設定をしてコピー/ プリントすることができません。

# 日常のお手入れ(本体の清掃)

 タッチパネルディスプレーが汚れて見づらいときは、タッチパネルディスプレーを清掃してください。タッチパ ネルディスプレーは使用していくうちに汚れていきますので、一週間または 10 日に一度、清掃することをおすす めします。

 原稿がきれいに読み取れないときは、次の箇所を清掃してください。快適なプリント結果を得ていただくため、 約 1 か月に 1 回程度、清掃をお願いいたします。

- 原稿台ガラス
- フィーダー/フィーダー裏面
- フィーダーローラー部

 プリントした用紙に汚れがついたり、プリントした画像が薄くなったり乱れたりするときは、必要に応じて次の クリーニングを行ってください。

- フィーダーのクリーニング
- ワイヤーのクリーニング
- ドラムのクリーニング
- ▲警告 •清掃のときは、主電源スイッチを切り、電源コードをコンセントから抜いてください。火災や感電の原因になりま す。
	- アルコールやシンナー、ベンジンなどの溶剤はプラスチック部を変質させることがあります。絶対に使わないでく ださい。
	- 電源プラグを定期的に抜き、その周辺およびコンセントにたまったほこりや汚れを、乾いた布で拭き取ってくださ いかから、ことがった淡さいで、このにこころで、これは、こころでいこうからないこと、だいでいた。<br>い。ほこり、湿気、油煙の多いところで電源プラグを長期間差したままにすると、その周辺にたまったほこりが湿 気を吸って絶縁不良となり、火災の原因になります。
- **ØXE**  原稿がきれいに読み取れないときの清掃は、 マルチカラーイメージリーダーユニットを装着している場合のみ行い ます。

# **タッチパネルディスプレーを清掃する**

以下の手順で、タッチパネルディスプレーを清掃してください。

### *1* **水、または中性洗剤を含ませて固く絞った布でタッチパネルディスプレーを拭いたあと、乾 いた柔らかい布でから拭きします。**

立面操作部をお使いの場合

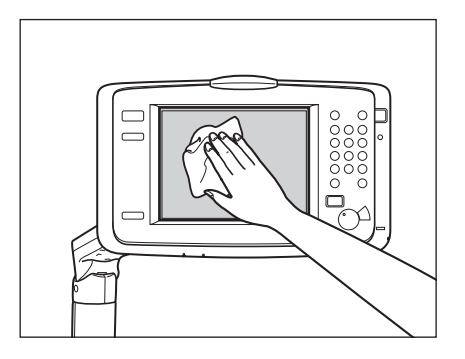

平面操作部をお使いの場合

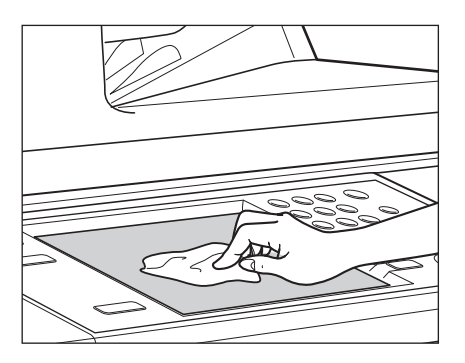

# **原稿台ガラス/フィーダー裏面を清掃する**

以下の手順で、原稿台ガラスおよびフィーダー裏面の清掃をしてください。

 原稿台ガラス、フィーダー裏面が汚れていると原稿がきれいに読み取れなかったり、原稿のサイズを誤って検知す ることがあります。

 *1* **水または中性洗剤を含ませて固く絞った布で原稿台ガラスとフィーダー裏面を清掃したあ と、かわいた柔らかい布でから拭きします。**

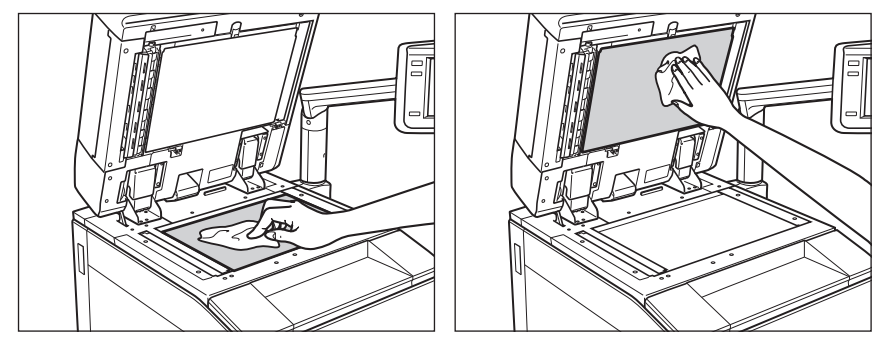

▲注意 清掃のときは、水で濡らしすぎると原稿の破損や故障の原因になることがあります。

<sup>1</sup> 重要

# **フィーダーを手動で清掃する**

 フィーダーから給紙した原稿にスジ状の汚れがつく場合は、フィーダー原稿読み取り部やローラー部を清掃して ください。

- ▲注意 清掃のときは、水で濡らしすぎると原稿の破損や故障の原因になることがあります。
- 重要 フィーダー原稿読み取り部が汚れていると原稿がきれいに読み取れなかったり、原稿のサイズを誤って検知するこ とがあります。

#### **フィーダーの読み取り部を清掃する**

 *1* **原稿読み取り部(細長いガラス部)を清掃します。** 

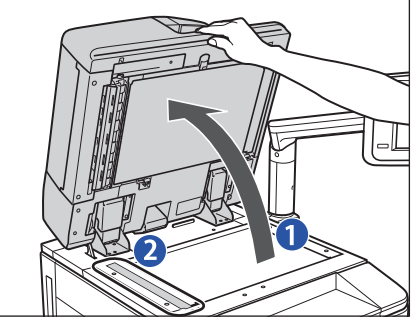

 *2* **原稿読み取り部カバーを開いたあと、内側のカバーを開きます。** 

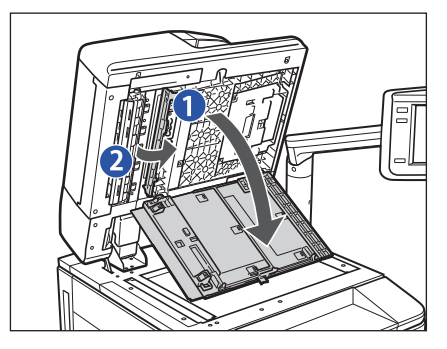

1. フィーダーを開ける

2. 原稿読み取り部を、水を含ませて固く絞った布で清掃 したあと、かわいた柔らかい布でから拭きする

- - 1. フィーダー上部のレバーを引いて、原稿読み取り部カ バーを開ける

▲注意

原稿読み取り部カバーは、静かに開いてください。原稿台ガラ スを傷つける恐れがあります。

2. 上部の青いつまみを持ち、矢印方向に内側のカバーを 開ける

 *3* **水または中性洗剤を含ませて固く絞った布でフィーダーの原稿読み取り部(細長いガラス部) を清掃したあと、かわいた柔らかい布でから拭きします。**

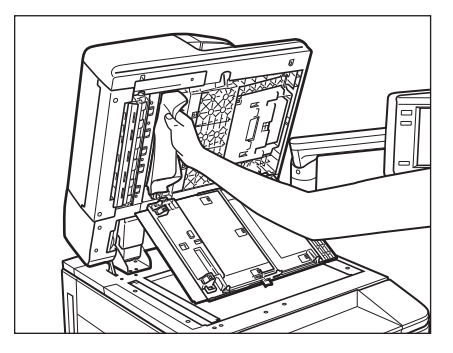

 *4* **内側のカバーを閉じたあと、原稿読み取り部カバーを閉じて、フィーダーを閉じます。** 

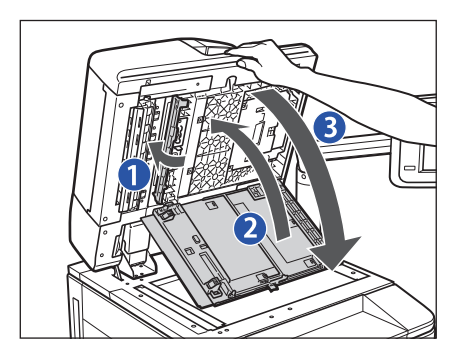

- 1. 内側のカバーを閉じる
- 2. 原稿読み取り部カバーを閉じる
- 3. フィーダーを閉じる

### ▲注意

- フィーダーは手をはさまないように静かに閉じてください。 けがの原因になることがあります。
- フィーダーを閉じる場合は、ランプが光りまぶしいことがあ るので注意してください。
- 清掃のときは、水で濡らしすぎると原稿の破損や故障の原因 になることがあります。

### **フィーダーのローラー部を清掃する**

 *1* **レバーを引いてフィーダーカバーを開きます。** 

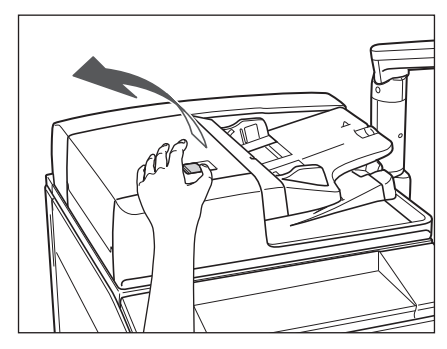

 *2* **フィーダーカバー裏側のローラー(計 5 か所)を、水を含ませて固く絞った布で清掃したあと、 かわいた柔らかい布でから拭きします。**

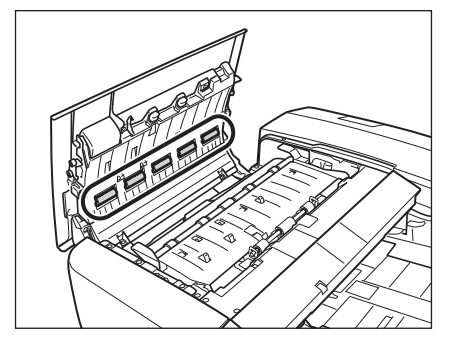

 *3* **中カバーを開いたあと、ローラーを清掃します。** 

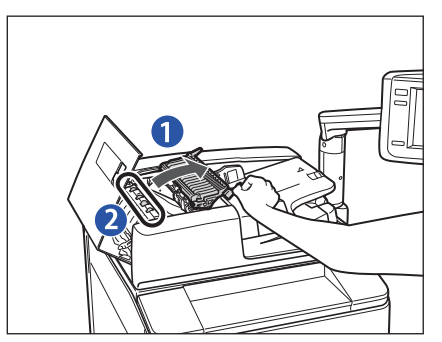

1. 手前側のつまみを持って、中カバーを開ける

2. ローラー(計5か所)を、水を含ませて固く絞った布 で清掃したあと、かわいた柔らかい布でから拭きする

 *4* **中カバーを閉じたあと、フィーダーカバーを閉じます。** 

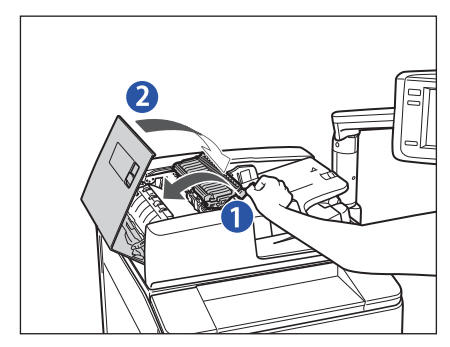

1. 中カバーを閉じる

2. フィーダーカバーを閉じる

 *5* **原稿読み取り部(細長いガラス部)と樹脂ローラーを清掃します。** 

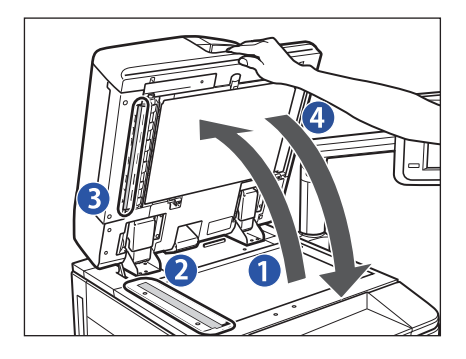

1. フィーダーを開ける

2. 原稿読み取り部を、水を含ませて固く絞った布で清掃 したあと、かわいた柔らかい布でから拭きする

3. 白いゴムローラーの左側の部分を水を含ませて固く絞っ た布で清掃したあと、かわいた柔らかい布でから拭きす る

4. フィーダーを閉じる

#### ▲注意

フィーダーを閉じる場合は、ランプが光りまぶしいことがある ので注意してください。

# **<br>フィーダーを自動で清掃する(フィーダーのクリーニング)**

 フィーダーを使用して原稿を読み取ったときに、ローラーについた鉛筆の粉などのために原稿が汚れ、原稿にな いものがプリントされていることがあります。この場合は、フィーダーにセットした白紙原稿(用紙)を使用し て原稿給紙ローラーの汚れをクリーニングしてください。

■ メモ → マルチカラーイメージリーダーユニットを装着している場合のみ行います。

- フィーダーのクリーニングには約20秒間かかります。
- プリント中は、フィーダーのクリーニングはできません。
- *1* **(設定/登録)→[調整 / メンテナンス]→[メンテナンス]→[フィーダーのクリーニング] を押します。**
- *2* **フィーダーに白紙を 10 枚くらいセットしたあと、[開始]を押します。**  用紙はよくさばいてください。

A4 サイズの普通紙をセットしてください。

フィーダーのクリーニングが終わったら、読み込みを再度行ってください。

■メモ フィーダーのクリーニングを中止する場合は、[キャンセル]を押します。

# **プリントが汚れるときは(ワイヤーのクリーニング)**

プリントした用紙に汚れがつくときは、必要に応じて帯電器のワイヤーのクリーニングをしてください。

- メモ → ワイヤーのクリーニングは約35秒間かかります。
	- プリント中は、ワイヤーのクリーニングはできません。

### *1* **(設定/登録)→[調整 / メンテナンス]→[メンテナンス]→[ワイヤのクリーニング] を押します。**

### *2* **[開始]を押します。**

ワイヤーのクリーニングが終わったら、プリントを再度行ってください。

# **プリントした画像が薄くなったり、乱れるときは ( ドラムのクリーニング )**

 設置した直後や、連休などで長時間ご使用になっていなかったあとに本製品を使用した場合、まれにプリントし た画像が薄くなったり、乱れることがあります。プリントした画像が薄くなったり乱れたりするときは、必要に 応じてドラムのクリーニングをしてください。

■メモ • ドラムのクリーニングは約5分間かかります。 ● プリント中は、ドラムのクリーニングはできません。

 *1* **(設定/登録)→[調整 / メンテナンス]→[メンテナンス]→[ドラムのクリーニング] を押します。**

### *2* **[開始]を押します。**

ドラムのクリーニングが終わったら、プリントを再度行ってください。

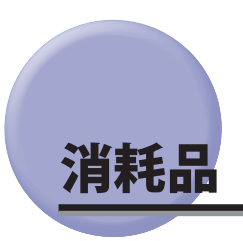

 本製品には次のような消耗品が用意されています。 詳しくは、お求めになった販売店にお問い合わせください。 用紙、トナーはなくなる前に販売店よりお求めになることをおすすめします。

#### ■ 用紙

 普通紙(A3、B4、A4、B5、A5 サイズ)の他に、再生紙、色紙、OHP フィルム(本製品専用)、第 2 原図用紙、 ラベル用紙などがあります。詳しくはお求めの販売店にお問い合わせください。

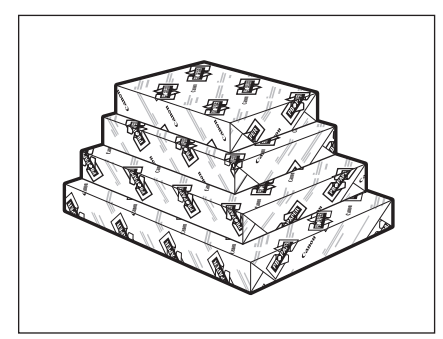

- ▲注意 用紙は火気のある場所に保管しないでください。用紙に引火して、やけどや火災の原因になります。
- ●重要 用紙補給後に残った用紙は、湿気を避けるため包装紙にしっかりと包んで保管してください。
- メモ 快適なプリント結果を得ていただくため、キヤノン推奨用紙のご使用をおすすめします。 ● 市販されている用紙にはいろいろな種類のものがあり、本製品にあわないものもあります。ご使用になる場合は、 お買い求めの販売店にお問い合わせください。

#### ■ **専用トナー容器**

トナー容器交換のメッセージが表示されたら、本製品専用のトナー容器に交換してください。

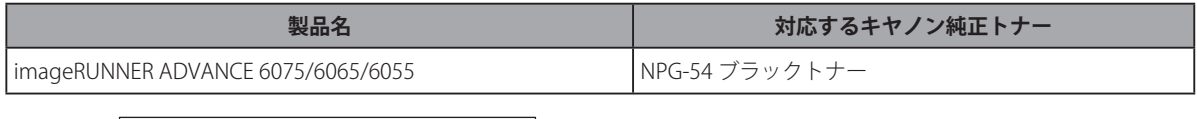

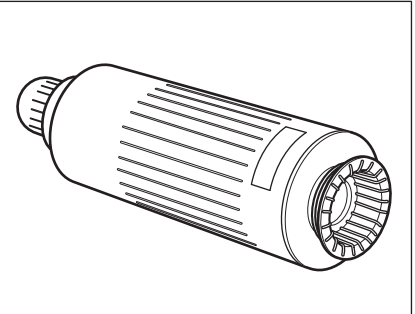

- ▲警告 •トナー容器は火中に投じないでください。爆発の恐れがあり大変危険です。
	- トナー容器は火気のある場所に保管しないでください。トナーに引火して、やけどや火災の原因になります。
- ▲注意 トナーなどの消耗品は幼児の手の届かないところへ保管してください。もしトナーなどを飲んだ場合は、直ちに医 師と相談してください。
- $\bullet$  重要  $\bullet$  トナー容器は直射日光の当たらない涼しい場所に保管してください。(望ましい環境:温度30℃以下/湿度80% 以下)
	- トナーカートリッジの偽造品にご注意ください。 トナーカートリッジの「偽造品」が流通していることが確認されています。「偽造品」を使用されますと、印字品 位の低下など、機械本体の本来の性能が十分に発揮されない場合があります。「偽造品」に起因する故障や事故に つきましては、責任を負いかねますのでご了承ください。 詳しくは下記ホームページをご覧ください。 <http://www.canon.com/counterfeit>

#### ■ **スタンプカートリッジ**

済スタンプ用のインクカートリッジと専用ピンセットです。

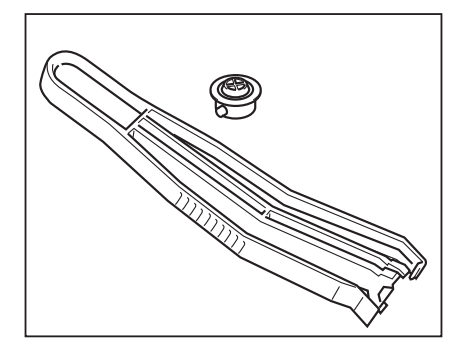

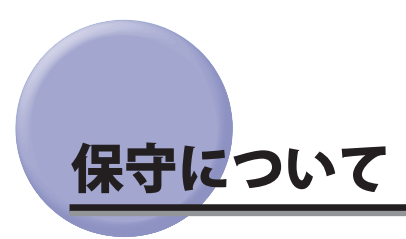

 本製品は、所定の保守契約に基づいて修理・調整を行います。 詳細はお求めになった販売店にお問い合わせください。

#### ■ 補修用性能部品

本製品の補修用性能部品およびトナーの最低保有期間は、本製品製造打ち切り後 7 年間です。

#### **■ 用紙について**

 快適なプリント結果を得ていただくため、キヤノン推奨用紙のご使用をおすすめします。 使用可能な用紙については e- マニュアル > 基本的な使いかたを参照してください。 (\* 各オプションで使用できる用紙の厚さに制限がありますので、注意してください。)

● 重要 | 次のような用紙にはプリントしないでください。紙づまりの原因になります。

- 破れた用紙
- 大きくカールした用紙やしわのある用紙
- 薄いわら半紙
- 256 g/m<sup>2</sup>を超える厚紙
- クリップやホチキス針などでとめてある用紙
- 熱転写プリンターで印字した紙(ウラ面にもプリントしないでください。)
- インクジェット専用の郵便はがき
- コート紙
- ■メモ 市販されている用紙にはいろいろな種類のものがあり、本製品にあわないものもあります。ご使用になる場合は、 お買い求めの販売店にお問い合わせください。
- その他

本商品ならびに関連する消耗品・サービス役務などは、別途消費税を申し受けますのでご了承ください。

# 困ったときには

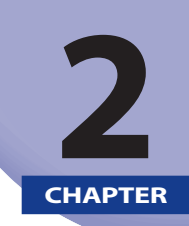

### 紙づまりが起きたときや、エラーメッセージが表示されたときなどの対処方法について説明しています。

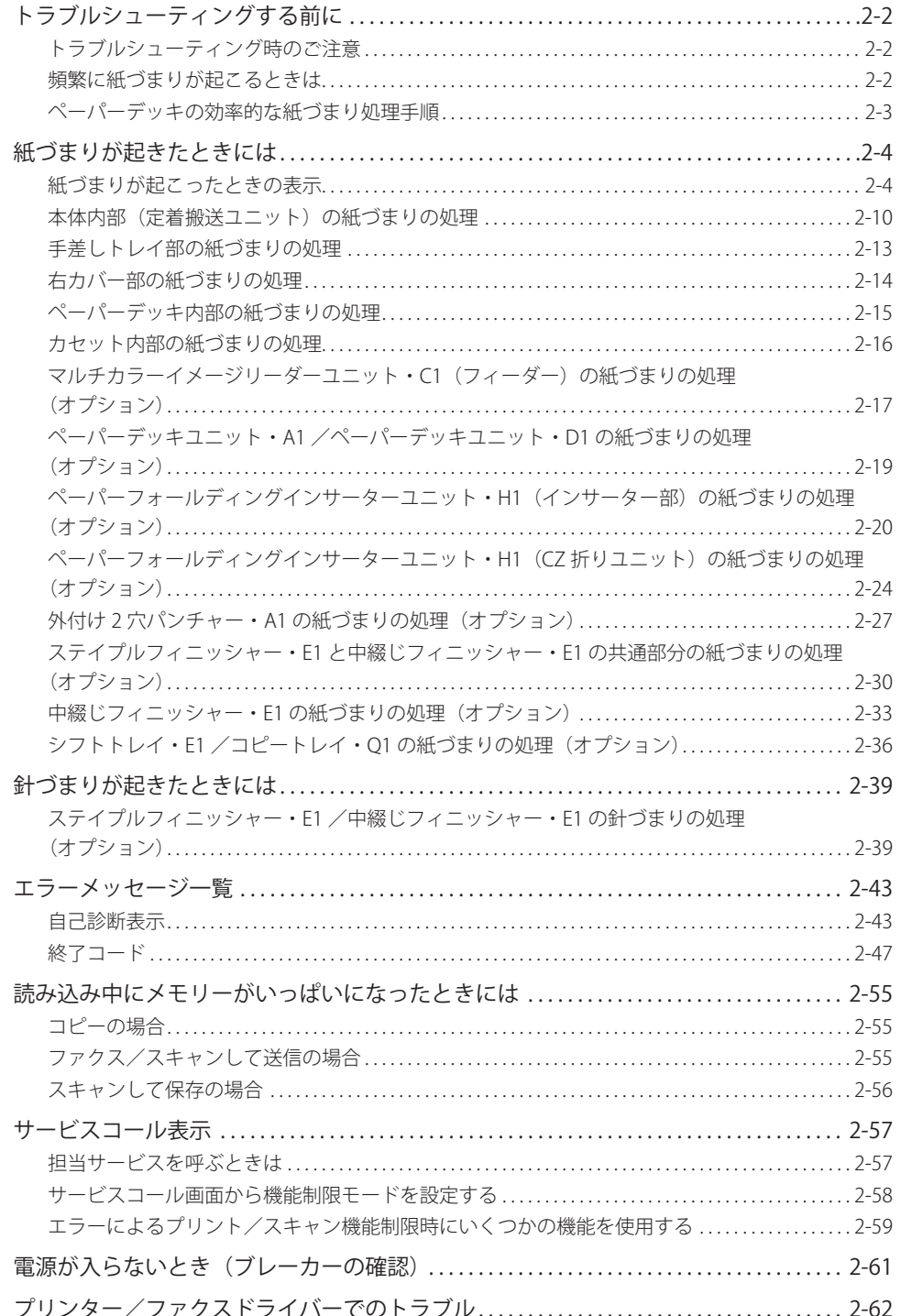

<span id="page-49-0"></span>トラブルシューティングする前に

# **トラブルシューティング時のご注意**

 紙づまりの対処など、トラブルシューティングを行う際の注意事項を記載しています。トラブルシューティング をする前に必ずお読みください。

- △警告 製品内部には、高圧になる部分があります。紙づまりの処理など内部を点検するときは、ネックレス、ブレスレッ トなどの金属物が製品内部に触れないように点検してください。やけどや感電の原因になることがあります。
- ▲注意 •開いたカバーを閉じたり、引き出したユニットを戻したりするときなどに、すき間に指をはさまないように注意し てください。
	- 原稿づまりや紙づまりを取り除くときは、原稿や用紙の端で手を切らないように、注意してください。
	- 紙づまりで用紙を製品内部から取り除くときは、製品内部で手を切ったりけがをしたりしないように、注意してく ださい。用紙を取り除くことができない場合は、担当サービスにお問い合わせください。
	- 紙づまりで用紙を製品内部から取り除くときは、紙づまりしている用紙の上にのっているトナーが衣服や手に触れ ないように取り除いてください。衣服や手が汚れます。衣服や手が汚れた場合は、直ちに水で洗い流してくださ い。温水で洗うとトナーが定着し、汚れがとれなくなることがあります。
	- 紙づまりで用紙を製品内部から取り除くときは、紙づまりしている用紙の上にのっているトナーが飛び散らないよ うに、丁寧に取り除いてください。トナーが目や口などに入ることがあります。トナーが目や口に入った場合は、 直ちに水で洗い流し、医師と相談してください。
- 4 重要 針ケースの交換、パンチ屑の処理や紙づまりや針づまりを取り除くために、装着しているオプション機器のカバー を開けている状態でも、正常に動作しているオプション機器へのコピー/プリントの出力は行われる場合がありま す。装着しているオプション機器のお取り扱いにはご注意ください。
- **BXE**  紙づまりの処理方法を示す画面表示は、紙づまりが処理されるまで繰り返されます。 (→[紙づまりが起こったときの表示 :](#page-51-1)P[.2-4\)](#page-51-1)

### **頻繁に紙づまりが起こるときは**

 特に本製品に不具合がないのに紙づまりが頻発するときは、次の原因が考えられます。それぞれの対処方法に従っ て、原因を除去してください。

#### ■ 本体内に紙片が残っている

 つまっている用紙を無理に引っ張った場合、用紙が破れて紙片が本体内に残ってしまうことがあります。用紙 が破れた場合には、残りの紙片もすべて取り除いてください。

#### ■ 設定と異なる用紙が給紙箇所にセットされている

 給紙箇所にセットされている用紙が、設定/登録の用紙の登録で登録されている用紙サイズ/種類と一致して いるかどうか確認してください。

# <span id="page-50-0"></span> **ペーパーデッキの効率的な紙づまり処理手順**

 ペーパーデッキで紙づまりが発生した場合、正しく処理をしないと連続して発生することがあります。ここでは、 紙づまりの効率的な処理方法を説明します。

:(OK) 該当しない :(NG) 該当する

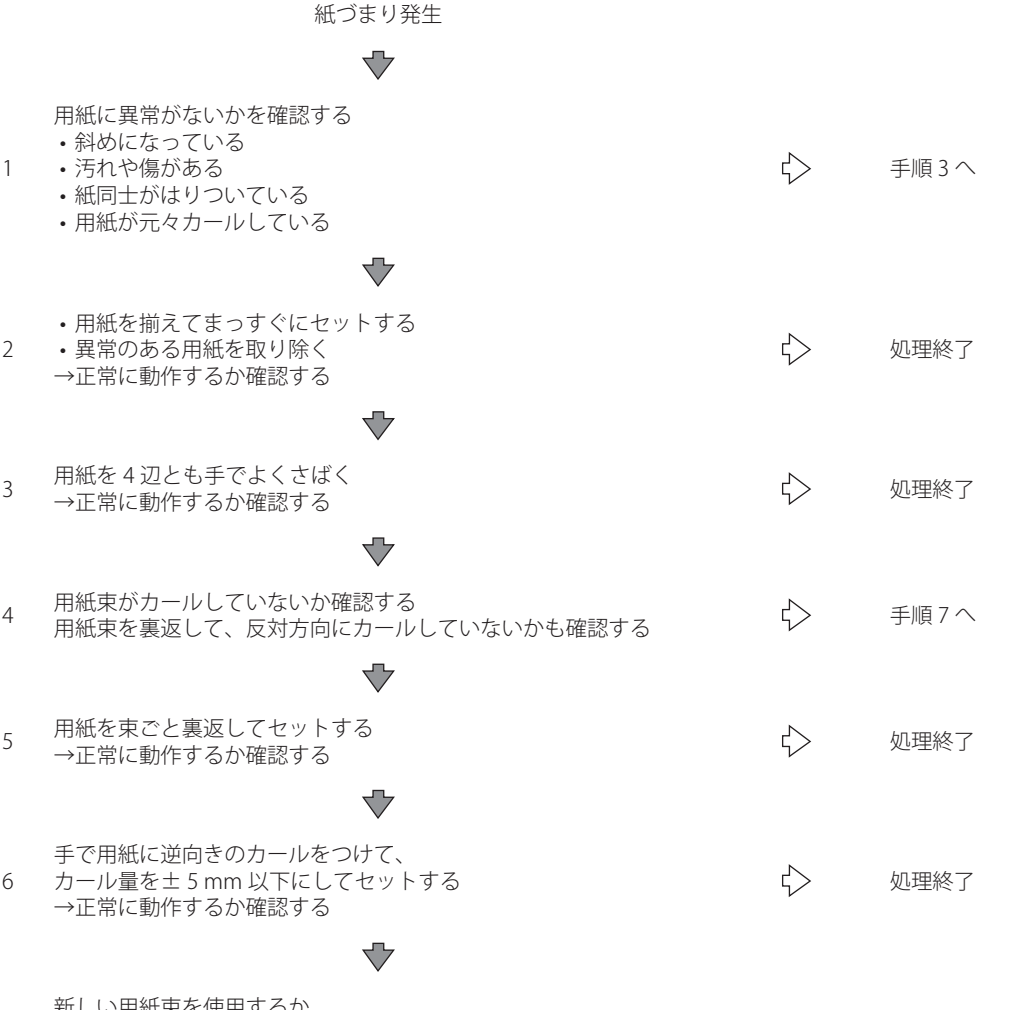

<sub>7</sub> 新しい用紙束を使用するか、<br><sup>7</sup> もしくは使用する用紙銘柄を変更する

# <span id="page-51-0"></span>紙づまりが起きたときには

紙づまりが起きると、タッチパネルディスプレーに次のような画面が表示されます。

### <span id="page-51-1"></span>**紙づまりが起こったときの表示**

 タッチパネルディスプレーに、紙がつまっている場所を示す画面が表示されてから、紙づまりの処理方法が表示 されます。この画面表示は紙づまりが処理されるまで繰り返されます。

#### **■ 紙づまりの箇所を示す画面の例**

 紙づまりの箇所をタッチパネルディスプレーで確認できます。 [閉じる]を押した場合は、紙づまりをすぐに処理しなくてもモードの設定などの操作は続けることができます。

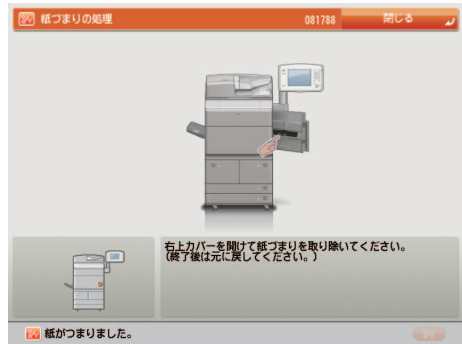

### (4) 重要

 フィーダーで紙づまりが発生したときは、続けて操作を行うことはできません。画面の指示に従って用紙を取り 除いてください。(→マルチカラーイメージリーダーユニット·C1 (フィーダー)の紙づまりの処理(オプショ [ン\):](#page-64-1)P[.2-17](#page-64-1))

#### **■ 紙づまりの処理方法を示す画面の例**

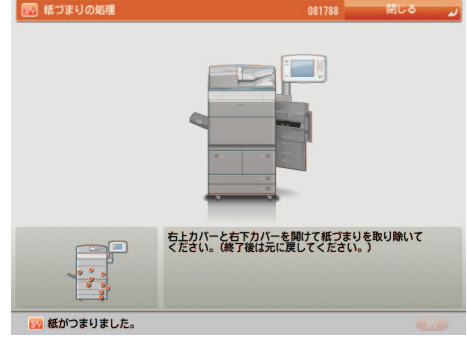

- ▲ 注意 •製品内部の定着器周辺は、使用中に高温になります。紙づまりの処理など内部を点検するときは、定着器周辺に触 れないように点検してください。やけどの原因になることがあります。
	- 紙づまり処理など内部を点検するとき、定着器周辺に直接触れなくても、定着器周辺の熱に長時間さらされないよ うに注意してください。低温やけどの原因になることがあります。
	- 紙づまり時には、画面に表示されているメッセージに従って、つまっている用紙を機械内部に紙片が残らないよう に取り除いてください。また、表示以外の箇所には無理に手を入れないでください。けがややけどの原因になるこ とがあります。
	- 紙づまりの処理がすべて終了したら、本製品から直ちに手を離してください。ローラー部に衣服や手が巻き込まれ て、けがの原因になることがあります。
- **ØXE** 複数の箇所に用紙がつまっている場合は、タッチパネルディスプレーに表示された順に処理してください。

### *1* **画面に表示されたすべての紙づまり箇所を確認して、つまった紙を取り除きます。**

 つまった紙を見つけて取り除く方法については、以下の該当ページを参照してください。または、画面に表示され る手順に従ってください。

用紙が破れた場合は、残りの紙片もすべて取り除いてください。

- 1 重要 紙づまり中に電源を切ると、用紙カセットの紙づまりが検知されなくなります。電源を切らずに紙づまりを処理し てください。
- メモ → 画面に表示されている紙づまり位置に、実際には紙がつまっていない場合があります。そのような場合もあります が、画面の表示に従い、必ずすべての表示箇所を確認してください。
	- 紙づまりが起こる箇所と、それらの紙づまりの処理方法を説明している参照ページは以下のとおりです。

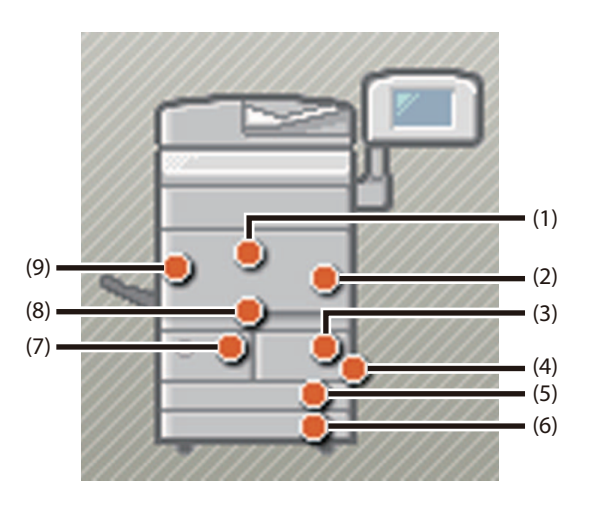

- (1)(8)(9): 本体内部(定着搬送ユニット)(→本体内部(定着搬送ユニット)の紙づまりの処理 :P.2-10)
- (2): 手差しトレイ部(→手差しトレイ部の紙づまりの処理 :P.2-13)
- (2)(4): 右カバー部(→[右カバー部の紙づまりの処理 :](#page-61-1)P[.2-14](#page-61-1))
- (3)(7): ペーパーデッキ内部(→[ペーパーデッキ内部の紙づまりの処理 :](#page-62-1)P[.2-15](#page-62-1))
- (5)(6): カセット内部(→[カセット内部の紙づまりの処理 :](#page-63-1)P[.2-16](#page-63-1))

### *2* **オプション機器で紙づまりが起きた場合は、それぞれの項目を参照してください。**

### ● **マルチカラーイメージリーダーユニット(フィーダー):**

□ マルチカラーイメージリーダーユニット·C1 (フィーダー)の紙づまりの処理 (オプション)  $(\rightarrow P.2-17)$  $(\rightarrow P.2-17)$  $(\rightarrow P.2-17)$ 

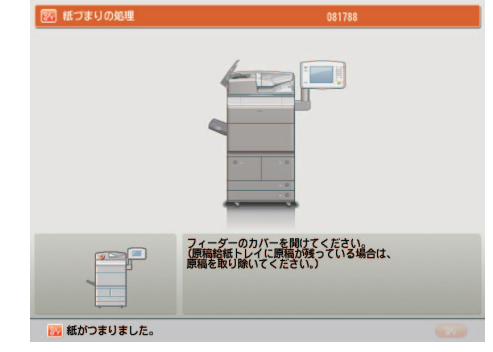

- ● **ペーパーデッキユニット・A1:** 
	- □ ペーパーデッキユニット·A1/ペーパーデッキユニット·D1の紙づまりの処理 (オプション)  $(\rightarrow P.2-19)$  $(\rightarrow P.2-19)$  $(\rightarrow P.2-19)$

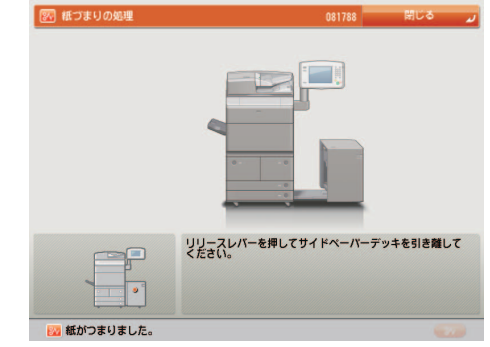

- ● **ペーパーデッキユニット・D1:** 
	- ☐ [ペーパーデッキユニット・A1/ペーパーデッキユニット・D1の紙づまりの処理\(オプション\)](#page-66-1)  $(\rightarrow P.2-19)$  $(\rightarrow P.2-19)$  $(\rightarrow P.2-19)$

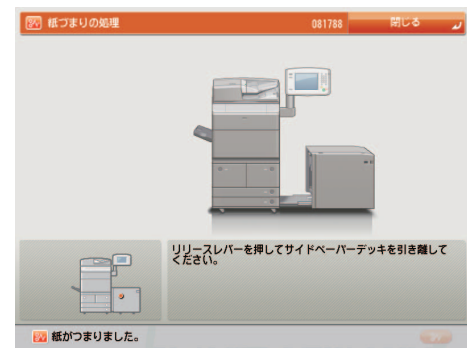

- ● **ペーパーフォールディングインサーターユニット:** 
	- □ ペーパーフォールディングインサーターユニット・H1 (インサーター部) の紙づまりの処理 (オプ ション) (→P[.2-20](#page-67-1))

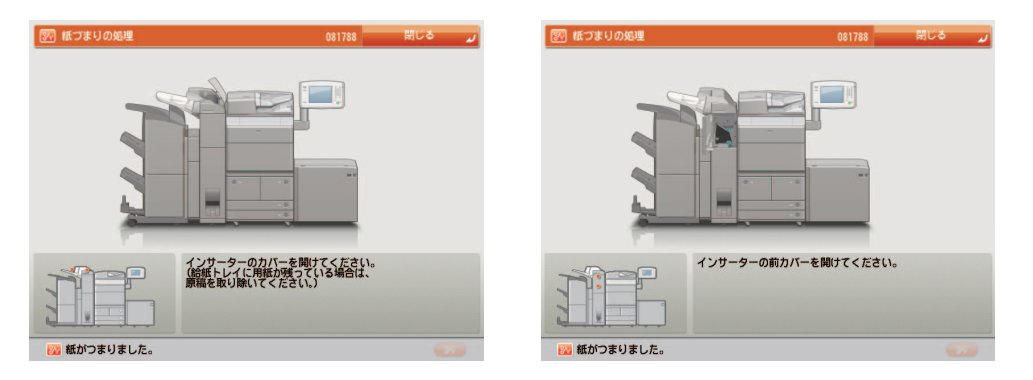

□ ペーパーフォールディングインサーターユニット・H1 (CZ折りユニット) の紙づまりの処理 (オプ ション) (→P[.2-24](#page-71-1))

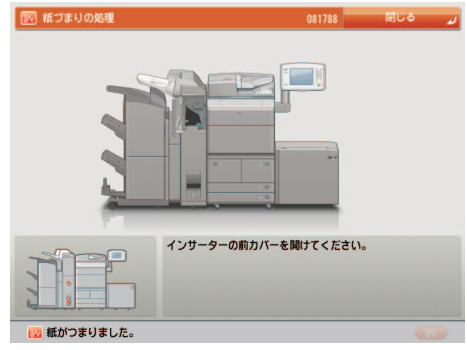

#### **● 外付け2穴パンチャー:**

□ 外付け2穴パンチャー·A1の紙づまりの処理 (オプション) (→P.[2-27\)](#page-74-1)

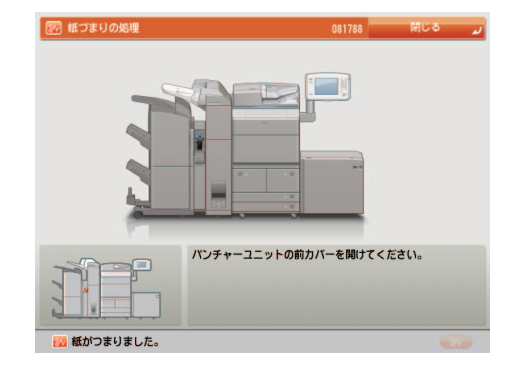

#### ● **ステイプルフィニッシャー:**

□ ステイプルフィニッシャー·E1と中綴じフィニッシャー·E1の共通部分の紙づまりの処理(オプ [ション\)](#page-77-1) (→P[.2-30](#page-77-1))

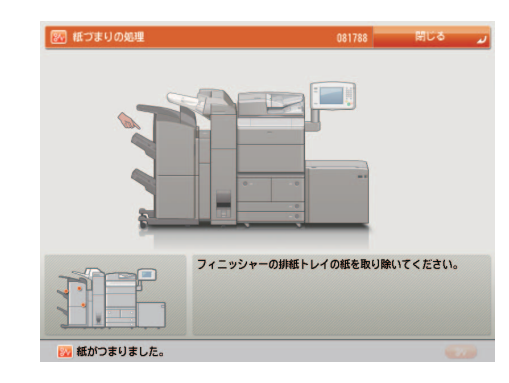

#### ● **中綴じフィニッシャー:**

□ ステイプルフィニッシャー·E1と中綴じフィニッシャー·E1の共通部分の紙づまりの処理(オプ [ション\)](#page-77-1) (→P[.2-30](#page-77-1))

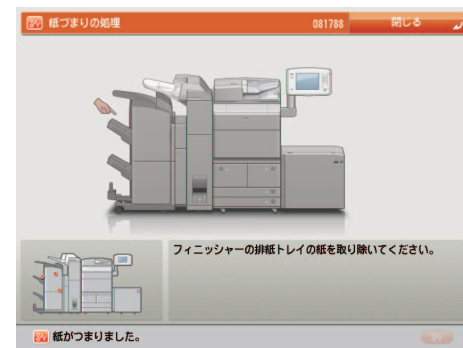

□ 中綴じフィニッシャー・E1の紙づまりの処理 (オプション) (→P.2-33)

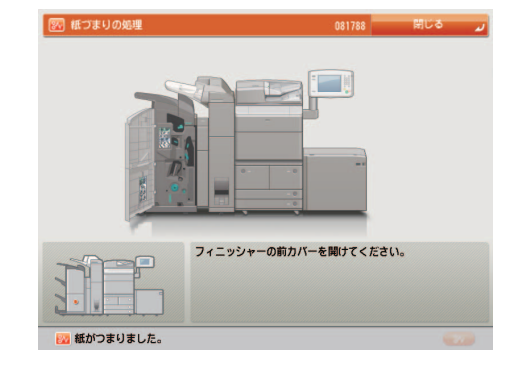

#### ● **シフトトレイ:**

☐ [シフトトレイ・E1/コピートレイ・Q1の紙づまりの処理\(オプション\)](#page-83-1)(→P[.2-36](#page-83-1))

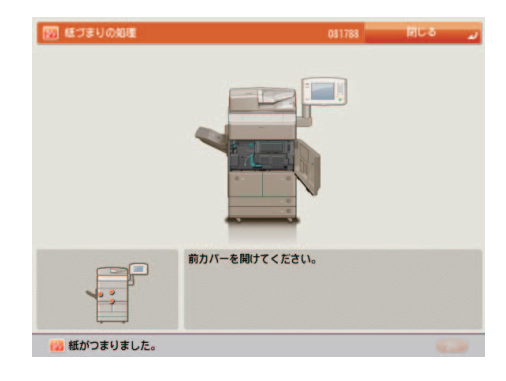

### ● **コピートレイ:**

☐ [シフトトレイ・E1/コピートレイ・Q1の紙づまりの処理\(オプション\)](#page-83-1)(→P[.2-36](#page-83-1))

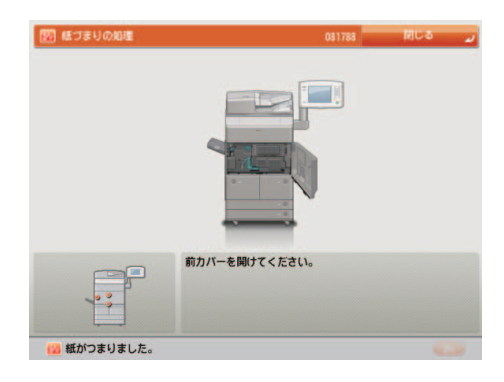

### *3* **表示された箇所につまっている紙をすべて取り除いたら、レバーやカバーなどを処理する前 の状態に戻します。**

### *4* **画面の指示に従って操作を続けます。**

フィーダー以外の紙づまりの処理が終了するとプリント動作を再開します。

 取り除く紙が他にもある場合は、タッチパネルディスプレーに紙づまりの処理方法を示す画面が表示されます。手 順 1 から同様の作業をしてください。

▲注意 複数の部数をコピー/プリントしている場合でも、コピー/プリント枚数を設定しなおす必要はありません。つまっ た枚数に応じて、自動的に補正されます。

# <span id="page-57-0"></span>**本体内部(定着搬送ユニット)の紙づまりの処理**

 本体内部(定着搬送ユニット)で紙づまりが起こると、タッチパネルディスプレーに紙づまりを取り除くよう促 す画面が表示されます。紙づまりの位置を確認して、画面に表示される処理方法を参考にしながら、以下の手順 に従って用紙を取り除いてください。

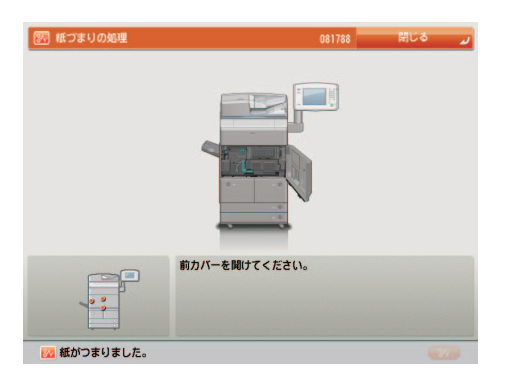

▲注意 製品内部の定着器周辺は、使用中に高温になります。紙づまりの処理など内部を点検するときは、定着器周辺に触 れないように点検してください。やけどや感電の原因になることがあります。

● 重要 シフトトレイ/コピートレイを装着している場合は、「シフトトレイ·E1 /コピートレイ·Q1 の紙づまりの処理(オ [プション\)」](#page-83-1)( → P.[2-36\)](#page-83-1) の手順に従って用紙を取り除いてください。

 *1* **本体の前カバーを開きます。** 

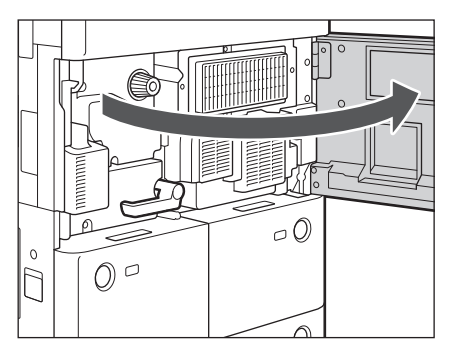

### *2* **つまみを手ごたえが軽くなるまで左に回します。**

つまっている用紙が定着搬送ユニット部分に移動するため、以降の手順で用紙が取り除きやすくなります。

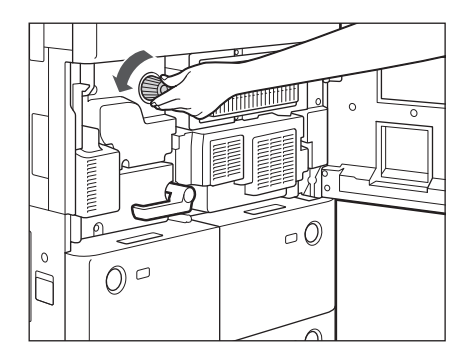

 *3* **定着搬送ユニットを引き出します。** 

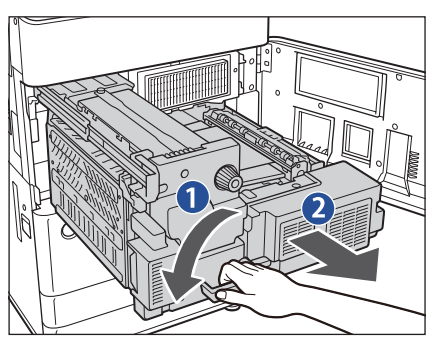

1. 緑色のレバーを左に倒す

2. 定着搬送ユニットを引き出す

 *4* **左ガイド内につまっている用紙を取り除きます。** 

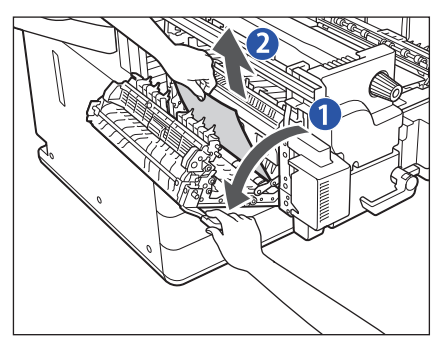

- 1. 左ガイドを開ける
- 2. つまっている用紙を取り除く

 *5* **定着器につまっている用紙を取り除きます。** 

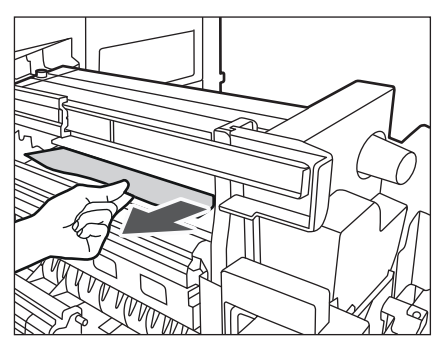

#### ● 重要

つまっている用紙を軽く引いてみて、引き抜けない場合 は無理に引き抜こうとせず次の手順に進んでください。 破れた紙片が本体内部に残ると故障の原因になる場合が あります。

 *6* **下ガイド内につまっている用紙を取り除きます。** 

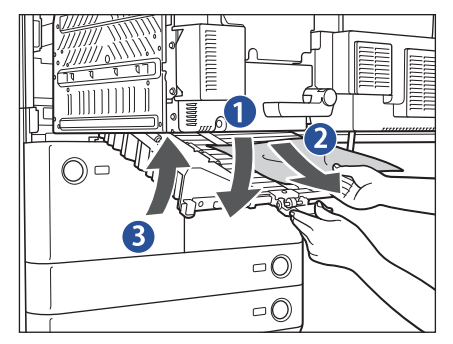

- 1. 緑色のつまみを引き下げ、下ガイドを開ける
- 2. つまっている用紙を取り除く
- 3. 下ガイドを閉じる

**2**

 *7* **定着器につまっている用紙を取り除きます。** 

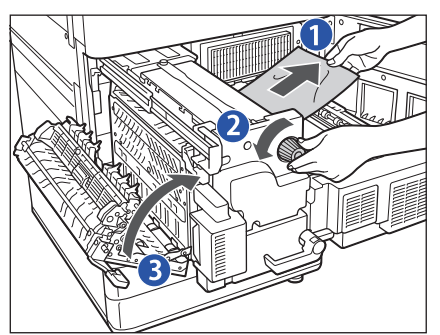

1. 用紙を軽く引く 2. 用紙を引きながらつまみを左に回す 3. 左ガイドを閉じる

 *8* **定着搬送ユニットを元に戻し、前カバーを閉じます。** 

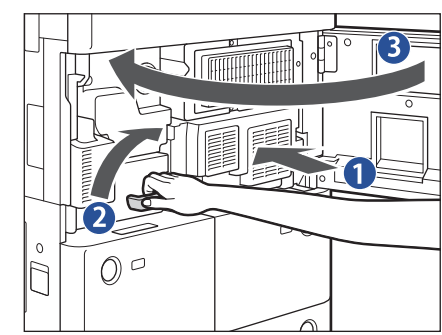

- 1. 定着搬送ユニットを元に戻す 2. 緑色のレバーを元に戻す
- 3. 前カバーを閉じる
- *9* **画面の指示に従って操作します。**

# <span id="page-60-0"></span>**手差しトレイ部の紙づまりの処理**

 手差しトレイ部で紙づまりが起こると、タッチパネルディスプレーに紙づまりを取り除くよう促す画面が表示さ れます。紙づまりの位置を確認して、画面に表示される処理方法を参考にしながら、以下の手順に従って用紙を 取り除いてください。

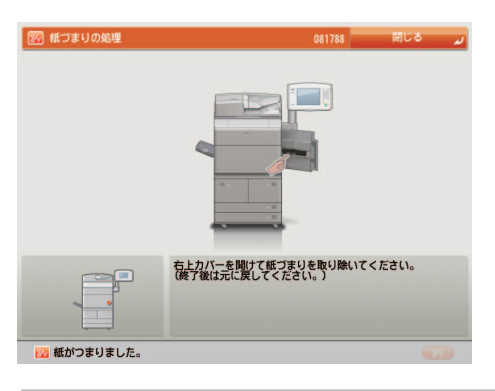

**2**

### *1* **本体の右上カバーを開き、手差しトレイ上の用紙をいったんすべて取り除きます。**

ペーパーデッキユニット (→ e- マニュアル > オプション/ソフトウェアについて)を装着している場合は、リリー スレバーを押してペーパーデッキユニットを本体から引き離してから、右上カバーを開いてください。

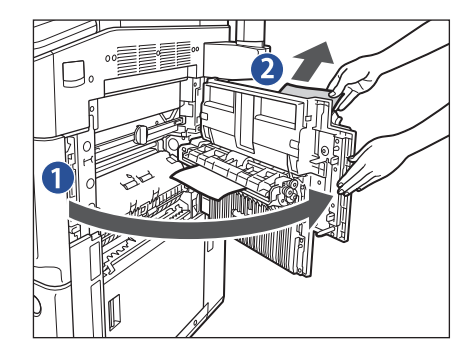

1. 右上カバーを開ける

2. 手差しトレイトの紙づまりしていない用紙を取り除く

 *2* **右上カバー内につまっている用紙を取り除いたあと、右上カバーを閉じます。** 

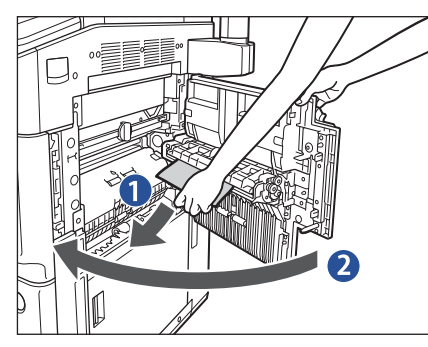

1. つまっている用紙を取り除く

2. 右上カバーを閉じる

ペーパーデッキユニット (→ e- マニュアル > オプション/ソフトウェアについて)を装着している場合は、ペーパー デッキユニットを本体に接続します。

 *3* **画面の指示に従って操作します。** 

# <span id="page-61-1"></span><span id="page-61-0"></span>**右カバー部の紙づまりの処理**

 右カバー部で紙づまりが起こると、タッチパネルディスプレーに紙づまりを取り除くよう促す画面が表示されま す。紙づまりの位置を確認して、画面に表示される処理方法を参考にしながら、以下の手順に従って用紙を取り 除いてください。

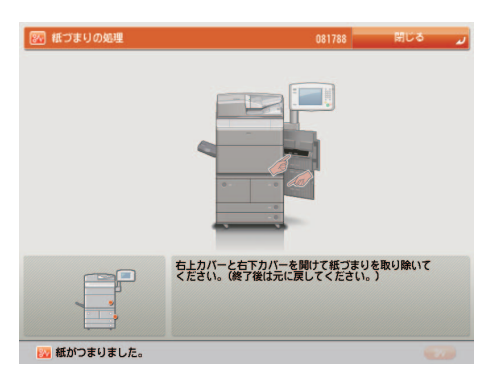

### *1* **本体の右上カバー内につまっている用紙を取り除きます。**

ペーパーデッキユニット(→ e- マニュアル > オプション/ソフトウェアについて)を装着している場合は、リリー スレバーを押してペーパーデッキユニットを本体から引き離してから、右上カバーを開いてください。

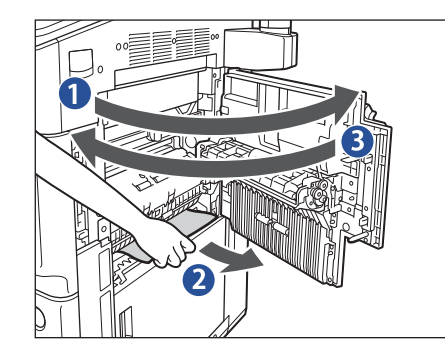

1. 右上カバーを開ける

2. つまっている用紙を取り除く

3. 右上カバーを閉じる

 *2* **本体の右下カバー内につまっている用紙を取り除きます。** 

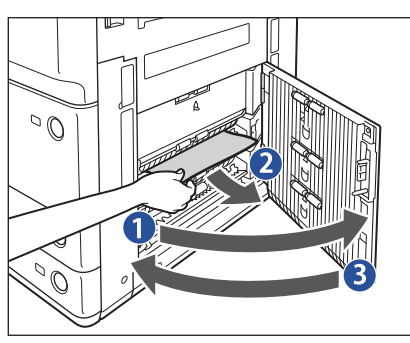

1. 右下カバーを開ける 2. つまっている用紙を取り除く 3. 右下カバーを閉じる

 ペーパーデッキユニット(→ e- マニュアル > オプション/ソフトウェアについて)を装着している場合は、ペーパー デッキユニットを本体に接続します。

 *3* **画面の指示に従って操作します。** 

# <span id="page-62-1"></span><span id="page-62-0"></span>**ペーパーデッキ内部の紙づまりの処理**

 ペーパーデッキ内部で紙づまりが起こると、タッチパネルディスプレーに紙づまりを取り除くよう促す画面が表 示されます。紙づまりの位置を確認して、画面に表示される処理方法を参考にしながら、以下の手順に従って用 紙を取り除いてください。

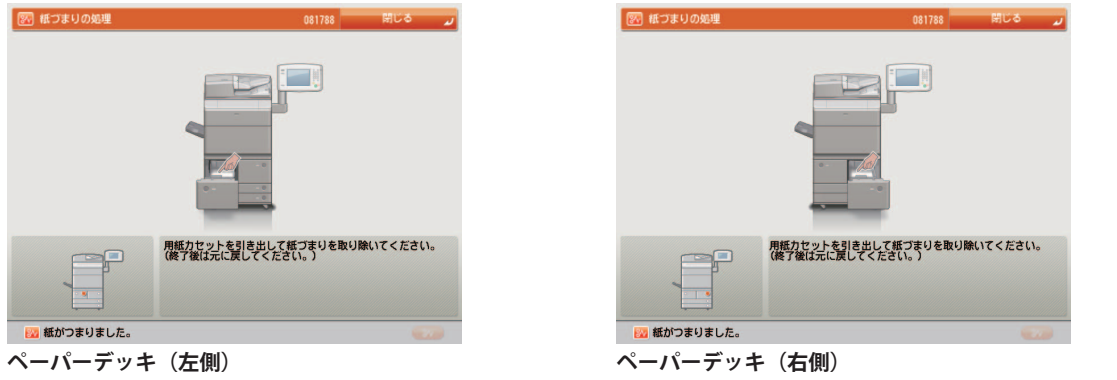

- ■メモ ペーパーデッキ(左側)とペーパーデッキ(右側)は、同じ手順で紙づまりを取り除くことができます。ここでは、 ペーパーデッキ(右側)を例に説明します。
	- *1* **ペーパーデッキを引き出します。**

 *3* **画面の指示に従って操作します。** 

 $\mathcal{O}$ 

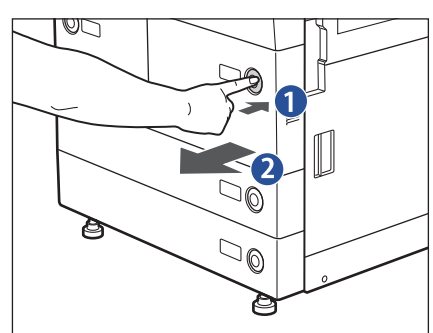

- 1. オープンボタンをいったん押して離す
- 2. ペーパーデッキを引き出す

ペーパーデッキが途中までしか引き出せない場合は、無理に引 き出さず、一度押し込んでもう一度オープンボタンを押してか ら引き出してください。

 *2* **つまっている用紙を取り除いたあと、ペーパーデッキを元に戻します。** 

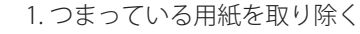

2. ペーパーデッキを元に戻す

**2**

# <span id="page-63-1"></span><span id="page-63-0"></span>**カセット内部の紙づまりの処理**

 カセット内部で紙づまりが起こると、タッチパネルディスプレーに紙づまりを取り除くよう促す画面が表示され ます。紙づまりの位置を確認して、画面に表示される処理方法を参考にしながら、以下の手順に従って用紙を取 り除いてください。

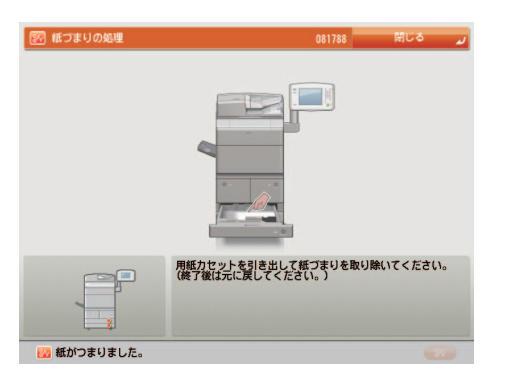

 *1* **給紙中のカセットを引き出します。** 

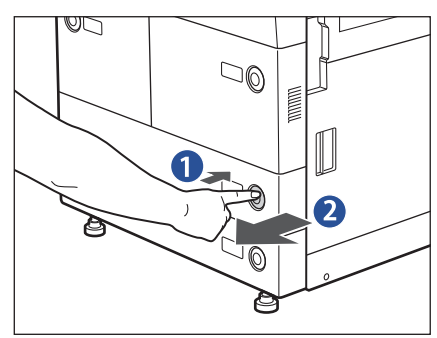

- 1. オープンボタンをいったん押して離す
- 2. カセットを引き出す

 *2* **つまっている用紙を取り除いたあと、カセットを元に戻します。** 

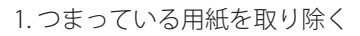

2. カセットをカチッと音がするまで静かに本体に押し込 む

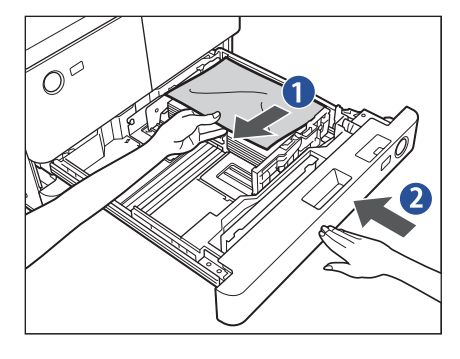

 *3* **画面の指示に従って操作します。** 

# <span id="page-64-1"></span><span id="page-64-0"></span>**マルチカラーイメージリーダーユニット・C1(フィーダー)の紙づまりの 処理** (オプション)

 フィーダーで紙づまりが起こると、タッチパネルディスプレーに紙づまりを取り除くよう促す画面が表示されま す。紙づまりの位置を確認して、画面に表示される処理方法を参考にしながら、以下の手順に従って用紙を取り 除いてください。

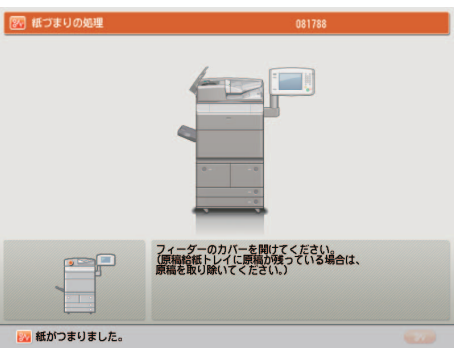

 *1* **原稿給紙トレイ上の原稿を取り除きます。** 

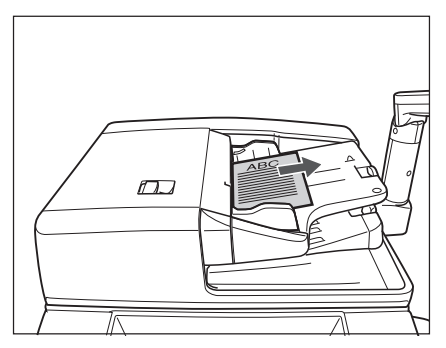

 *2* **フィーダーの上カバー内につまっている原稿を取り除きます。** 

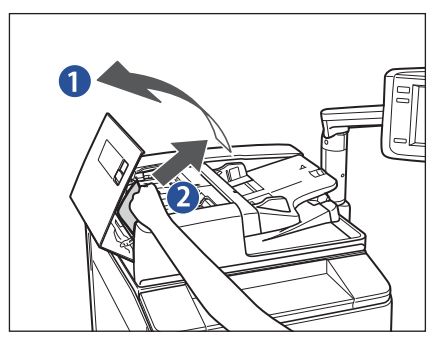

- 1. レバーを引いてフィーダーの上カバーを開ける
- 2. つまっている原稿を取り除く

つまっている用紙が取り除きにくい場合は、無理に引き抜かず、 手順 3 へ進んでください。

 *3* **手前のつまみを持って、中カバーを開きます。** 

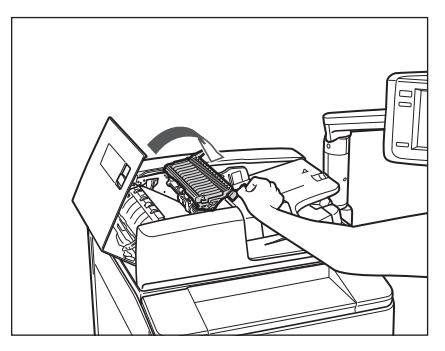

**2**

困ったときには

 *4* **緑色のつまみを回して、つまっている原稿を取り除きます。** 

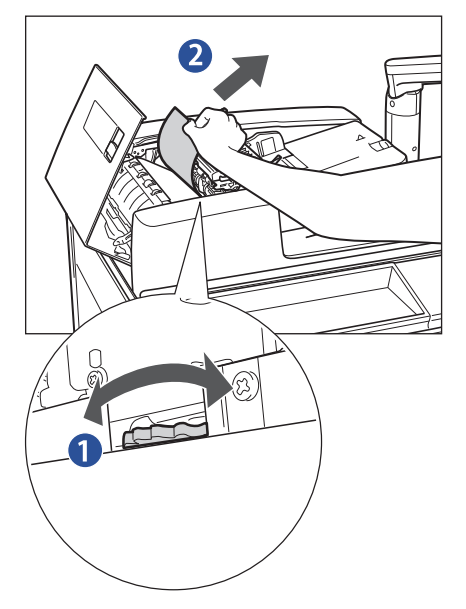

1. 緑色のつまみを回す

2. つまっている原稿を取り除く

- *5* **フィーダーの中カバーと上カバーを閉じます。** 
	- 1. 中カバーを閉じる 2. 上カバーを閉じる

 *6* **フィーダー内につまっている原稿を取り除きます。** 

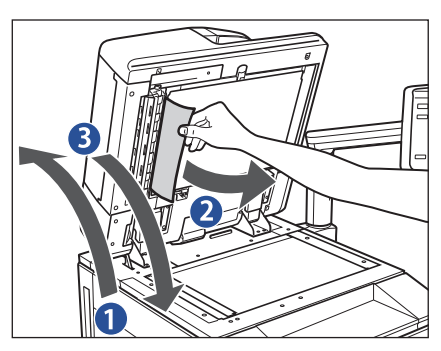

 *7* **画面の指示に従って操作します。** 

- 1. フィーダーを開ける
- 2. つまっている原稿を取り除く
- 3. フィーダーを閉じる

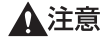

- フィーダーは手をはさまないように静かに閉じてください。 けがの原因になることがあります。
- フィーダーを閉じる場合は、ランプが光りまぶしいことがあ るので注意してください。

# <span id="page-66-1"></span><span id="page-66-0"></span>**ペーパーデッキユニット・A1 /ペーパーデッキユニット・D1 の紙づまりの 処理(オプション)**

 ペーパーデッキユニットで紙づまりが起こると、タッチパネルディスプレーに紙づまりを取り除くよう促す画面 が表示されます。紙づまりの位置を確認し、画面に表示される処理方法を参考にしながら、以下の手順に従って 用紙を取り除いてください。

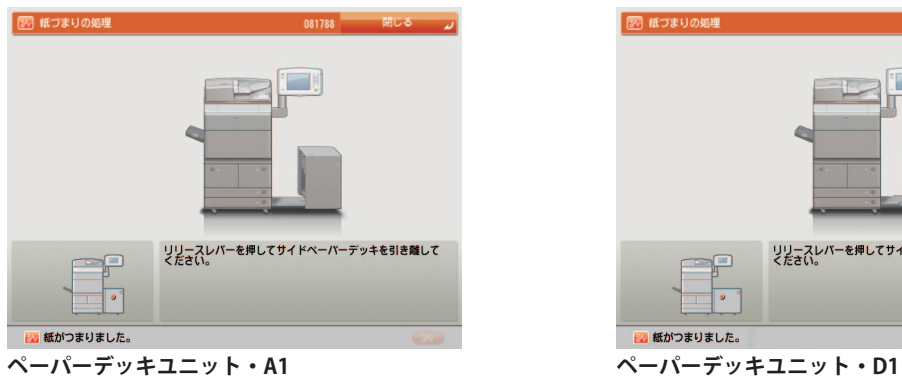

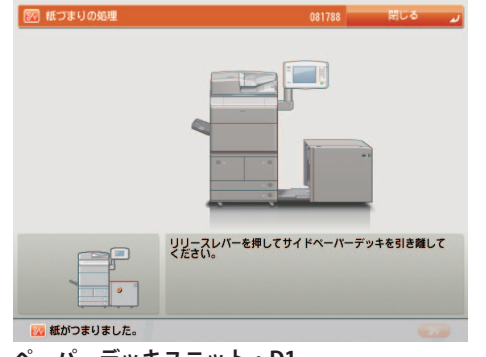

**■メモ** ペーパーデッキユニット・A1 とペーパーデッキユニット・D1 は、同じ手順で紙づまりを取り除くことができます。 ここでは、ペーパーデッキユニット・A1 を例に説明します。

# *1* **ペーパーデッキユニットを本体から引き離し、給紙部につまっている用紙を取り除きます。**

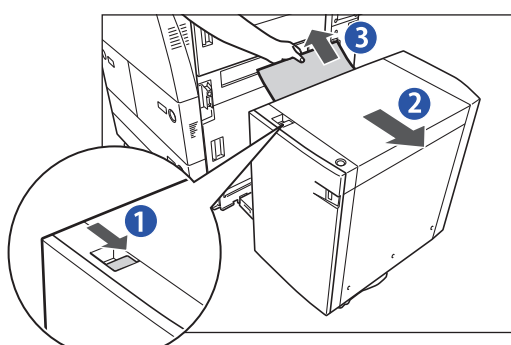

- 1 リリースレバーを押す
- 2ペーパーデッキユニットを本体から引き離す
- 3 つまっている用紙を取り除く

本体側面の給紙口にも紙がつまっていることがあります。つ まっている場合は紙を取り除いてください。

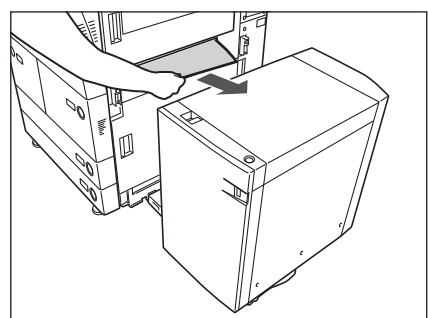

**2**

### <span id="page-67-0"></span> *2* **ペーパーデッキを開いて、つまっている用紙を取り除きます。**

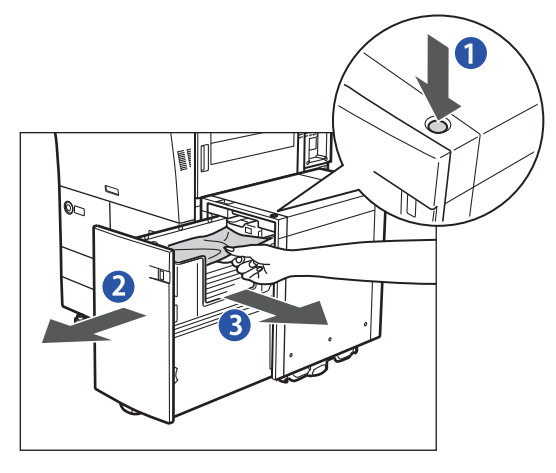

Ŕ

 $\overline{\mathbf{z}}$ 

1 オープンボタンを押す

2 ペーパーデッキを開ける

自動的に内部のリフターが下がります。

4 重要 本製品がスリープモードに移行しているとき(タッチ パネルディスプレーの表示が消灯し、主電源ランプが 点灯しているとき)はペーバーデッキを開くことがで きない場合があります。この場合は、操作部電源スイッ チを押して、スリープモードを解除してからオープン ボタンを押してください。

3 つまっている用紙を取り除く

つまっている用紙は見えにくいことがあります。よく 確認してください。

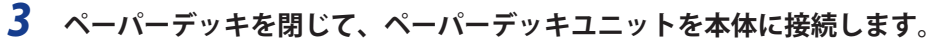

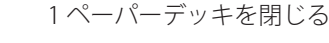

2 ペーパーデッキユニットを本体に接続する

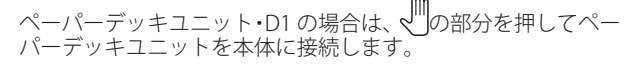

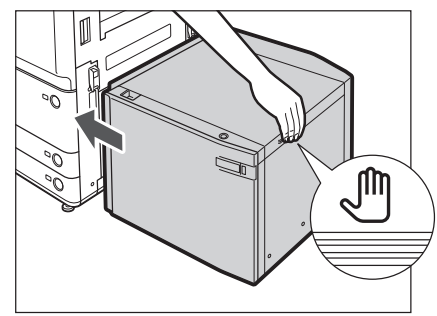

### *4* **画面の指示に従って操作します。**

A

# <span id="page-67-1"></span>**<br>ペーパーフォールディングインサーターユニット・H1(インサーター部) の紙づまりの処理(オプション)**

 インサーター部またはインサーター内部で紙づまりが起こると、タッチパネルディスプレーに紙づまりを取り除 くよう促す画面が表示されます。紙づまりの位置を確認し、画面に表示される処理方法を参考にしながら、以下 の手順に従って用紙を取り除いてください。

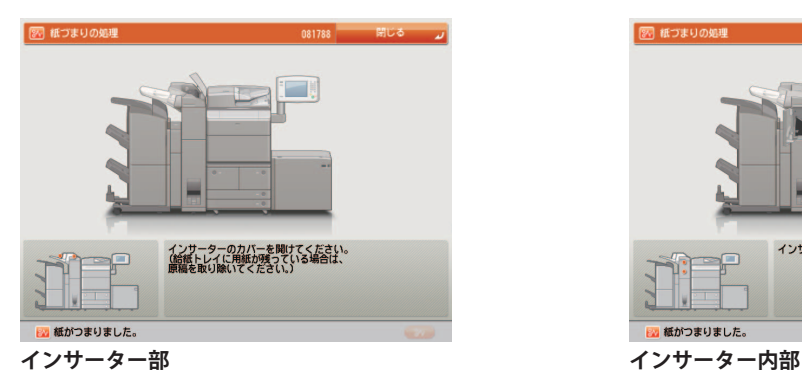

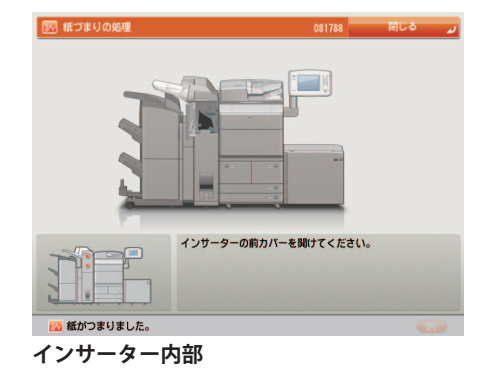

▲注意 ペーパーフォールディングインサーターユニットのインサーター部は、外付け 2 穴パンチャーやフィニッシャーの 紙づまりの処理を行うときに部位が干渉することがあります。外付け 2 穴パンチャーやフィニッシャーの紙づまり の処理を行う前に、あらかじめインサーター部を持ち上げてください。

 *1* **ペーパーフォールディングインサーターユニットの上カバーを開きます。**

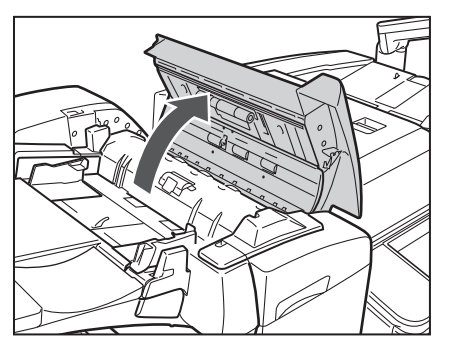

 *2* **上カバー内につまっている用紙を取り除きます。** 

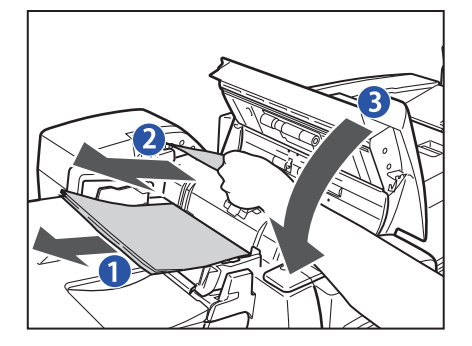

 *3* **前カバーとインサーターを開きます。** 

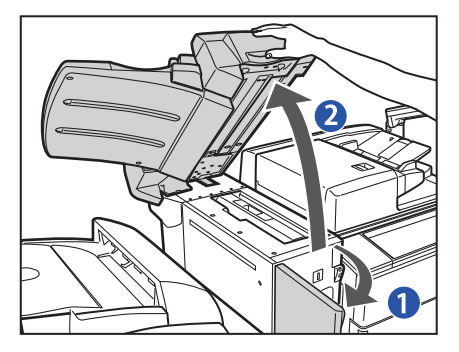

- 1 紙づまりしていない用紙をいったんすべて取り除く 2 つまっている用紙を取り除く
- 3 上カバーを閉じる

- 1 前カバーを開ける
- 2 インサーターを開ける

 *4* **搬送部内につまっている用紙を取り除きます。** 

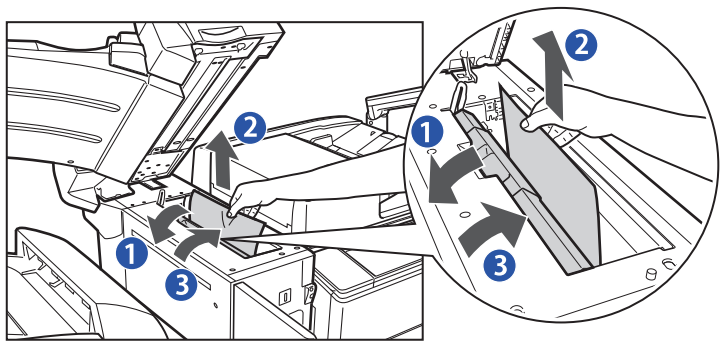

1 搬送部を開ける 2 つまっている用紙を取り除く 3 搬送部を閉じる

**2**

困ったときには

 *5* **インサーターと前カバーを閉じます。** 

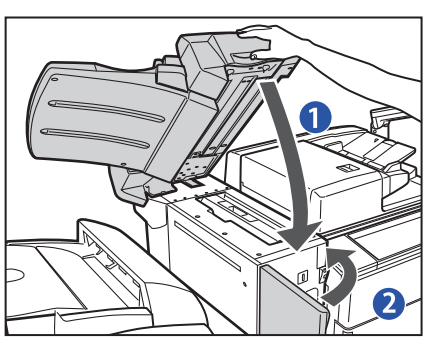

1 インサーターを閉じる

2 前カバーを閉じる

 *6* **画面の指示に従って操作します。** 

### **インサーター内部の紙づまりの処理**

 *1* **ペーパーフォールディングインサーターユニットの前カバーを開きます。**

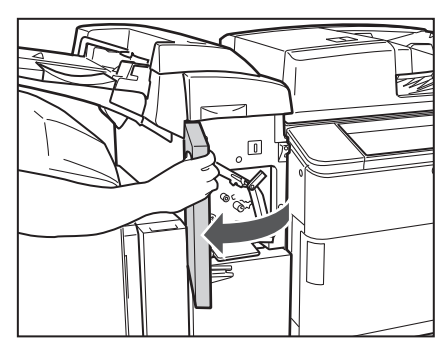

 *2* **搬送ガイド(上)を開きます。** 

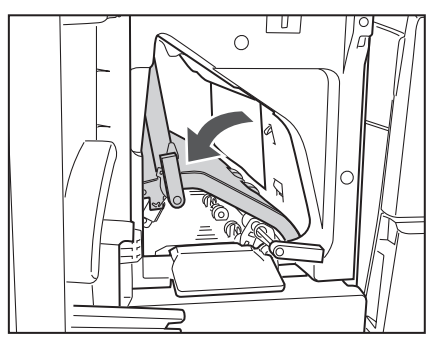

**3** つまっている用紙を取り除きます。

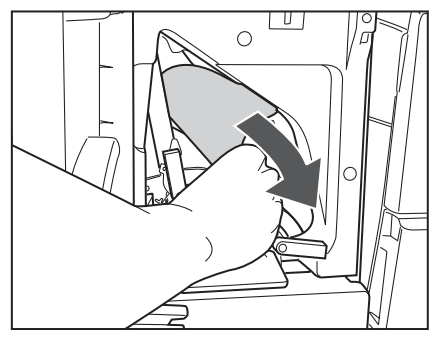

 *4* **搬送ガイド(上)を閉じます。** 

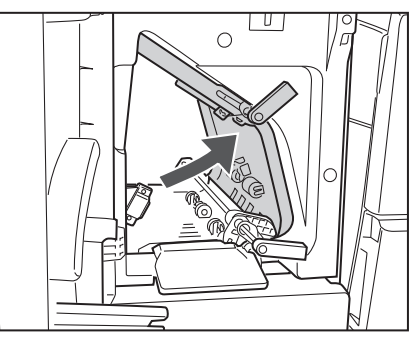

 *5* **搬送ガイド(下)を開きます。** 

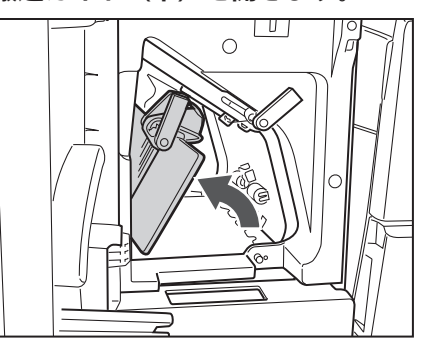

**6** 搬送ガイド (下) 内につまっている用紙を取り除きます。

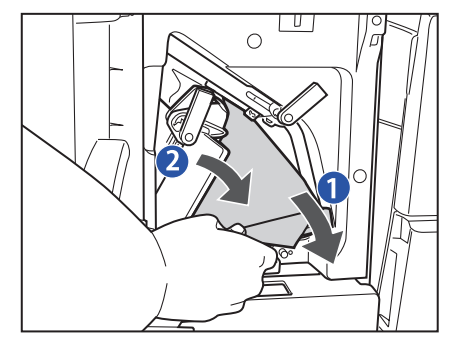

 *7* **前カバーを閉じます。** 

 *8* **画面の指示に従って操作します。** 

1 つまっている用紙を取り除く

2 搬送ガイド(下)を閉じる

2 困ったときには

# <span id="page-71-1"></span><span id="page-71-0"></span>**ペーパーフォールディングインサーターユニット・H1 (CZ 折りユニット) の紙づまりの処理(オプション)**

 CZ 折りユニットで紙づまりが起こると、タッチパネルディスプレーに紙づまりを取り除くよう促す画面が表示さ れます。紙づまりの位置を確認して、画面に表示される処理方法を参考にしながら、以下の手順に従って用紙を 取り除いてください。

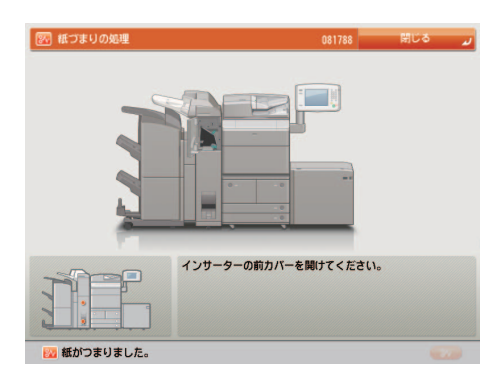

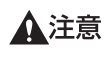

- ペーパーフォールディングインサーターユニットのインサーター部は、外付け 2 穴パンチャーやフィニッシャーの 紙づまりの処理を行うときに部位が干渉することがあります。外付け 2 穴パンチャーやフィニッシャーの紙づまり かんしょう。こころでは、ここでサーター部を持ち上げてください。
- *1* **ペーパーフォールディングインサーターユニットの前カバーを開きます。**

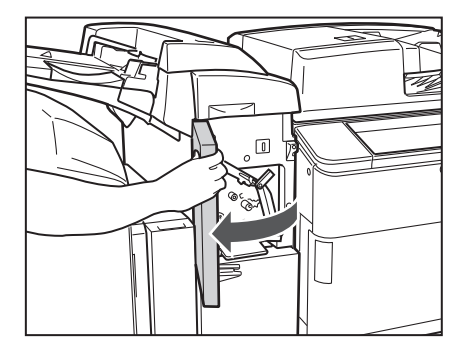

 *2* **搬送ガイド(下)を開きます。** 

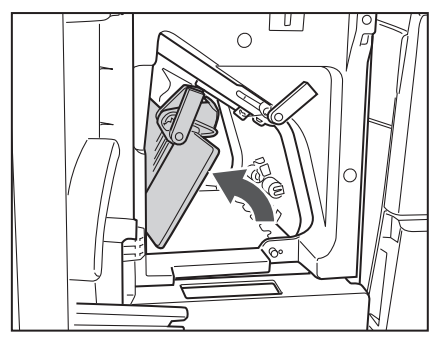
*3* **CZ 折りユニットを引き出します。** 

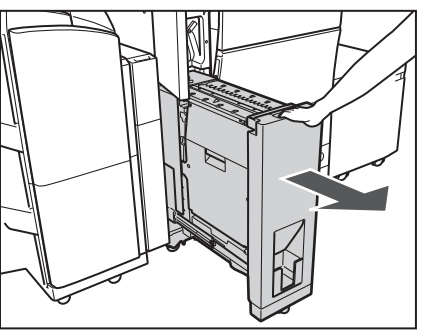

 *4* **排紙部につまっている用紙を取り除きます。** 

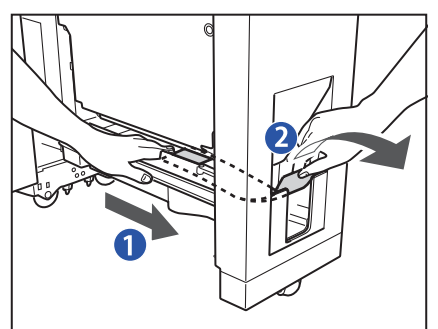

- 1 つまっている用紙を押し出す
- 2 押し出された用紙を取り除く

 *5* **左ガイド内につまっている用紙を取り除きます。** 

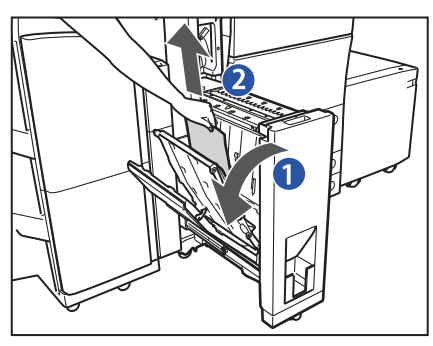

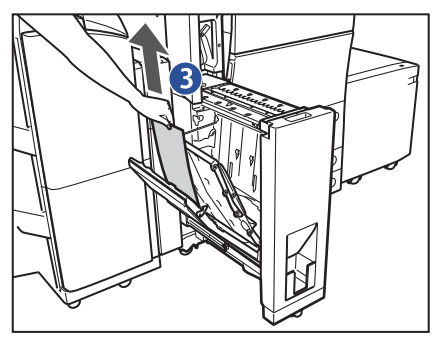

1 左ガイドを開ける

- 2 奥側につまっている用紙を取り除く
- 3 手前側につまっている用紙を取り除く

 *6* **右ガイド内につまっている用紙を取り除きます。** 

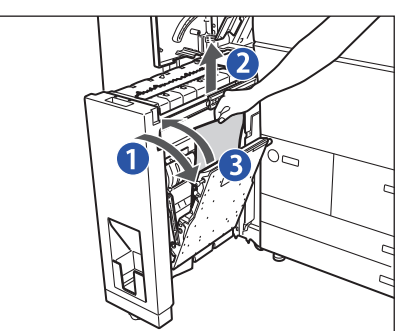

1 右ガイドを開ける 2 つまっている用紙を取り除く 3 右ガイドを閉じる

 *7* **左ガイドを閉めて、CZ 折りユニットを元の位置に戻します。** 

1 左ガイドを閉じる

2CZ 折りユニットを元の位置に戻す

1 搬送ガイド(下)を閉じる

2 前カバーを閉じる

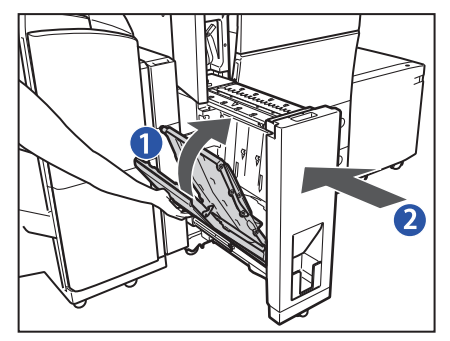

▲注意

CZ 折りユニットは手をはさまないように静かに戻してくださ い。けがの原因になることがあります。

 *8* **搬送ガイド(下)と前カバーを閉じます。** 

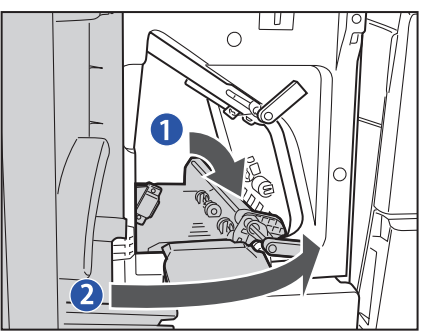

 *9* **画面の指示に従って操作します。** 

**困ったときには**

困ったときには

**2**

# **外付け 2 穴パンチャー・A1 の紙づまりの処理(オプション)**

 外付け 2 穴パンチャーで紙づまりが起こると、タッチパネルディスプレーに紙づまりを取り除くよう促す画面が 表示されます。紙づまりの位置を確認して、画面に表示される処理方法を参考にしながら、以下の手順に従って 用紙を取り除いてください。

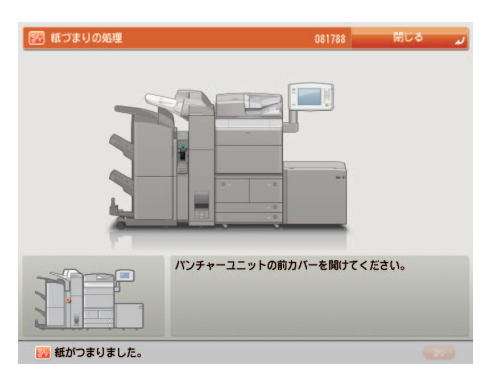

 *1* **外付け 2 穴パンチャーの前カバーを開きます。**

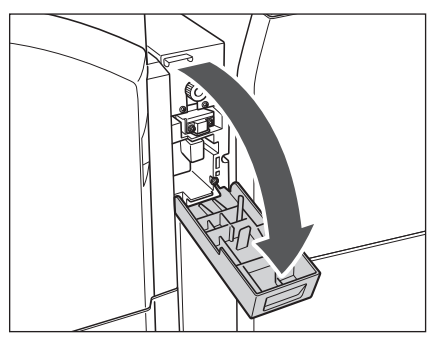

 *2* **緑色のつまみを定位置にセットします。** 

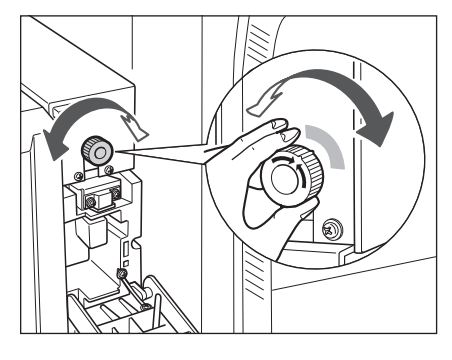

 *3* **フィニッシャー前カバーを開けます。** 

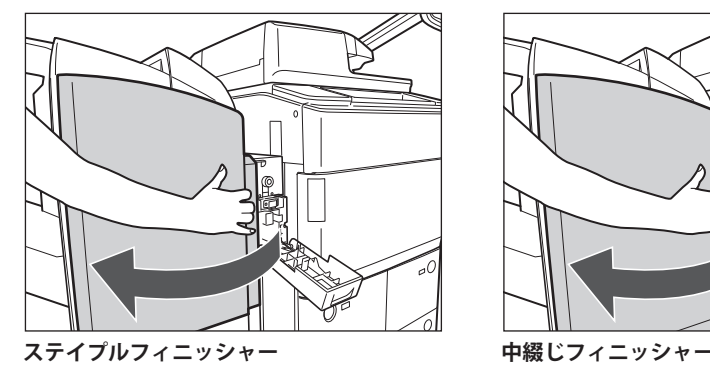

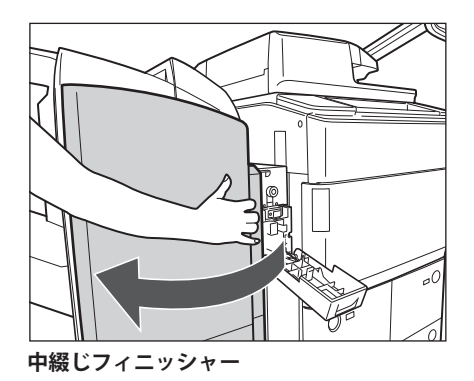

ペーパーフォールディングインサーターユニットを装着している場合は、インサーターを持ち上げます。

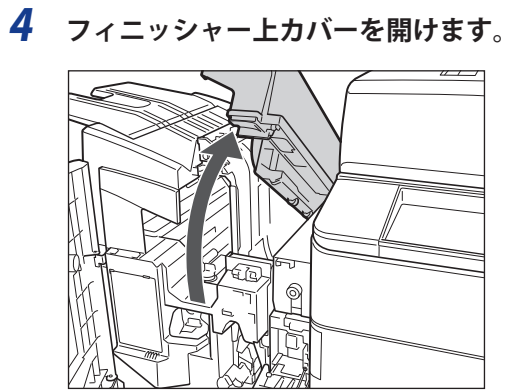

 *5* **搬送ガイドを開けます。** 

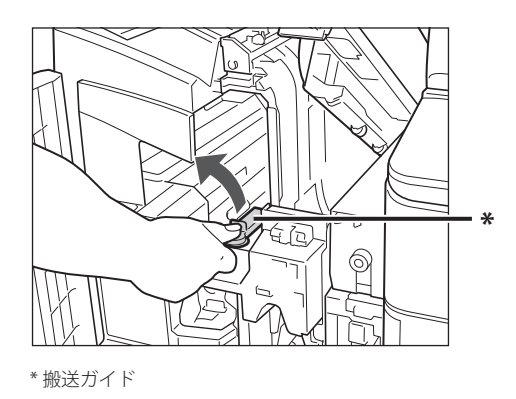

 *6* **パンチャーユニットの上カバーを開きます。** 

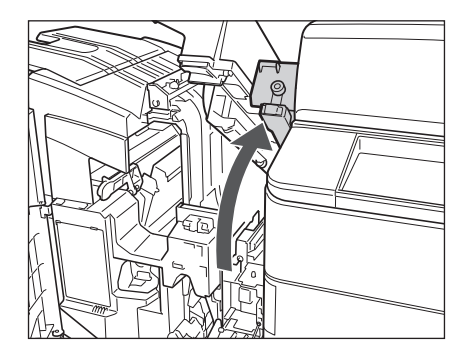

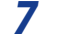

 *7* **パンチャーユニットとフィニッシャーからつまっている用紙を取り除きます。** 

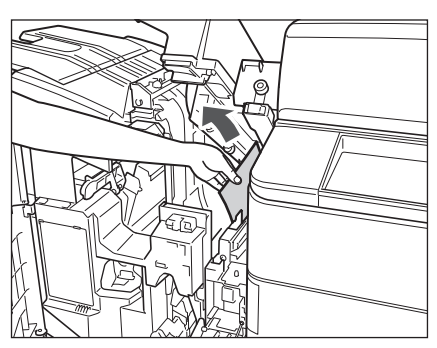

 *8* **搬送ガイドを閉めます。** 

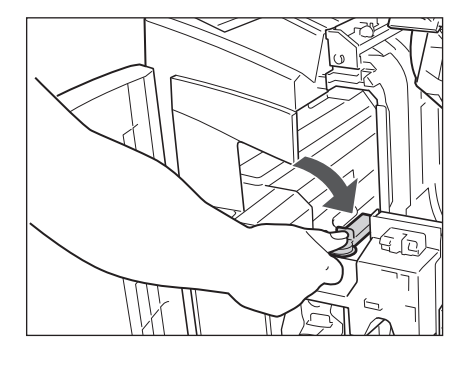

 *9* **フィニッシャーの上カバーを閉じます。** 

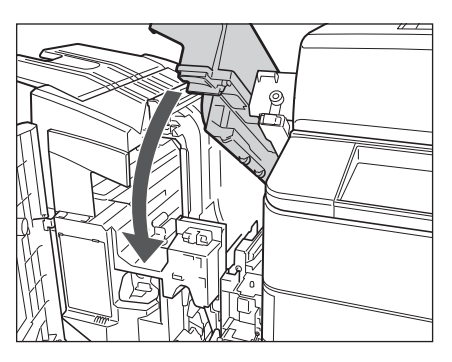

 *10* **フィニッシャーの前カバーおよびパンチャーユニットの上カバーと前カバーを閉じます。** 

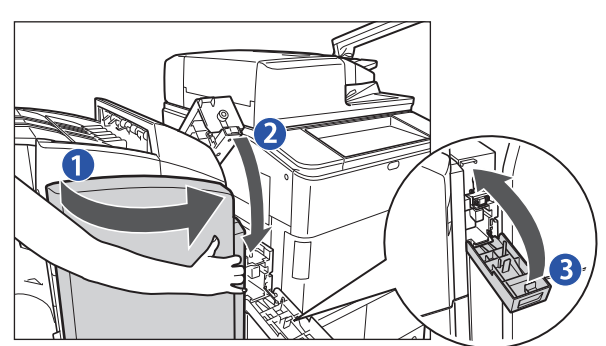

 *11* **画面の指示に従って操作します。** 

- 1 フィニッシャーの前カバーを閉じる
- 2 パンチャーユニットの上カバーを閉じる
	- 手順 3 でインサーターを持ち上げた場合は、イ ンサーターを元に戻します。
- 3 パンチャーユニットの前カバーを閉じる

# **ステイプルフィニッシャー・E1 と中綴じフィニッシャー・E1 の共通部分の 紙づまりの処理(オプション)**

 ステイプルフィニッシャー/中綴じフィニッシャーの上カバー内部または排紙搬送部で紙づまりが起こると、タッ チパネルディスプレーに紙づまりを取り除くよう促す画面が表示されます。紙づまりの位置を確認して、画面に 表示される処理方法を参考にしながら、以下の手順に従って用紙を取り除いてください。

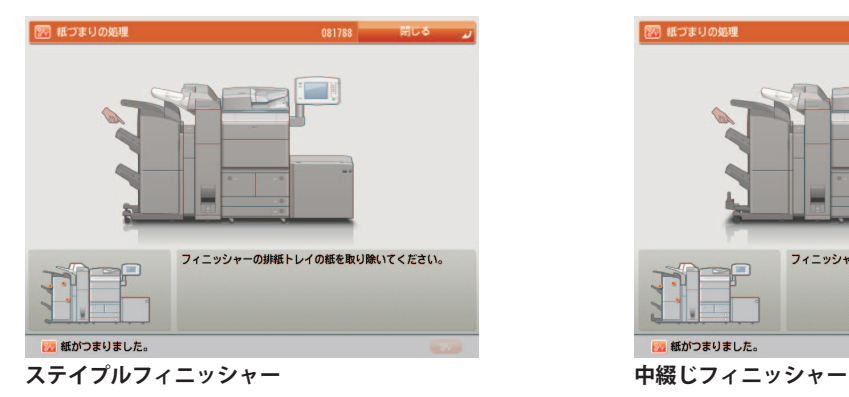

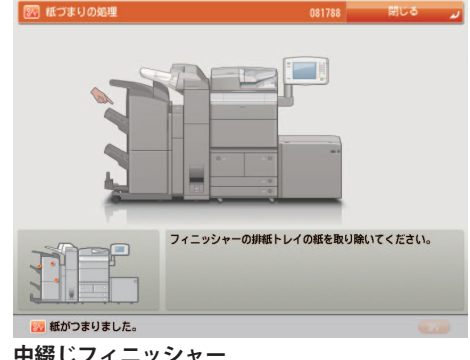

## **上カバー内部の紙づまりの処理**

 *1* **フィニッシャーの前カバーを開きます。** 

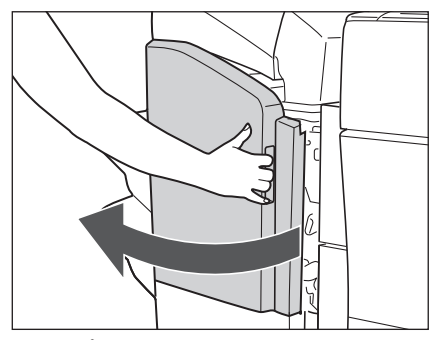

**ステイプルフィニッシャー 中綴じフィニッシャー**

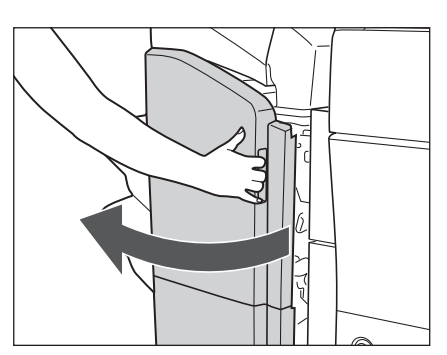

 ペーパーフォールディングインサーターユニットペーパーフォールディングインサーターユニットを装着している 場合は、インサーターを持ち上げます。(→ e- マニュアル > オプション/ソフトウェアについて)

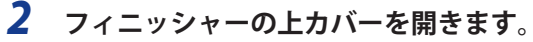

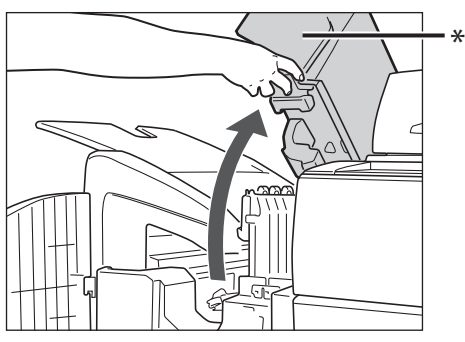

\* 上カバー

 *3* **つまっている用紙を取り除き、上カバーを閉じます。** 

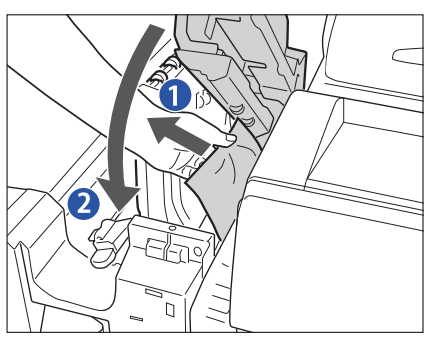

- 1 つまっている用紙を取り除く
- 2 上カバーを閉じる 手順 1 でインサーターを持ち上げた場合は、インサーターを元 に戻します。
- *4* **フィニッシャーの前カバーを閉じます。**
- *5* **画面の指示に従って操作します。**

**排紙搬送部の紙づまりの処理** 

## *1* **排紙部を開いて、外側から見えている用紙を取り除きます。**

用紙が見えない場合は、排紙部内につまっている用紙がないか確認してください。

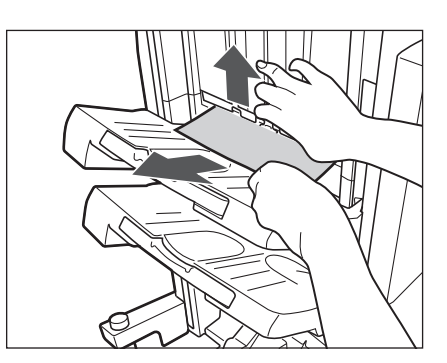

- 重要 ホチキスを設定してプリントしていた場合、ホチキスされる前の出力中の束は取り除かないでください。(紙づま りを処理したあと、続きから出力されます。)
	- *2* **フィニッシャーの前カバーを開きます。**

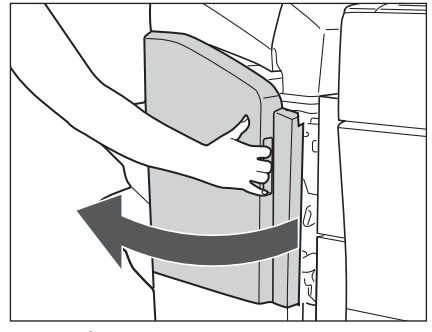

**ステイプルフィニッシャー 中綴じフィニッシャー**

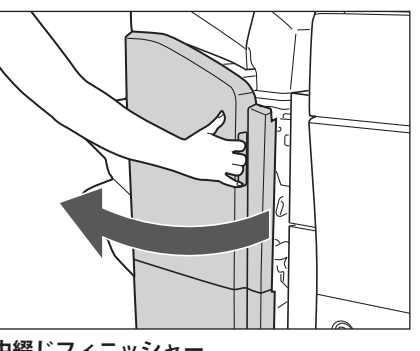

 ペーパーフォールディングインサーターユニットを装着している場合は、インサーターを持ち上げます。(→ e- マニュ アル > オプション/ソフトウェアについて)

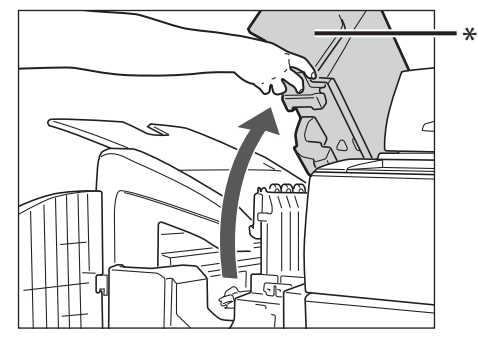

\* 上カバー

 *4* **搬送ガイドを開きます。** 

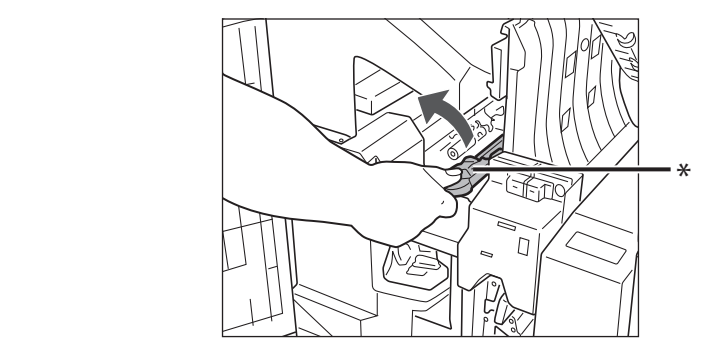

\* 搬送ガイド

# *5* **つまっている用紙をすべて取り除きます。**

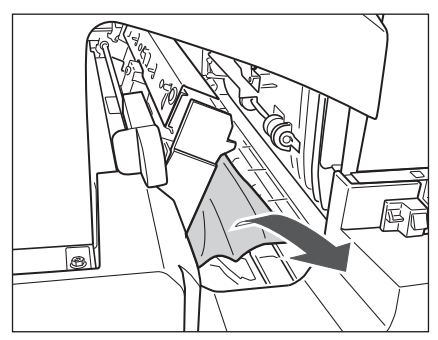

 *6* **搬送ガイドを閉じます。** 

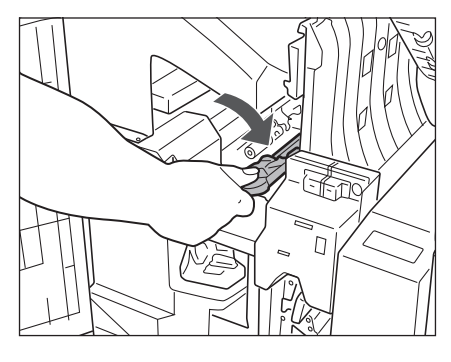

 *7* **フィニッシャーの上カバーと前カバーを閉じます。** 

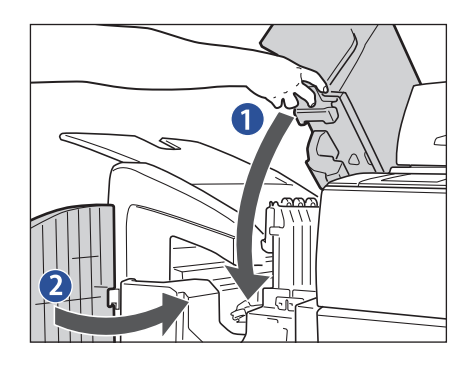

1 上カバーを閉じる 手順 2 でインサーターを持ち上げた場合は、インサーターを元 に戻します。

2 前カバーを閉じる

 *8* **画面の指示に従って操作します。** 

# **中綴じフィニッシャー・E1 の紙づまりの処理(オプション)**

 中綴じフィニッシャーの前カバー部または中とじユニットで紙づまりが起こると、タッチパネルディスプレーに 紙づまりを取り除くよう促す画面が表示されます。紙づまりの位置を確認して、画面に表示される処理方法を参 考にしながら、以下の手順に従って用紙を取り除いてください。

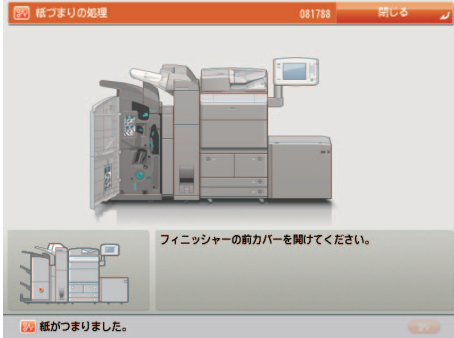

 **前カバー部の紙づまりの処理** 

- *1* **フィニッシャーの前カバーを開きます。**
- 

 ペーパーフォールディングインサーターユニットを装着している場合は、インサーターを持ち上げます。(→ e- マニュ アル > オプション/ソフトウェアについて)

 *2* **フィニッシャーの上カバーを開きます。** 

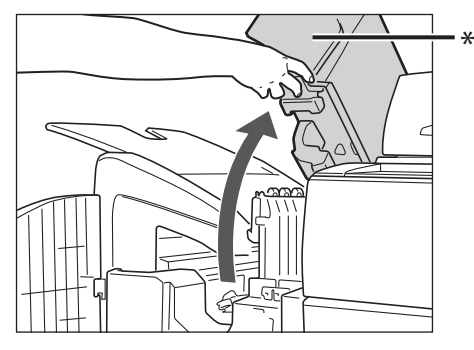

\* 上カバー

## **3** 搬送ガイド(上)につまっている用紙を取り除きます。

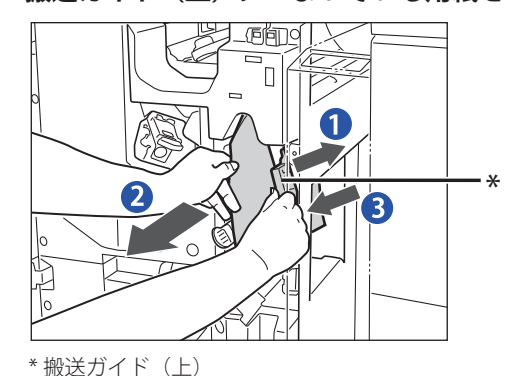

1 搬送ガイド(上)を開ける

2 つまっている用紙を取り除く

- 3 搬送ガイド(上)を元の位置に戻す
- 搬送ガイド(上)はバネが組み込まれています。搬送ガ イド(上)を放すと元の位置に戻ります。

## **4** 搬送ガイド (下) につまっている用紙を取り除きます。

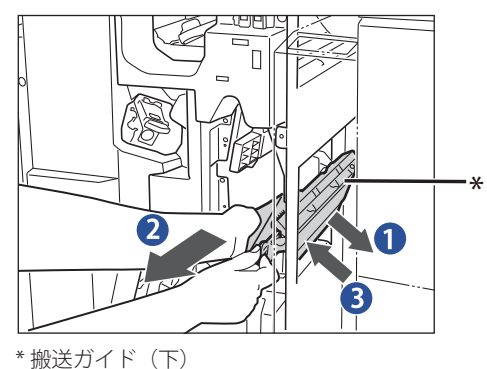

1 搬送ガイド(下)を開ける

2 つまっている用紙を取り除く

3 搬送ガイド(下)を元の位置に戻す

- 
- *5* **フィニッシャーの上カバーと前カバーを閉じます。**

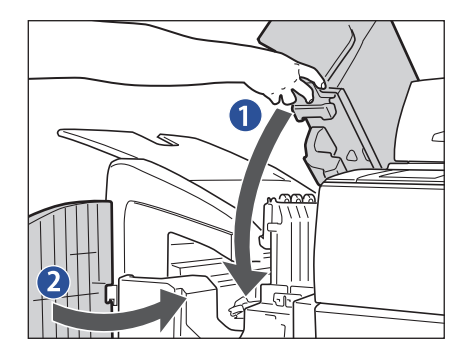

 *6* **画面の指示に従って操作します。** 

1 上カバーを閉じる

手順 1 でインサーターを持ち上げた場合は、インサーターを元 に戻します。

2 前カバーを閉じる

## **中とじユニットの紙づまりの処理**

 **フィニッシャーの前カバーを開きます。** 

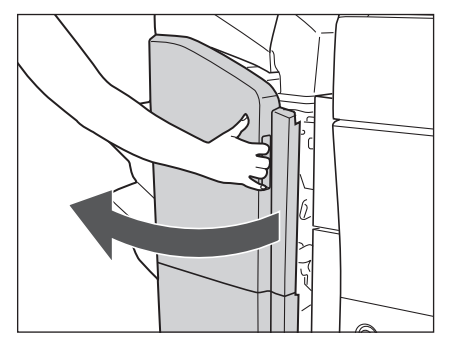

 **右側のつまみを止まるまで左に回します。** 

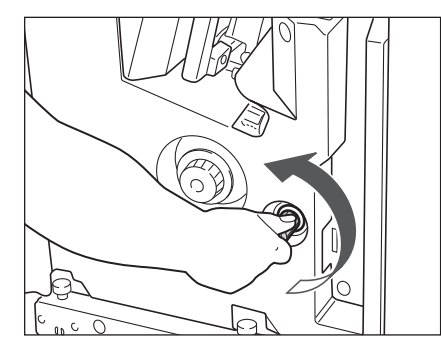

 **左側のつまみを押しながら右に回します。** 

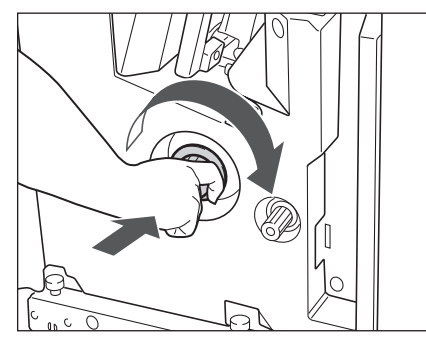

 **排紙部から見えている用紙を取り除きます。** 

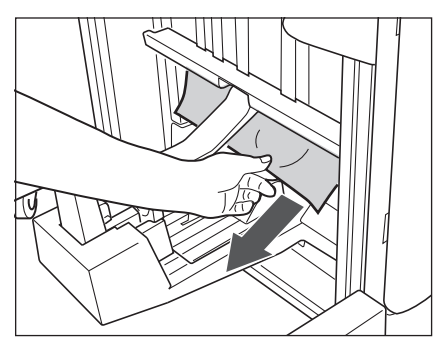

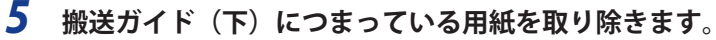

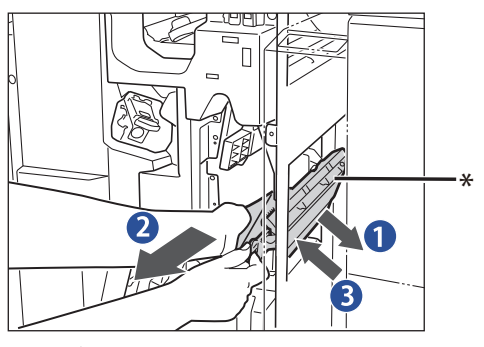

1 搬送ガイド(下)を開ける 2 つまっている用紙を取り除く 3 搬送ガイド(下)を元の位置に戻す

\* 搬送ガイド(下)

 *6* **フィニッシャーの前カバーを閉じます。** 

 *7* **画面の指示に従って操作します。** 

## **シフトトレイ・E1 /コピートレイ・Q1 の紙づまりの処理(オプション)**

 シフトトレイまたはコピートレイで紙づまりが起こると、タッチパネルディスプレーに紙づまりを取り除くよう 促す画面が表示されます。紙づまりの位置を確認して、画面に表示される処理方法を参考にしながら、以下の手 順に従って用紙を取り除いてください。

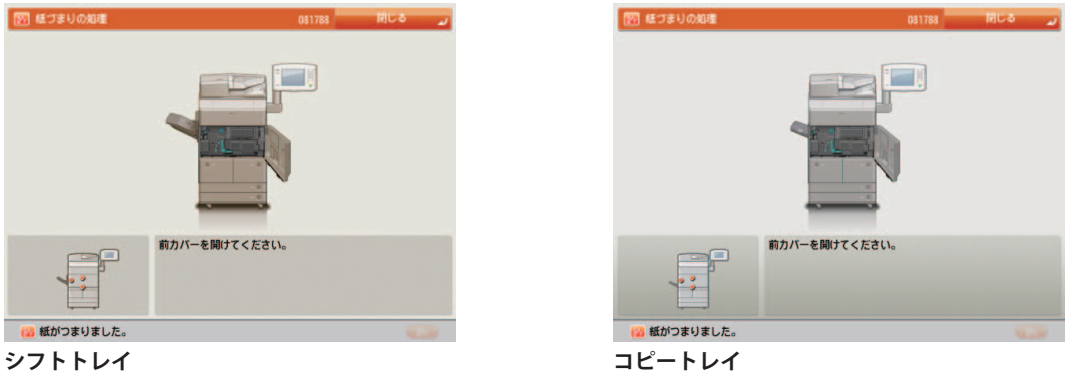

▲注意 製品内部の定着器周辺は、使用中に高温になります。紙づまりの処理など内部を点検するときは、定着器周辺に 触れないように点検してください。やけどや感電の原因になることがあります。

のメモ シフトトレイとコピートレイは、同じ手順で紙づまりを取り除くことができます。ここでは、シフトトレイを例に 説明します。

 *1* **トレイから排紙済みの用紙をすべて取り除きます。** 

# *2* **トレイにつまっている用紙を取り除きます。**

つまっている用紙を軽く引いてみて、引き抜ける場合は用紙を取り除きます。

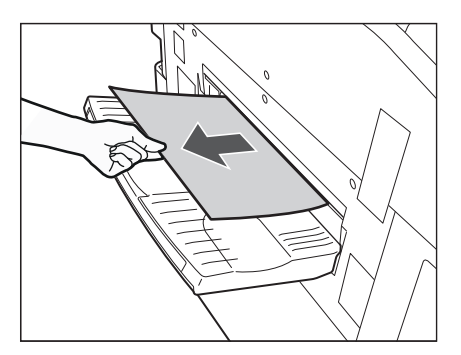

- つまっている用紙を軽く引いてみて、引き抜けない場合は無理に引き抜こうとせず次の手順に進んでください。破 れた紙片が本体内部に残ると故障の原因になる場合があります。
	- *3* **本体の前カバーを開き、定着搬送ユニットを引き出します。**

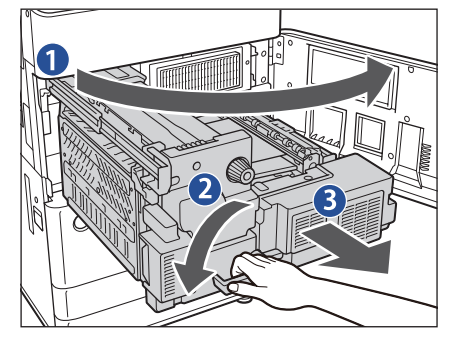

1 前カバーを開ける

- 2. 緑色のレバーを左に倒す
- 3. 定着搬送ユニットを引き出す
- *4* **左ガイド内につまっている用紙を取り除きます。**

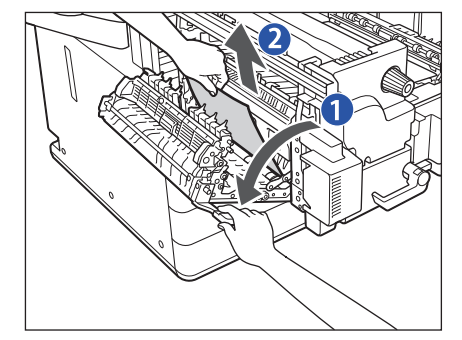

1. 左ガイドを開ける

2. つまっている用紙を取り除く

**2**

 *5* **定着器につまっている用紙を取り除きます。** 

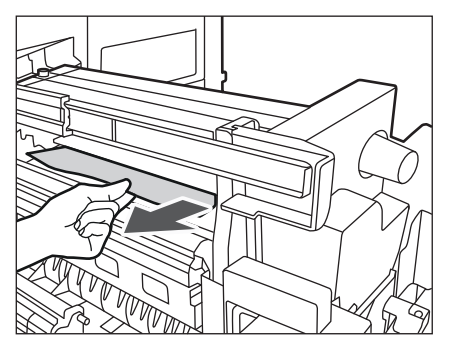

● 重要 つまっている用紙を軽く引いてみて、引き抜けない場合 は無理に引き抜こうとせず次の手順に進んでください。 破れた紙片が本体内部に残ると故障の原因になる場合が あります。

 *6* **下ガイド内につまっている用紙を取り除きます。** 

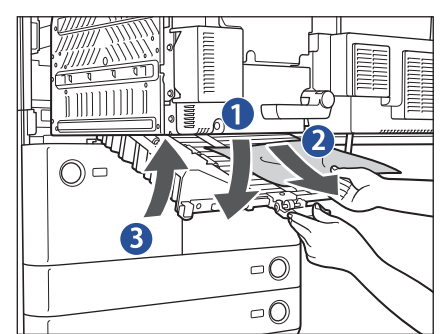

- 1. 緑色のつまみを引き下げ、下ガイドを開ける
- 2. つまっている用紙を取り除く
- 3. 下ガイドを閉じる
- *7* **定着器につまっている用紙を取り除きます。**

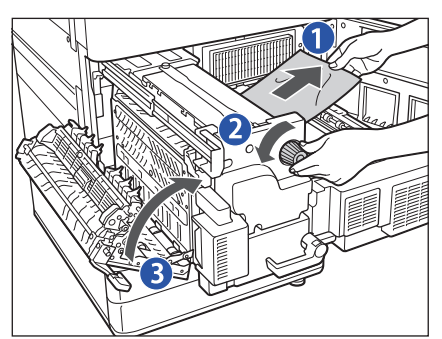

- 1. 用紙を軽く引く
- 2. 用紙を引きながらつまみを左に回す
- 3. 左ガイドを閉じる
- *8* **定着搬送ユニットを元に戻し、前カバーを閉じます。**

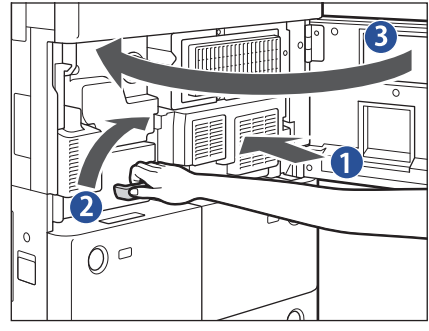

- 
- *9* **画面の指示に従って操作します。**
- 1. 定着搬送ユニットを元に戻す
- 2. 緑色のレバーを元に戻す
- 3. 前カバーを閉じる

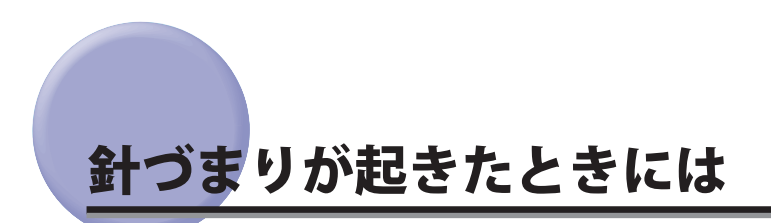

針づまりが起きたときには、以下の手順に従って針を取り除いてください。

# **ステイプルフィニッシャー・E1 /中綴じフィニッシャー・E1 の針づまりの 処理(オプション)**

 ステイプルフィニッシャー/中綴じフィニッシャーのホチキスユニットまたは中綴じフィニッシャーの中とじユ ニットで針づまりが起こると、タッチパネルディスプレーに針づまりを取り除くよう促す画面が表示されます。 針づまりの位置を確認して、画面に表示される処理方法を参考にしながら、以下の手順に従って、つまっている 針をすべて取り除いてください。

● 重要 おづまりの処理を行う場合は、本製品のカバーや用紙カセットが閉じていることを確認してから行ってください。

## **ホチキスユニットの針づまりの処理**

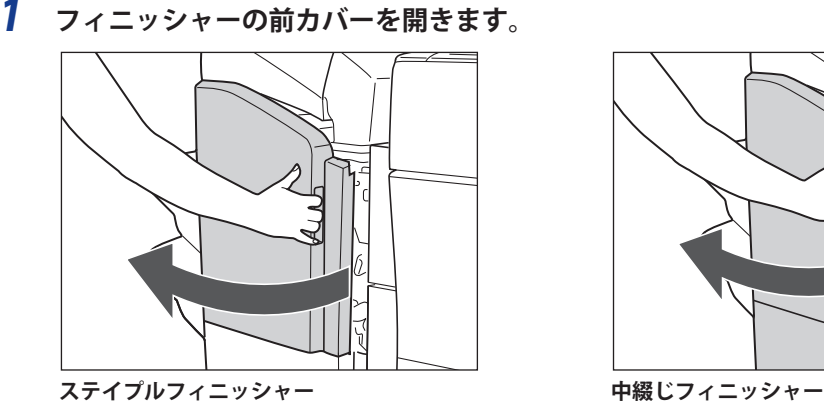

 *2* **針カートリッジの上下(緑色の部分)をつまんで引き上げてから引き出します。** 

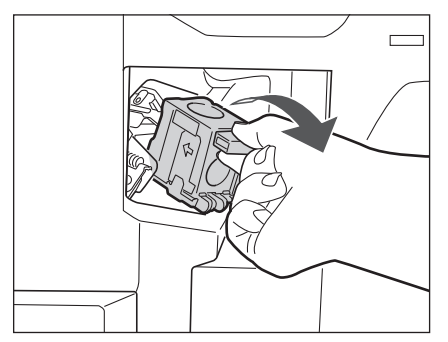

 *3* **針カートリッジのつまみを下げます。** 

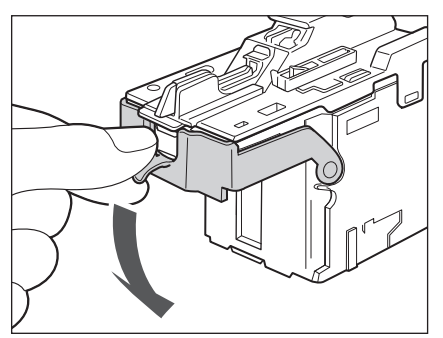

 *4* **針ケースからスライドされている針束をすべて取り除き、つまみを元に戻します。** 

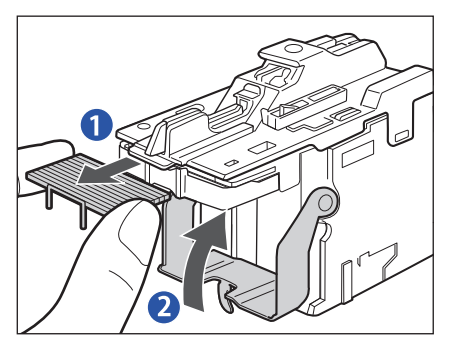

1. 針ケースからスライドされている針束をすべて取り除 く

2. 針カートリッジのつまみを元に戻す

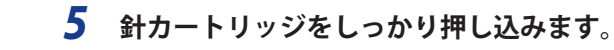

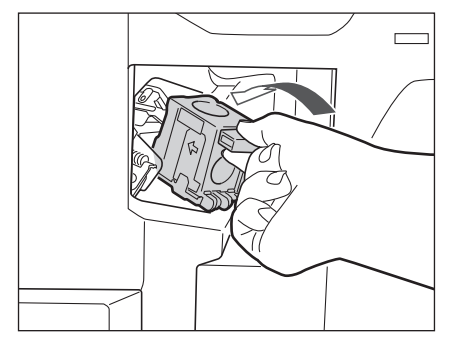

 *6* **フィニッシャーの前カバーを閉じます。** 

●メモ カバーを閉じると、針がとじ位置になければホチキスユニットは自動的に数回空うちして、針の頭出しを行います。

## **中とじユニットの針づまりの処理**

- 重要 •中とじユニットの針づまりの処理を行う前に、製本トレイに排紙された用紙をすべて取り除いてください。 ● この処理は中綴じフィニッシャー装着時のみ行います。
	- *1* **フィニッシャーの前カバーを開きます。**

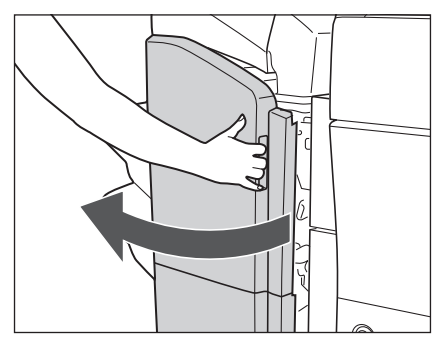

 *2* **中とじユニットを引き出し、ホチキスユニットを一度手前に引いたあと起こします。** 

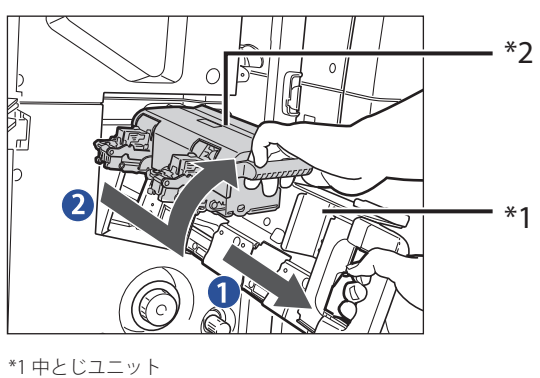

1. 中とじユニットの取っ手を持ち、止まるまで 引き出す

2. 中とじユニットのホチキスユニットを一度手 前に引いたあと起こす

 *3* **針カートリッジの左右をつまんで取り外します。** 

\*2 ホチキスユニット

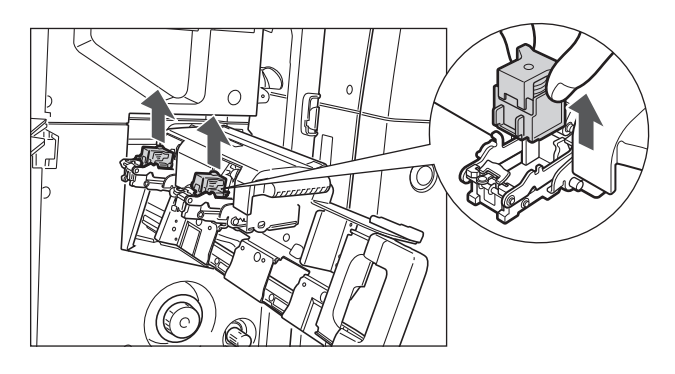

 *4* **A の部分を下に押して、B のつまみを引き上げます。** 

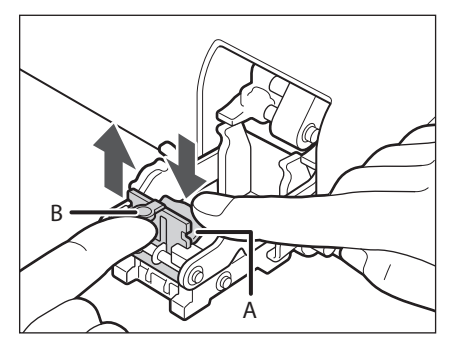

 *5* **つまっている針を取り除き、B のつまみを元に戻します。** 

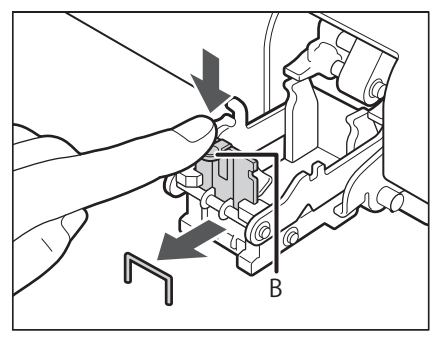

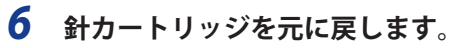

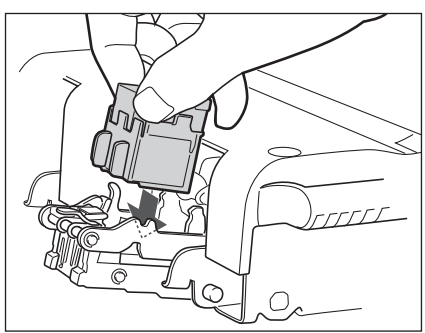

 *7* **ホチキスユニットを一度手前に引いて元に戻したあと、中とじユニットを押し戻します。** 

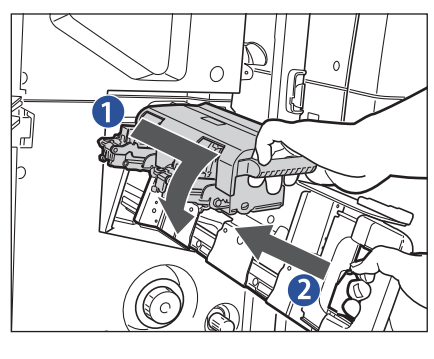

1. 中とじユニットのホチキスユニットを一度手前に引い て元に戻す

2. 中とじユニットを押し戻す

 *8* **フィニッシャーの前カバーを閉じます。** 

**① 重要 | 針づまりの処理が終了したら、針の頭出しを必ず行ってください。(→ e- マニュアル > 設定 / 登録)** 

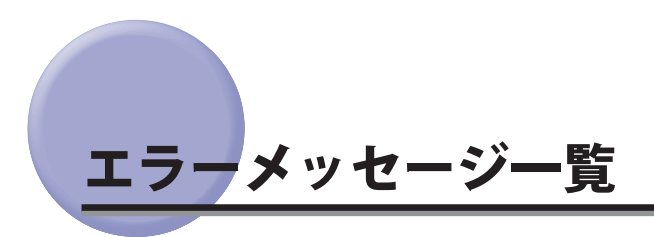

タッチパネルディスプレーに表示されるメッセージの対処方法を説明します。

 記載されていないメッセージについては、e- マニュアル > 本体でのファクス送受信、スキャンして送信、モバイ ルプリント、カスタムメニュー、ネットワーク、MEAP アプリケーション管理機能、MEAP 認証システム設定、セ キュリティー、オプション/ソフトウェアについてを参照してください。

## **自己診断表示**

表示されたメッセージに応じて、必要な処理を行ってください。

次のような状態になったとき、自己診断表示が表示されます。

- 何らかの操作上の誤りで読み込みやプリントができないとき。
- 読み込み中やプリント動作中にユーザーの判断や処理が必要になったとき。
- ネットワークの参照中にユーザーの判断や処理が必要になったとき。

以下は、自己診断メッセージと原因と処置方法の一覧です。

### **用紙がありません。**

- **原因 1** 用紙がなくなり、プリントできません。
- **処 置** 用紙を補給してください。[\(→ペーパーデッキ/カセットに用紙を補給する:P.1-3\)、](#page-12-0)[\(→ペーパーデッ](#page-23-0) [キユニットに用紙を補給する:P.1-14\)](#page-23-0)
- **原因 2** 用紙カセットが正しくセットされていません。
- **処 置** 用紙カセットを奥までセットしてください[。\(→ペーパーデッキ/カセットに用紙を補給する:P.1-3\)](#page-12-0)[、\(→](#page-23-0) [ペーパーデッキユニットに用紙を補給する:P.1-14\)](#page-23-0)

## **最適サイズの A4 がありません。**

- **原因 1** 自動用紙選択で選択された最適サイズの用紙がセットされていません。
- **処 置** 表示されているサイズの用紙をセットしてください。
- **原因2** [用紙カセット自動選択の ON/OFF]が「OFF」に設定されています。
- **処置 1** 用紙カセットを手動で指定してください。
- **処置 2** 表示されているサイズの用紙がセットされているカセットの[用紙カセット自動選択の ON/OFF]を「ON」 に設定してください。(→ e- マニュアル > 設定 / 登録)
- **原因 3** 自動用紙選択の対象にならない用紙種類がセットされています。
- **処置 1** 用紙カセットを手動で指定してください。
- **処置 2** コピーの場合は、[用紙カセット自動選択の ON/OFF]で[用紙の種類を考慮する]を「OFF」に設定し てください。(→ e- マニュアル > 設定 / 登録)

## **▲原稿を1枚目に戻して[スタート]キーを押してください。**

- **原 因** フィーダーに何らかのトラブルが発生して、読み込みがストップしました。
- **処 置** 原稿を1枚目からそろえて、フィーダーの原稿給紙トレイに再セットし、 (◎) (スタート) を押してく ださい。

## **原稿を 1 枚目に戻して[スタート]キーを押してください。(読み込んだ原稿のデータが本機で扱 えるサイズの上限を超えました。自動的に設定を補正して再度読み込みを行います。)**

- **原 因** 読み込んだ原稿のデータが本製品で扱えるサイズの上限を超えているため読み込みを中止しました。
- **処 置** 原稿を 1 枚目から読み込みなおしてください。それでも読み込めない場合は、[シャープネス]を弱く、 原稿の種類を[文字]に設定すると読み込めることもあります。

**読み込んだ原稿のデータが本機で扱えるサイズの上限を超えているため読み込みを中止しました。 [シャープネス]を弱くするか、「原稿の種類」を「文字」に設定すると、実行できる可能性があります。**

- **原 因** 読み込んだ原稿のデータが本製品で扱えるサイズの上限を超えているため読み込みを中止しました。
- **処 置** [シャープネス]を弱く、原稿の種類を[文字]に設定すると読み込める可能性があります。

### **▲原稿台に原稿をセットしてください。**

 **原 因** 原稿台ガラスに原稿をセットするモードが設定されています。原稿台ガラスに原稿がありません。

 **処 置** 原稿台ガラスに原稿をセットしてください。

#### **原稿台の原稿を取り除いてください。**

- **原 因** 原稿台ガラスに原稿が残っています。
- **処 置** 原稿台ガラスの原稿を取り除いたあと、原稿をセットしなおしてください。

#### ■**△フィーダーの原稿を取り除いてください。**

 **原 因** フィーダーに原稿をセットしても読み込めないモードのときに、フィーダーと原稿台ガラスの両方に原 稿がセットされています。

 **処 置** フィーダーの原稿を取り除いてください。

### **原稿読み取り部(細長いガラス面)が汚れています。**

- **原 因** 原稿読み取り部(細長いガラス面)にゴミなどが付着して汚れています。
- **処 置** フィーダーの原稿読み取り部の清掃を行ってください。(→[フィーダーの読み取り部を清掃する](#page-40-0) :P[.1-31](#page-40-0))

#### **原稿読み取り部(フィーダー側)が汚れています。**

- **原 因** 原稿読み取り部(フィーダー側)にゴミなどが付着して汚れています。
- **処 置** フィーダーの原稿読み取り部の清掃を行ってください。(→[フィーダーの読み取り部を清掃する](#page-40-0) :P[.1-31](#page-40-0))

#### **■トナー容器を交換してください(継続プリント可)**

- **原 因** トナー残量が少なくなり、もうすぐプリントできなくなります。
- **処 置** トナーがなくなる前に新しいトナー容器を用意してください。本製品専用の新しいトナー容器に交換し てください。(→[トナー容器の交換 :](#page-18-0)P[.1-9](#page-18-0))

## **トナー容器を交換してください。**

- **原 因** トナー残量がなくなり、プリントできません。
- **処 置** 本製品専用の新しいトナー容器に交換してください。([→トナー容器の交換 :](#page-18-0)P[.1-9](#page-18-0))

### **調整中です。しばらくお待ちください。**

 **原 因** 機械が自動調整に入っています。

 **処 置** しばらくお待ちください。調整が終わると、自動的にプリントが再開されます。

## **ドラムのクリーニング中です。お待ちください。**

- **原 因** 機械がドラムのクリーニングを行っています。
- **処 置** しばらくお待ちください。調整が終わると、自動的にプリントが再開されます。

## **複数のジョブを実行中です 。**

- **原 因** スキャン動作しているときに、プリント中、送信中など複数のジョブが実行中です。
- **処 置** スキャン動作が再開されるまで、しばらくお待ちください。

### ■**五折りユニットスタック部の用紙を取り除いてください。**

- **原 因** 前のプリントがペーパーフォールディングインサーターユニットの排紙部に残っています。
- **処 置** ペーパーフォールディングインサーターユニットの排紙部に残っている用紙を取り除いてください。

#### **カバーが開いています。**

- **原 因** オプション機器のカバーが開いています。
- **処置 1** ペーパーデッキユニット・A1 /ペーパーデッキユニット・D1 のカバーが閉まっているか確認してくだ さい。
- **処置 2** ステイプルフィニッシャー/ 中綴じフィニッシャーのカバーが閉まっているか確認してください。
- **処置 3** ペーパーフォールディングインサーターユニットのカバーが閉まっているか確認してください。
- **処置 4** 外付け 2 穴パンチャーのカバーが閉まっているか確認してください。

#### **ホチキスの針を補給してください。**

- **原 因** ステイプルフィニッシャー/中綴じフィニッシャーのホチキスユニット針ケースに針がありません。
- **処 置** ステイプルフィニッシャー/中綴じフィニッシャーの針ケースを交換してください。(→[ホチキスユニッ](#page-31-0) [ト針ケースの交換](#page-31-0) :P.[1-22\)](#page-31-0)

## **排紙トレイの紙を取り除いてください。**

 **原 因** 前のプリントがトレイに残っています。

 **処 置** トレイに残っている用紙を取り除いてください。プリントが自動的に開始または再開されます。

**2**

困ったときには

## **製本トレイの紙を取り除いてください。**

 **原 因** 前のプリントがトレイに残っています。

 **処 置** 製本トレイに残っている用紙を取り除いてください。プリントが自動的に開始または再開されます。

## **パンチ屑入確認して下さい。**

- **原 因** 外付け 2 穴パンチャーのパンチ屑がいっぱいです。
- **処 置** 外付け 2 穴パンチャーのパンチ屑入れにある屑を捨ててください。(→[パンチ屑の処理](#page-37-0) :P.[1-28\)](#page-37-0)

## **中とじユニットの針を補給してください。**

- **原 因** 中綴じフィニッシャーの中とじユニット針ケースに針がありません。
- **処 置** 中綴じフィニッシャーの針ケースを交換してください。(→[中とじユニット針カートリッジの交換](#page-34-0) :P.[1-](#page-34-0) [25\)](#page-34-0)

## **入力された ID または暗証番号が正しくありません。**

- **原 因** 入力された ID または暗証番号が正しくありません。
- **処 置** 部門のシステム管理者に部門 ID /暗証番号をご確認ください。

## **ハードディスクの交換が必要です。(担当サービスに連絡)**

- **原 因** ハードディスクが故障または未装着です。
- **処置 1** 担当サービスにご連絡ください。
- **処置 2** リムーバブル HDD キットを装着している場合は、ハードディスクを確認してください。

# **終了コード**

 ジョブや操作が正常に終了していない場合は、終了コードを確認して、表示されている終了コードに応じて、必 要な処理を行ってください。終了コードは、状況確認/中止画面のジョブ履歴の詳細情報画面で確認できます。 (→ e- マニュアル > 状況確認 / 中止)

送信や受信、ファクスのジョブについては、正常に終了しないと終了コードが[通信管理レポート]や[送信結 果レポート]の通信結果欄にプリントされます。(→スタートガイド)

終了コードに応じて、必要な処理を行ってください。

■ メモ | 送信ジョブを中止すると、結果欄に「STOP」とプリントされます。

 **#001** 

- **原因 1** 原稿サイズ混載の設定をしないまま、異なるサイズの原稿を読み込みました。
- **処 置** 原稿と設定を確認して、もう一度やりなおしてください。
- **原因 2** 原稿サイズ混載の設定をしないまま、異なるサイズの原稿を両面読み込みしました。
- **処 置** 原稿と設定を確認して、もう一度やりなおしてください。

#### **#009**

- **原因 1** 用紙がありません。
- **処 置** 用紙を補給してください。(→[ペーパーデッキ/カセットに用紙を補給する :](#page-12-0)P[.1-3](#page-12-0)[、ペーパーデッキユニッ](#page-23-0) [トに用紙を補給する](#page-23-0) :P.[1-14\)](#page-23-0)
- **原因 2** 用紙が正しくセットされていません。
- **処 置** 用紙を正しくセットしなおしてください。(→[ペーパーデッキ/カセットに用紙を補給する :](#page-12-0)P.[1-3](#page-12-0)[、ペー](#page-23-0) [パーデッキユニットに用紙を補給する](#page-23-0) :P.[1-14\)](#page-23-0)

#### **#037**

- **原 因** メモリーの空き容量がないため、受信できませんでした。
- **処 置** エラージョブや不要なファイルを削除して、メモリーの空き容量を増やしてください。(→ e- マニュア ル > 受信トレイ、保存ファイルの利用)

- **原因 1** ジョブが中止されました。
- **処 置** もう一度ジョブをやりなおしてください。
- **原因 2** ジョブ実行中に主電源スイッチが切られ、エラーが発生しました。
- **処 置** 主電源スイッチが入っているか確認したあと、必要に応じてもう一度やりなおしてください。(→ e- マ ニュアル > お使いになる前に)

- **原 因** メモリーメディアやサーバー、アドバンスドボックスのデータ容量がいっぱいか、ルートディレクトリー (メモリーメディア内の一番上の階層)に保存できるファイル数が上限値に達しました。
- **処 置** メモリーメディアやサーバー、アドバンスドボックス内の不要なファイルを削除する、またはフォルダー を作成して既存のファイルを移動するなどして、ルートディレクトリー上のファイルを整理してくださ い。

#### **#402**

- **原 因** メモリーメディアへの画像転送などをする際、指定したファイル名に不正な文字(¥など)が入ってい るため、正常に画像転送ができませんでした。
- **処 置** 正しいファイル名に変更してください。

#### **#403**

- **原 因** 同名ファイルが存在したため書き込みができませんでした。 通常、同名ファイルが存在した場合には 1 から 999 までの番号をファイル名の後に付加し、ファイル名が重ならないよう自動的にリネームされま すが、1 から 999 までの番号を付加したファイルがすでに存在したため書き込みができませんでした。
- **処 置** ファイル名を変更して再度書き込みを行ってください。

#### **#404**

- **原 因** メモリーメディアへのライトプロテクトスイッチが ON になっているため書き込みに失敗しました。
- **処 置** メモリーメディアのライトプロテクトスイッチを解除してください。

- **原因 1** 以下のいずれかが原因で、書き込みに失敗しました。
	- メモリーメディアへの書き込み中に、メモリーメディアが引き抜かれた。
	- アドバンスドボックスへの書き込み中に、アドバンスドボックスが削除された。 ネットワークプレース(他の複合機のアドバンスドボックス)への書き込み中に、ネットワークプ レースが削除された。
- **処 置** メモリーメディアが抜けていないか、またネットワークプレースが削除されていないか確認して、もう 一度書き込みを行ってください。
- **原因 2** メモリーメディアへ画像転送して保存などをする際、何らかのエラーが発生したため、正常に画像転送 ができませんでした。(接続しているメモリーメディアがサポート外のファイルシステムでフォーマッ トされている可能性があります。)
- **処 置** メモリーメディアの状態や、メモリーメディアが本製品で対応しているファイルシステム(FAT32)で フォーマットされているかを確認してください。確認後、もう一度操作をしてみてください。
- **原因 3** ファイルサイズが本機で扱えるサイズの上限に達しました。
- **処 置** 解像度を低くするかページ数を減らしてから、もう一度実行してください。

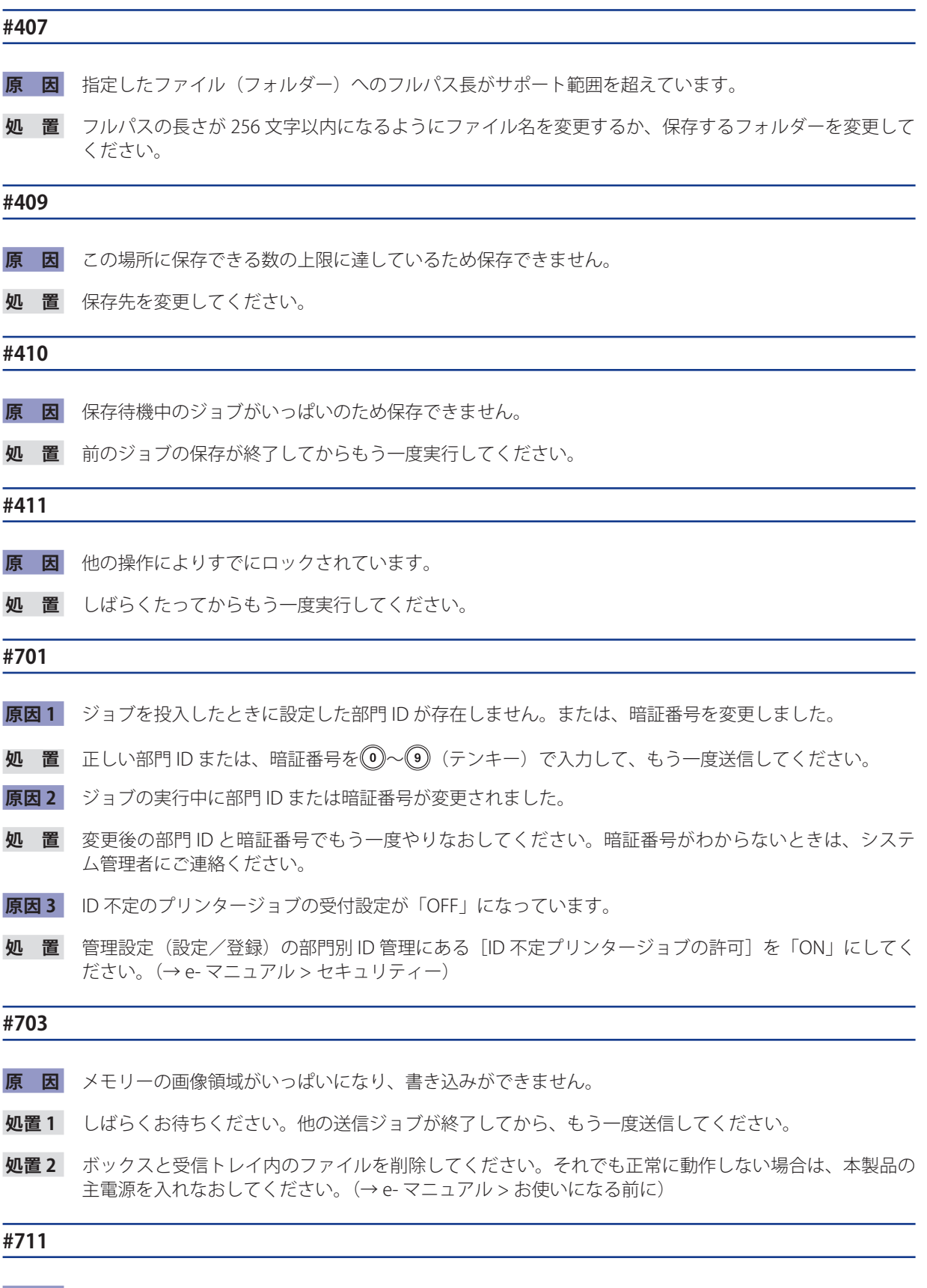

- **原 因** ボックスと受信トレイ内のメモリーがいっぱいです。
- **処 置** ボックスと受信トレイ内のファイルを削除してください。(→ e- マニュアル > 受信トレイ、保存ファイ ルの利用)

 **原 因** ボックスと受信トレイ内のファイルがいっぱいです。

 **処 置** ボックスと受信トレイ内のファイルを削除してください。(→ e- マニュアル > 受信トレイ、保存ファイ ルの利用)

#### **#749**

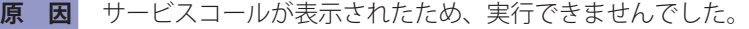

 **処 置** 主電源スイッチをいったん切ったあと、10 秒以上待ってからもう一度主電源スイッチを入れてください。 それでも正常に動作しない場合は、主電源スイッチを切ったあと、電源プラグをコンセントから抜いて、 担当サービスにご連絡ください。(→ e- マニュアル > お使いになる前に)

#### **#754**

- **原 因** 機器情報配信時に子機が立ち上がっていないか、ネットワークが切れています。配信先の設定が間違っ ています。
- **処 置** 子機側、ネットワークの状態を確認してください。配信先の設定を確認してください。

### **#759**

- **原 因** ファイルが保存されているボックスの URL 送信時にエラーが発生しました。
- **処 置** システム管理者にご連絡ください。

#### **#807**

- **原 因** 指定されたディレクトリーへのアクセス権がありません。
- **処 置** サーバーのディレクトリーへのアクセス権を設定するか、アクセス権のあるディレクトリーに送信しな おしてください。またはシステム管理者にご連絡ください。

#### **#816**

- **原 因** 部門別 ID 管理の制限面数で設定した数値を超え、プリントできませんでした。
- **処 置** システム管理者にご連絡ください。

#### **#817**

- **原 因** 重連コピープリンターとの通信エラーです。
- **処 置** ネットワークを確認して、もう一度やりなおしてください。それでも正常に動作しない場合はシステム 管理者にご連絡ください。

- **原 因** 重連コピープリンターに接続できません。
- **処 置** ネットワークを確認して、もう一度やりなおしてください。それでも正常に動作しない場合はシステム 管理者にご連絡ください。

- **原 因** 重連コピープリンターとの通信エラーです。
- **処 置** ネットワークを確認して、もう一度やりなおしてください。それでも正常に動作しない場合はシステム 管理者にご連絡ください。

#### **#825**

- **原因 1** 実行しようとしているコピージョブの部門 ID と暗証番号が、重連コピープリンター側に登録されてい ません。
- **処置 1** 重連コピープリンター側に、実行しようとしているコピージョブの部門 ID と暗証番号を登録してくだ さい。
- **処置 2** 実行しようとしているコピージョブの部門 ID と暗証番号が登録されている重連コピープリンターを使 用してください。
- **原因 2** 予約中、実行中のプリンタージョブの部門 ID と暗証番号が消去、または暗証番号が変更されていたた めプリントできませんでした。
- **処 置** 変更後の部門 ID と暗証番号でもう一度やりなおしてください。部門 ID と暗証番号を登録してください。 暗証番号がわからないときは、システム管理者にご連絡ください。
- **原因 3** 機器情報の配信先となる子機でシステム管理者が登録されているが、親機側ではシステム管理者が登録 れていないため、機器情報が配信できませんでした。 または、親機側とは異なるシステム管理部門 ID とシステム管理暗証番号が子機側に登録されているため、 機器情報が配信できませんでした。
- **処 置** 親機と配信先となる子機に同じシステム管理部門 ID とシステム管理暗証番号を登録してから、もう一 度機器情報を配信してください。

#### **#849**

- **原 因** 機器情報の配信先となる子機でジョブが実行中のため、機器情報が配信できませんでした。
- **処 置** 配信先となる子機のジョブが終了してから、もう一度機器情報を配信してください。

- **原 因** 機器情報の配信先となる子機で、機器情報に関連する画面が操作中のため、配信できませんでした。
- **処 置** 配信されなかった機器情報を確認したあと、もう一度機器情報を配信してください。(→ e- マニュアル > セキュリティー)

 **原因 1** 本製品のメモリー残量が足りなくなりました。

- **処 置** 本製品のメモリー残量を確認したあと、ボックスと受信トレイの不要なファイルを消去してください。 (→ e- マニュアル > 受信トレイ、保存ファイルの利用)
- **原因 2** メモリーの画像領域がいっぱいになりました。
- **処 置** エラージョブや不要なファイルを削除して、メモリーの空き容量を増やしてください。(→ e- マニュア ル > 受信トレイ、保存ファイルの利用)
- **原因 3** 指定したボックスと受信トレイ内のファイル数が 2000 ファイルを超えているため、保存できませんで した。
- **処 置** 指定したボックスと受信トレイのファイルを消去してください。(→ e- マニュアル > 受信トレイ、保存 ファイルの利用)

#### **#852**

- **原 因** ジョブ実行中に何らかの原因で電源が切れたため、エラーが発生しました。
- **処 置** 電源プラグがコンセントに確実に差し込まれているかなど、電源が切れやすい状態になっていないかを 確認したあと、必要に応じてもう一度やりなおしてください。

- **原因 1** プリンターで大量のページをプリントしようとしたときなどに、リソース不足によってジョブを実行で きませんでした。
- **処 置** プリントするページを減らすか、他のプリントジョブが予約されていないときにもう一度実行してくだ さい。
- **原因 2** コンピューターから本製品へプリントデータを送信中に、プリンタードライバーからキャンセルされた ことによってジョブを実行できませんでした。
- **処 置** もう一度実行してください。
- **原因 3** 環境設定(設定/登録)のネットワーク設定にある[スプール機能を使用]が「ON」に設定されてい るときに、受信データのスプール領域がいっぱいになり、ホストからの受信データをすべてスプールし きれませんでした。
- **処 置** 環境設定(設定/登録)のネットワーク設定にある[スプール機能を使用]を「OFF」に設定したあと、 もう一度送信してください。(→ e- マニュアル > ネットワーク)
- **原因 4** 受信データ処理中に受信できるデータの上限を超えました。
- **処 置** すべてのジョブが終了してからもう一度プリントしてください。それでもプリントできない場合は送信 データを確認してください。
- **原因 5** 同時に受付可能なセキュアジョブ数を超えてセキュアジョブが投入されました。
- **処 置** 本体に蓄積されているセキュアジョブを実行または消去してから、もう一度実行してください。(→ e-マニュアル > セキュアプリント、プリント)

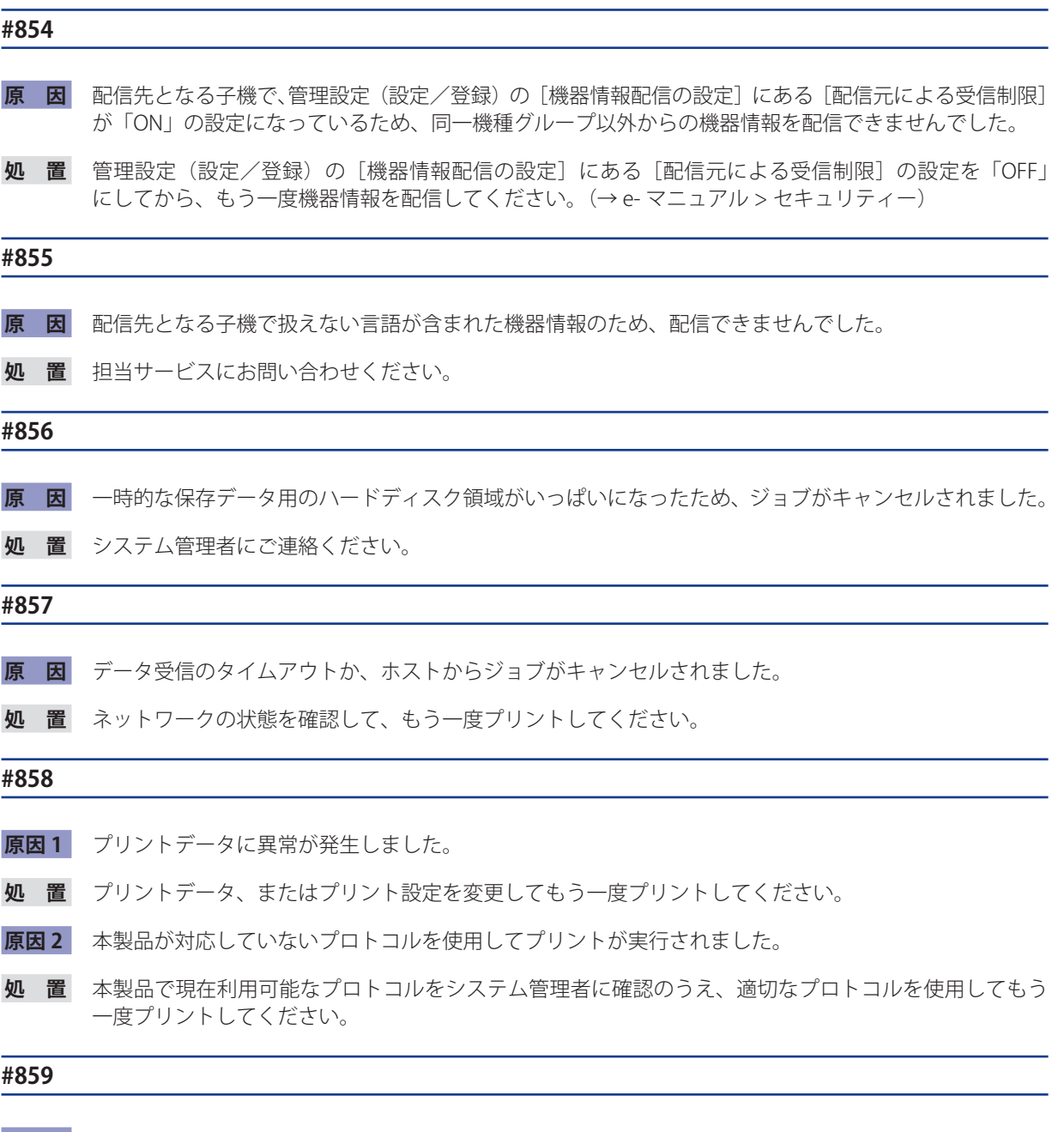

- **原因 1** 原稿データの圧縮エラーが発生しました。
- **処 置** 原稿と設定を確認して、もう一度やりなおしてください。
- **原因 2** 原稿が正常に読み込みできなかったか、原稿セット方向のエラーです。
- **処置 1** 原稿と設定を確認して、もう一度やりなおしてください。
- **処置 2** 主電源スイッチをいったん切ったあと、10 秒以上待ってからもう一度主電源スイッチを入れてください。

- **原因 1** プリント中に用紙がつまりました。
- **処 置** もう一度プリントしてください。
- **原因 2** 本製品専用ではない OHP フィルムが使用されました。
- **処 置** 本製品専用の OHP フィルムを使用してもう一度プリントしてください。

**2**

困ったときには

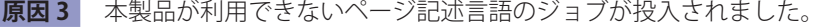

 **処 置** 本製品で現在利用可能なページ記述言語をシステム管理者に確認のうえ、適切なプリンタードライバー を使用してください。

#### **#861**

- **原 因** PDL データ、画像データの処理中にエラーが発生しました。
- **処 置** プリントデータ、またはプリント設定を変更してもう一度プリントしてください。

## **#862**

- **原因 1** プリント中に、中とじ積載枚数の制限を越えました。
- **処 置** プリントデータ、またはプリント設定を変更してもう一度プリントしてください。
- **原因 2** サポートされない設定の組み合わせがされました。
- **処 置** プリントデータ、またはプリント設定を変更してもう一度プリントしてください。
- **原因 3** 互換性を保証していない画像データがプリントされました。
- **処 置** プリントデータ、またはプリント設定を変更してもう一度プリントしてください。

#### **#863**

- **原 因** PDL データ、画像データの処理中にエラーが発生しました。
- **処 置** 設定を確認して、もう一度やりなおしてください。

#### **#865**

- **原 因** ジョブ実行に関連する機能が制限されています。
- **処 置** システム管理者に連絡してください。

#### **#889**

- **原 因** ジョブ制限情報を埋め込まれた原稿のため、読み込んだりプリントしたりできません。
- **処 置** ジョブ制限情報を確認するか、システム管理者に連絡してください。

## **#904**

- **原 因** ネットワーク上に接続されている imageRUNNER/imagePRESS シリーズ機から機器情報配信でアドレス 帳を取得したときに、[よく使う設定]として登録されている宛先だけ更新されません。
- **処 置** 本製品のタッチパネルディスプレーから[よく使う設定]を登録しなおしてください。

- **原 因** ネットワークでエラーが発生したため実行できませんでした。
- **処 置** サーバーのパス長やアクセス権、ファイルやフォルダーが使用中でないかなどを確認してください。

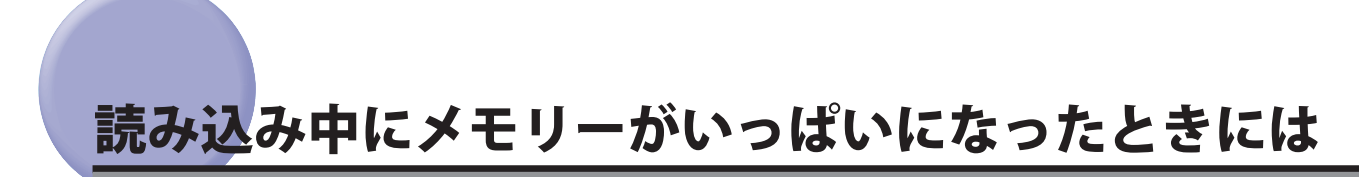

 本製品のメモリーには、最大約 8200 ページの画像が記憶できます。そのうち約 8000 ページ分の画像領域が、コ ピー、ファクス、スキャンして送信、スキャンして保存(ボックスに保存する場合)、受信トレイ、コンピューター からのプリントなどで共有されています。また、それとは別に、以下のページ数分の領域が、各ファンクション で保証されています。

コピー:100 ページ

コンピューターからのプリント:100ページ (セキュアプリントを除く)

例えばコピーの場合、最大

約 8000 + 100 = 約 8100 ページ

の画像を記憶できます。

 ただし、記憶できるページ数は、ボックスと受信トレイに保存されているファイルや、待機中のジョブに使用さ れているメモリーの状況によって異なります。

 原稿の読み込み中にメモリーがいっぱいになると、タッチパネルディスプレーに次のようなメッセージが表示さ れます。

● 重要 シファクス/スキャンして送信で、一度に送信できる最大ページ数は、999 ページです。

**ØXE** ボックスや受信トレイ内の不要なファイルを削除すると、メモリーの空き容量を増やせます。

## **コピーの場合**

- *1* **画面に表示されたメッセージに従って、次のように操作します。** 
	- ● **「メモリーがいっぱいのため読み込みを中止します。読み込んだページをプリントします。よろしいで すか?」と表示されたとき** 
		- □ [はい] または [いいえ] を選択します。
			- [はい]: 読み込んだ分のコピーをプリントします。プリント終了後、再度残りの原稿の読み込みを行ってく ださい。

[いいえ]: 読み込んだ分のコピーをプリントしません。

- ● **「メモリーがいっぱいのため読み込みを中止します。」と表示されたとき** 
	- □ [OK] を選択します。
		- [OK]: 使用しているファンクションの基本画面に戻ります。現在行っているプリントが終了したあと、読 み込みなおしてください。

## **ファクス/スキャンして送信の場合**

- *1* **画面に表示されたメッセージに従って、次のように操作します。** 
	- ● **「メモリーがいっぱいのため読み込みを中止します。読み込んだページを送信します。よろしいです か?」と表示されたとき** 
		- □ [はい]または [いいえ]を選択します。 [はい]: 読み込んだ分のページを送信します。送信終了後、再度残りの原稿の読み込みを行ってください。 [いいえ]: 読み込んだ分のページを送信しません。

**2**

# **スキャンして保存の場合**

- *1* **画面に表示されたメッセージに従って、次のように操作します。** 
	- **「メモリーがいっぱいのため読み込みを中止します。読み込んだページを保存します。よろしいです か?」と表示されたとき** 
		- □ [はい] または [いいえ] を選択します。

[はい]: 読み込んだ分のページを保存します。送信終了後、再度残りの原稿の読み込みを行ってください。 [いいえ]: 読み込んだ分のページを保存しません。

## ● **「メモリーがいっぱいのため実行できませんでした。」と表示されたとき**

- □ [OK] を選択します。
	- [OK]: 使用しているファンクションの基本画面に戻ります。

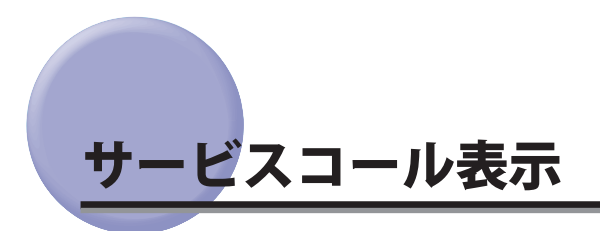

機械に何らかの異常が起こり、正常に動かなくなったときは、下のような画面(サービスコール表示)が表示さ れます。

## **担当サービスを呼ぶときは**

下のようなサービスコールが表示されたら次のように対処してください。

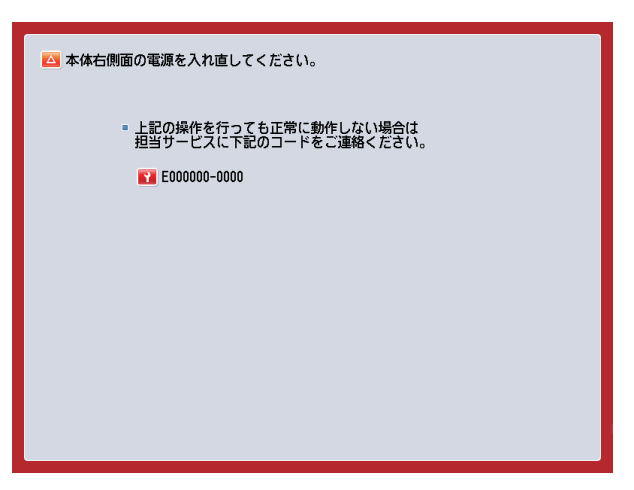

▲警告 濡れた手で電源プラグを抜き差ししないでください。感電の原因になります。

▲注意 電源プラグを抜くときは、必ずプラグを持って抜いてください。電源コードを引っぱると、電源コードの芯線の露 出、断線など電源コードが傷つき、その部分から漏電して、火災や感電の原因になることがあります。

● 重要 プリント待機中のデータがある場合に主電源スイッチを切ると、プリント待機中のデータは消去されます。

## *1* **主電源スイッチを「 」側に倒します。**

主電源スイッチを操作するときは、主電源スイッチのカバーを開いてください。

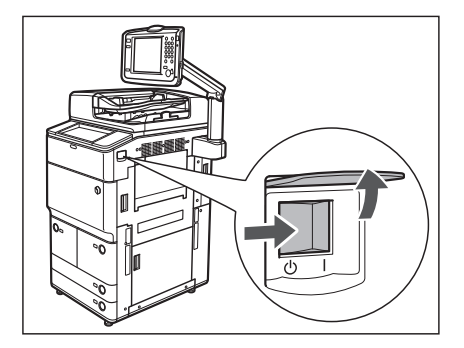

## *2* **主電源ランプが消灯したあとで、10 秒以上待ってからもう一度主電源スイッチを「l」側に 倒します。**

主電源スイッチを操作するときは、主電源スイッチのカバーを開いてください。

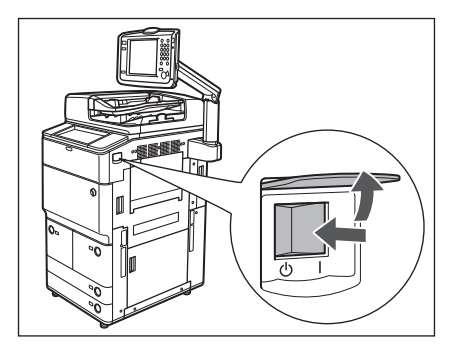

- *3* **それでも正常に作動しない場合は、次のことを行ってから担当サービスにご連絡ください。**  ☐ 主電源スイッチを切ります。
	- □ 電源プラグをコンセントから抜きます。

クメモ 担当サービスに連絡する場合は、以下の項目を確認してください。

- 製品名
- トラブルの現象や状況など
- タッチパネルディスプレーに表示されているコード番号

## **サービスコール画面から機能制限モードを設定する**

 主電源を入れなおしても、サービスコールが表示される場合に、サービスコールの原因が解決されるまでの一時 的な処置として、機能制限モードで本製品の操作ができる場合もあります。

- 重要 プリント待機中のデータがある場合に主電源スイッチを切ると、プリント待機中のデータは消去されます。
- ■メモ サービスコール画面から機能制限モードを設定した場合は、管理設定(設定/登録)の[機能制限モード]内の対 応する項目も「ON」に設定されます。(→ e- マニュアル > セキュリティー)

 *1* **[機能制限モード]を押します。** 

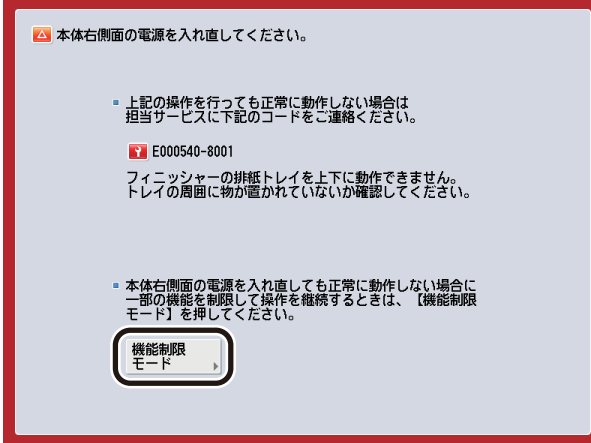

 *2* **[はい]を押します。** 

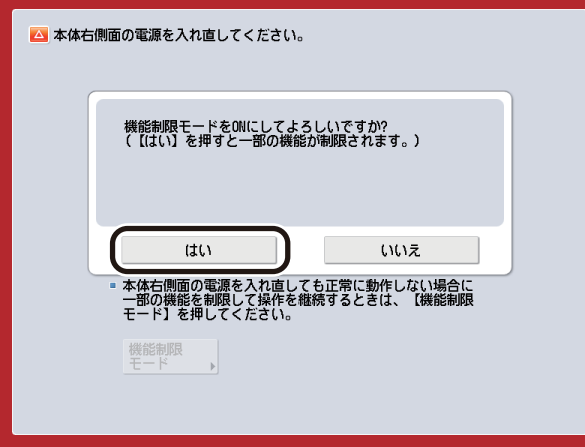

本体の主電源スイッチを入れ直すメッセージが表示されます。

 *3* **主電源スイッチを「 」側に倒します。**

主電源スイッチを操作するときは、主電源スイッチのカバーを開いてください。

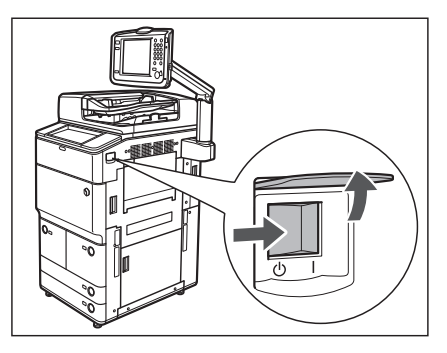

 *4* **主電源ランプが消灯したあとで、10 秒以上待ってからもう一度主電源スイッチを「I」側へ 倒します。**

主電源スイッチを操作するときは、主電源スイッチのカバーを開いてください。

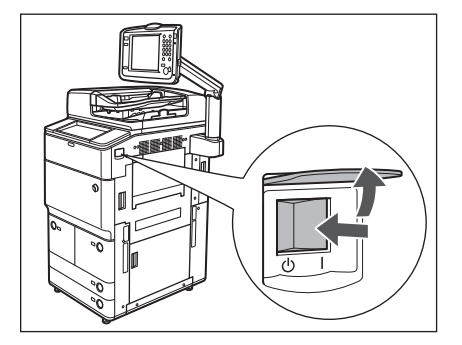

機能制限モードで起動します。

# **エラーによるプリント/スキャン機能制限時にいくつかの機能を使用する**

 プリント機能/スキャン機能が使用できないことを示す以下のメッセージがタッチパネルディスプレー最下部に 表示されている場合でも、いくつかの機能を引き続き使用することができます。

- プリント機能制限時: 「プリンターの点検が必要です。(担当サービスに連絡)」
- スキャン機能制限時: 「スキャナーの点検が必要です。(担当サービスに連絡)」

プリント機能制限時、スキャン機能制限時に使用できる機能は以下のとおりです。

### ■ メインメニュー画面

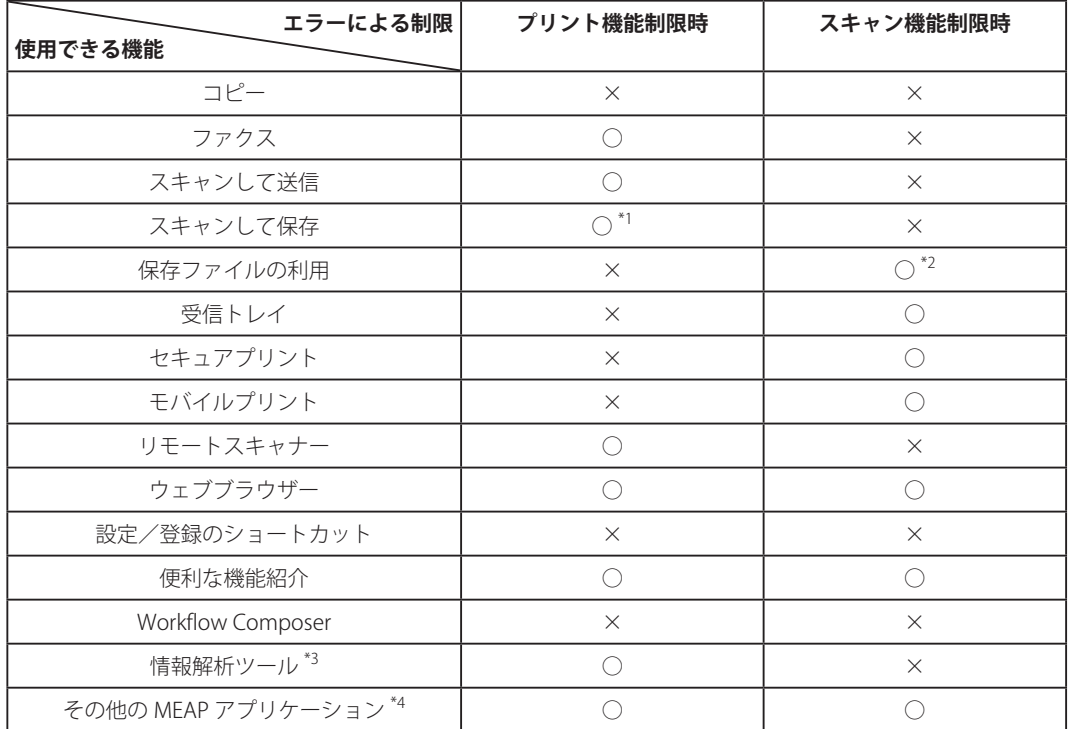

○:使用可能 ×:使用不可

### ■ **操作パネル**

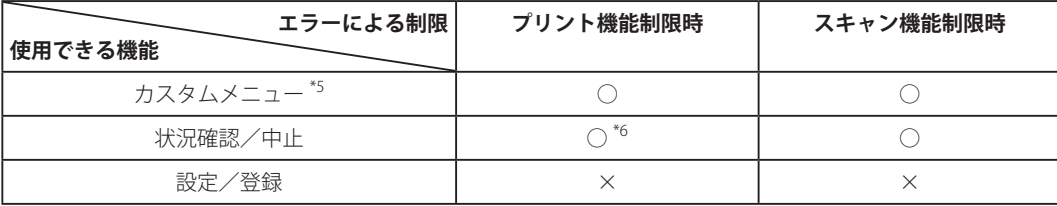

○:使用可能 ×:使用不可

#### ■ コンピューターからの操作

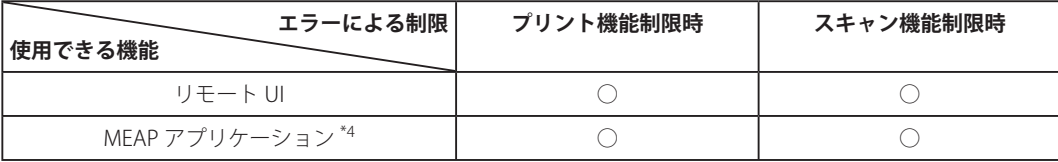

○:使用可能 ×:使用不可

\*1 ボックス画面の[リストプリント]は使用できません。

 $^{\ast 2}$  ファイル編集画面の [ファイルの追加 (スキャンして保存)] は使用できません。

\*3 情報解析ツールはジョブロック拡張キットに付属しています。詳細については、「各機能に必要なオプション」を参照してください。

\*4 各 MEAP アプリケーションをインストールすることで使用できます。制限されている機能によって、使用できない場合があります。

\*5 制限されている機能によって、登録されているボタンを使用できない場合があります。

\*6 ジョブ履歴画面の[リストプリント]、および消耗品確認画面の[登録]は使用できません。

- 重要 プリント機能制限中にプリントを、スキャン機能制限中にスキャンを行うと、それぞれのジョブは自動的にキャン セルされます。
	- エラーによる機能制限時は、完全なスリープ状態に移行しません。
- メモ •目的の機能がエラーにより制限されている場合、メインメニュー画面上部のショートカットキー、およびカスタム メニューによっても目的の機能を使用することはできません。
	- プリント機能制限時に[トナー容器取り出し]は使用できません。
<span id="page-108-0"></span>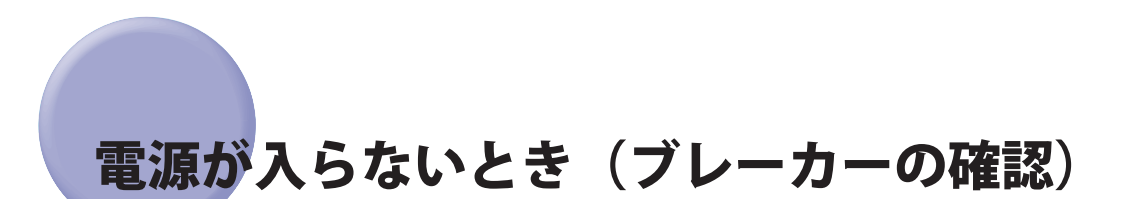

 主電源スイッチ、操作部電源スイッチが入っているのに本製品が動作しない場合には、必ずブレーカーが OFF に なっていないか確認してください。

 確認を行ったあとブレーカーが OFF になっていた場合は、ブレーカーを再度入れなおさずに担当サービスにご連 絡ください。

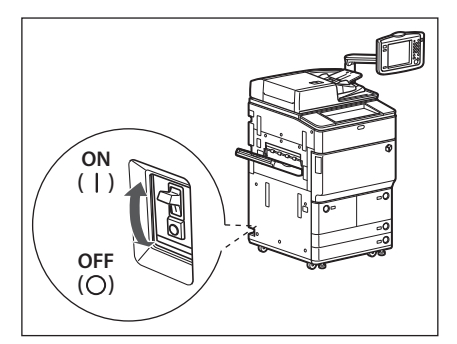

△警告 本製品のブレーカーが落ちていた場合は、ブレーカーを再度入れなおさないでください。感電、発火、発煙または 屋内ブレーカーが落ちる原因になります。

<span id="page-109-0"></span>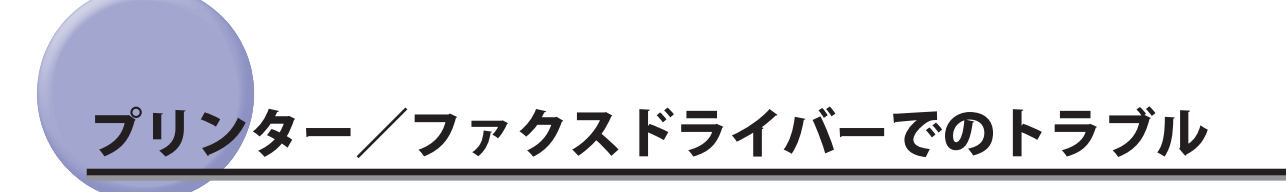

Windows 用プリンタードライバー、および Windows 用ファクスドライバーを使用したときのトラブル対処につ いては、それぞれのドライバーヘルプにある「トラブルシューティング」を参照してください。ここでは、プリンター ドライバーの画面を使用しています 。

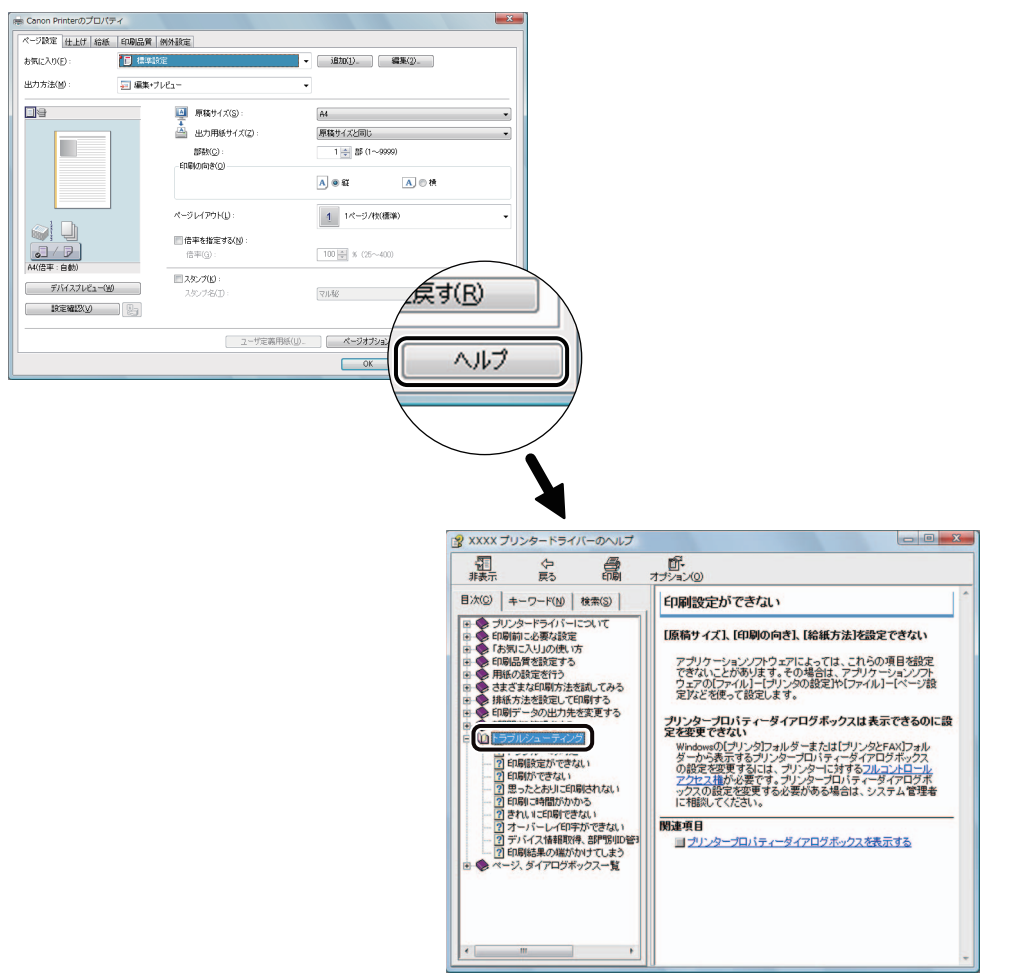

**2**

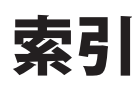

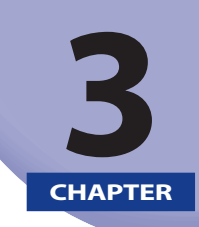

索引を記載しています。

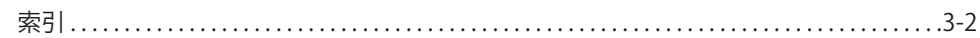

#### <span id="page-111-0"></span>い

え

[インデックス紙 , 1-21](#page-30-0)

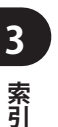

**索引**

[エラーメッセージ一覧 , 2-43](#page-90-0)

#### お

オープンボタン [ペーパーデッキ/カセット , 1-4](#page-13-0) [ペーパーデッキユニット , 1-15](#page-24-0)

## か

紙づまりが起こったときの表示 . 2-4 紙づまり箇所の確認, 2-4 紙づまりの処理 [カセット内部 , 2-16](#page-63-0) [コピートレイ , 2-36](#page-83-0) [シフトトレイ , 2-36](#page-83-0) [ステイプルフィニッシャー / 中綴じフィニッシャー](#page-77-0) [の上カバー内部 , 2-30](#page-77-0) [ステイプルフィニッシャー / 中綴じフィニッシャー](#page-78-0) [の排紙搬送部 , 2-31](#page-78-0) [ステイプルフィニッシャー / 中綴じフィニッシャー](#page-74-0) [の前カバー内部 , 2-27](#page-74-0) [外付け 2 穴パンチャー , 2-27](#page-74-0) [手差しトレイ部 , 2-13](#page-60-0) [中綴じフィニッシャーの中とじユニット , 2-35](#page-82-0) [中綴じフィニッシャーの前カバー部 , 2-33](#page-80-0) [ペーパーデッキ内部 , 2-15](#page-62-0) [ペーパーデッキユニット , 2-19](#page-66-0) [ペーパーフォールディングインサーターユニット ,](#page-71-0)  [2-24](#page-71-0) [ペーパーフォールディングインサーターユニット \( イ](#page-69-0) [ンサーター内部 \), 2-22](#page-69-0) [ペーパーフォールディングインサーターユニット \( イ](#page-68-0) [ンサーター部 \), 2-21](#page-68-0) [本体内部\(定着搬送ユニット\), 2-10](#page-57-0) [マルチカラーイメージリーダーユニット\(フィー](#page-64-0) [ダー\), 2-17](#page-64-0) [右カバー部 , 2-14](#page-61-0)

#### け

[原稿台ガラスの清掃 , 1-30](#page-39-0)

#### こ

コピートレイ [紙づまりの処理 , 2-36](#page-83-0)

#### さ

[サービスコール表示 , 2-57](#page-104-0)

## し

シフトトレイ [紙づまりの処理 , 2-36](#page-83-0) [終了コード一覧 , 2-47](#page-94-0) [消耗品 , 1-35](#page-44-0)

#### す

[スタンプカートリッジ , 1-36](#page-45-0) [スタンプカートリッジの交換 , 1-12](#page-21-0) [済スタンプ , 1-12](#page-21-0) ステイプルフィニッシャー 紙づまりの処理, 2-27, [2-30,](#page-77-0) [2-31](#page-78-0) [針づまりの処理 , 2-39](#page-86-0) [ホチキスユニット針ケースの交換 , 1-22](#page-31-0)

## そ

外付け 2 穴パンチャー [紙づまりの処理 , 2-27](#page-74-0) [パンチ屑の処理 , 1-28](#page-37-0)

#### た

[タッチパネルディスプレーの清掃 , 1-30](#page-39-0)

## て

定着搬送ユニット [紙づまりの処理 , 2-10](#page-57-0) 手差しトレイ部 [OHP フィルムのセット , 1-8](#page-17-0) [紙づまりの処理 , 2-13](#page-60-0)

#### と

[トナー容器の交換 , 1-9](#page-18-0) [トナー容器の購入 , 1-36](#page-45-0) [ドラムのクリーニング , 1-34](#page-43-0)

#### な

中綴じフィニッシャー [紙づまりの処理 , 2-27,](#page-74-0) [2-30](#page-77-0), [2-31,](#page-78-0) [2-33,](#page-80-0) [2-35](#page-82-0), [2-36](#page-83-0) [中とじユニット針カートリッジの交換 , 1-25](#page-34-0) [針づまりの処理 , 2-39,](#page-86-0) [2-40](#page-87-0) [ホチキスユニット針ケースの交換 , 1-22](#page-31-0)

#### に

[日常のお手入れ , 1-29](#page-38-0)

#### は

[針カートリッジの交換 , 1-25](#page-34-0) 針ケースの交換 [ステイプルフィニッシャー , 1-22](#page-31-0) [中綴じフィニッシャー , 1-22](#page-31-0) 針づまりの処理 [ステイプルフィニッシャー / 中綴じフィニッシャー](#page-86-0) [のホチキスユニット , 2-39](#page-86-0) [中綴じフィニッシャーの中とじユニット , 2-40](#page-87-0) [パンチ屑の処理 , 1-28](#page-37-0)

#### ひ

[左側ガイド , 1-5](#page-14-0)

#### ふ

[フィーダー裏面の清掃 , 1-30](#page-39-0) [フィーダーのクリーニング , 1-33](#page-42-0) [プリンタードライバーでのトラブル , 2-62](#page-109-0) [プリンター/ファクスドライバーでのトラブル , 2-62](#page-109-0) ブレーカー [ブレーカーの確認 , 2-61](#page-108-0)

#### へ

ペーパーデッキ/カセット [インデックス紙のセット , 1-6](#page-15-0) [オープンボタン , 1-4](#page-13-0) [紙づまりの処理 , 2-15](#page-62-0), [2-16](#page-63-0) [効率的な紙づまり処理手順 , 2-3](#page-50-0) [パンチ済み紙のセット , 1-8](#page-17-0) [左側ガイド , 1-5](#page-14-0) [前側ガイド , 1-5](#page-14-0) [用紙サイズの変更 , 1-5](#page-14-0) [用紙の補給 , 1-3](#page-12-0) ペーパーデッキユニット [オープンボタン , 1-15](#page-24-0) [紙づまりの処理 , 2-19](#page-66-0) [用紙の補給 , 1-14](#page-23-0) ペーパーデッキユニット/ POD デッキライト [用紙サイズの変更 , 1-15](#page-24-0) ペーパーフォールディングインサーターユニット [インデックス紙のセット , 1-21](#page-30-0) [紙づまりの処理 , 2-21](#page-68-0), [2-22,](#page-69-0) [2-24](#page-71-0) [用紙のセット , 1-20](#page-29-0) ペーパーフォールディングユニット [紙づまりの処理 , 2-24](#page-71-0)

#### ほんじょう

[補修用性能部品 , 1-37](#page-46-0) [保守サービス , 1-37](#page-46-0) [ホチキスユニット , 1-22](#page-31-0), [2-39](#page-86-0)

#### ま

[前側ガイド , 1-5](#page-14-0) マルチカラーイメージリーダーユニット(フィーダー) [紙づまりの処理 , 2-17](#page-64-0)

#### み

右カバー部 [紙づまりの処理 , 2-14](#page-61-0)

#### め

よ

[メモリーフル時の処理 , 2-55](#page-102-0)

# **3** 索引

**索引**

用紙サイズの変更 [ペーパーデッキ/カセット , 1-5](#page-14-0) [用紙の購入 , 1-35,](#page-44-0) [1-37](#page-46-0) 用紙の補給 [ペーパーデッキ/カセット , 1-3](#page-12-0) [ペーパーデッキユニット , 1-14](#page-23-0)

#### ろ

[ローラーの清掃 , 1-32](#page-41-0)

## わ

[ワイヤーのクリーニング , 1-34](#page-43-0)

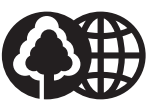

#### 消耗品のご注文先

本書は本 牛紙を 使用しています。 本書は揮発性有機化合物(VOC) せロのインキを使用しています。

電話番号

販売先

担当部門

担当者

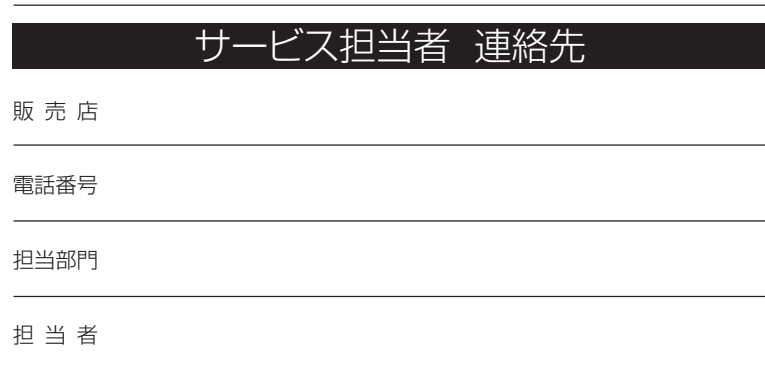

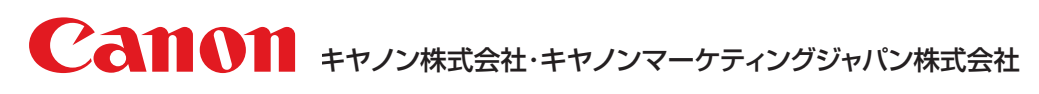

お客様相談センター (全国共通番号)

# **050-555-90056**

※上記番号をご利用いただけない方は03-5428-1287をご利用ください。 ※IP電話をご利用の場合、プロバイダーのサービスによってつながらない場合があります。 ※受付時間は予告なく変更する場合があります。あらかじめご了承ください。 [受付時間] <平日> 9:00~12:00、13:00~17:00 (土日祝日と年末年始弊社休業日は休ませていただきます)

キヤノンマーケティングジャパン株式会社 〒 108-8011 東京都港区港南2-16-6

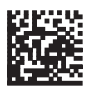